Действительно начиная с версии 01.02.zz (Фирменное ПО прибора)

# Инструкция по эксплуатации LNGmass Modbus RS485

Кориолисовый расходомер

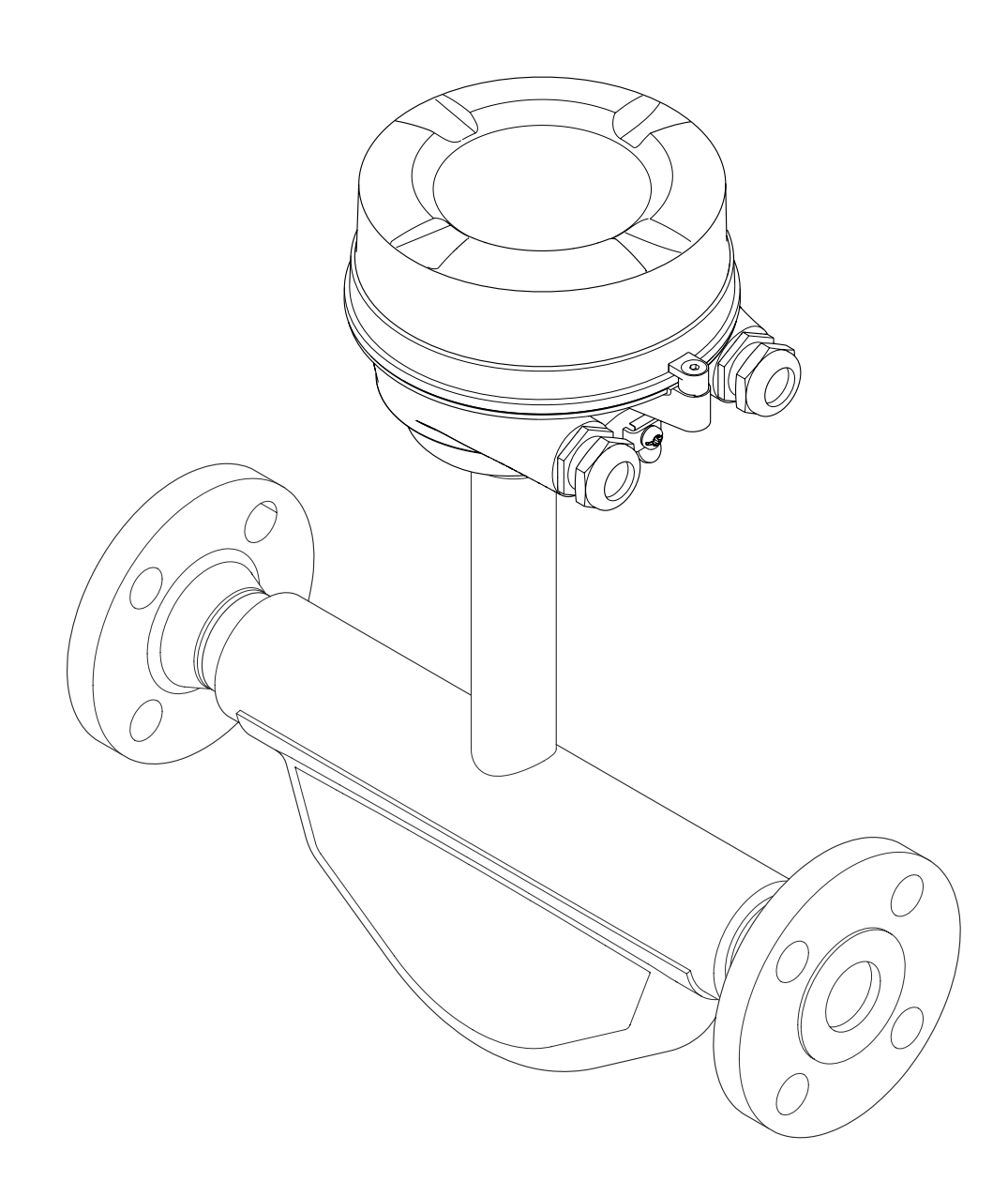

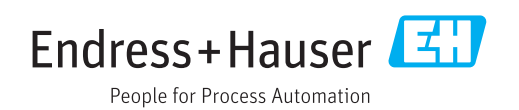

- Убедитесь в том, что документ хранится в безопасном месте и всегда доступен при работе с прибором.
- В целях предотвращения опасности для персонала и имущества внимательно ознакомьтесь с разделом «Основные указания по технике безопасности», а также со всеми другими указаниями по технике безопасности, содержащимися в документе и имеющими отношение к рабочим процедурам.
- Изготовитель сохраняет за собой право на изменение технических характеристик в целях технологического развития без предварительного уведомления. Актуальную информацию и обновления настоящего руководства по эксплуатации можно получить в региональном торговом представительстве Endress+Hauser.

# Содержание

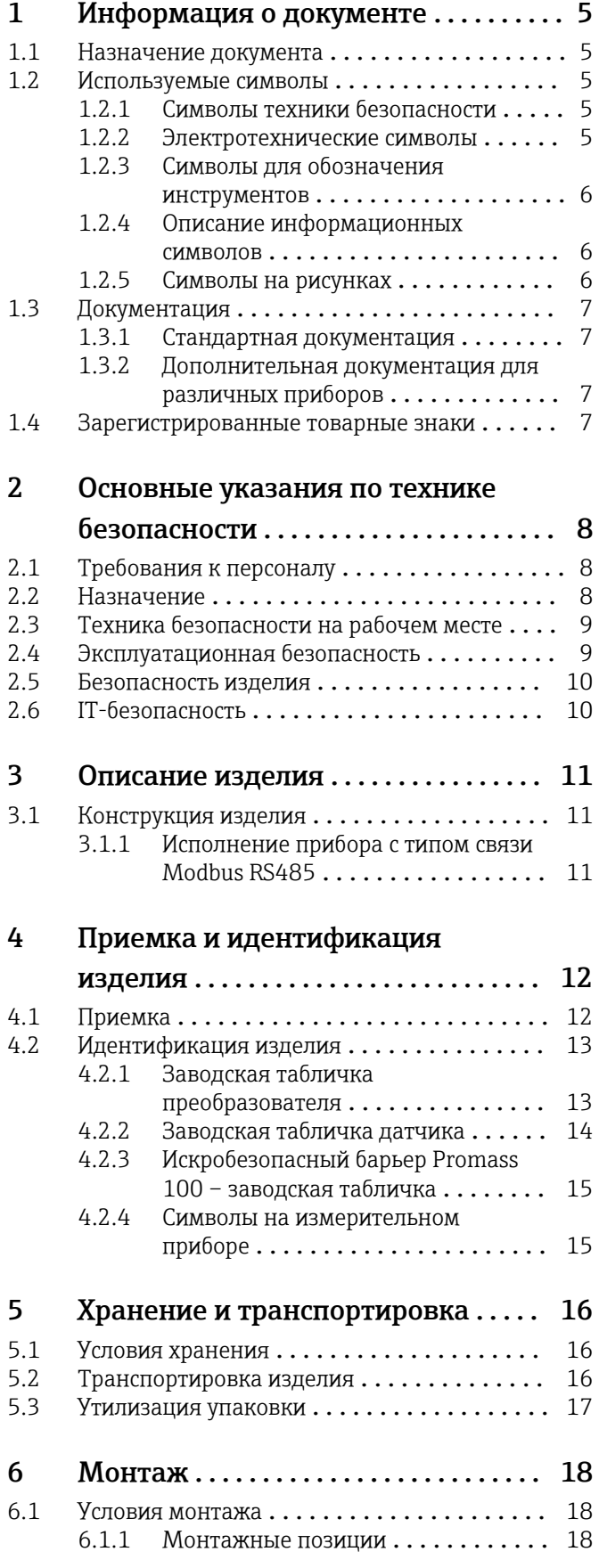

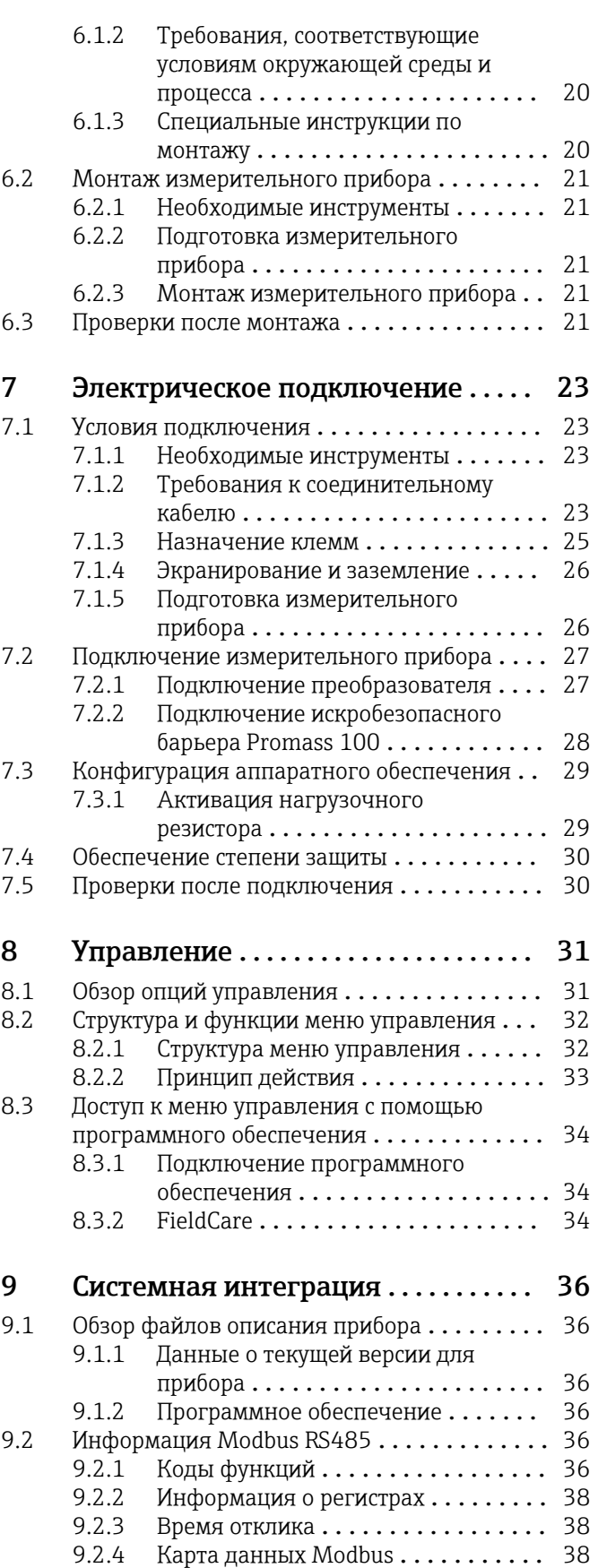

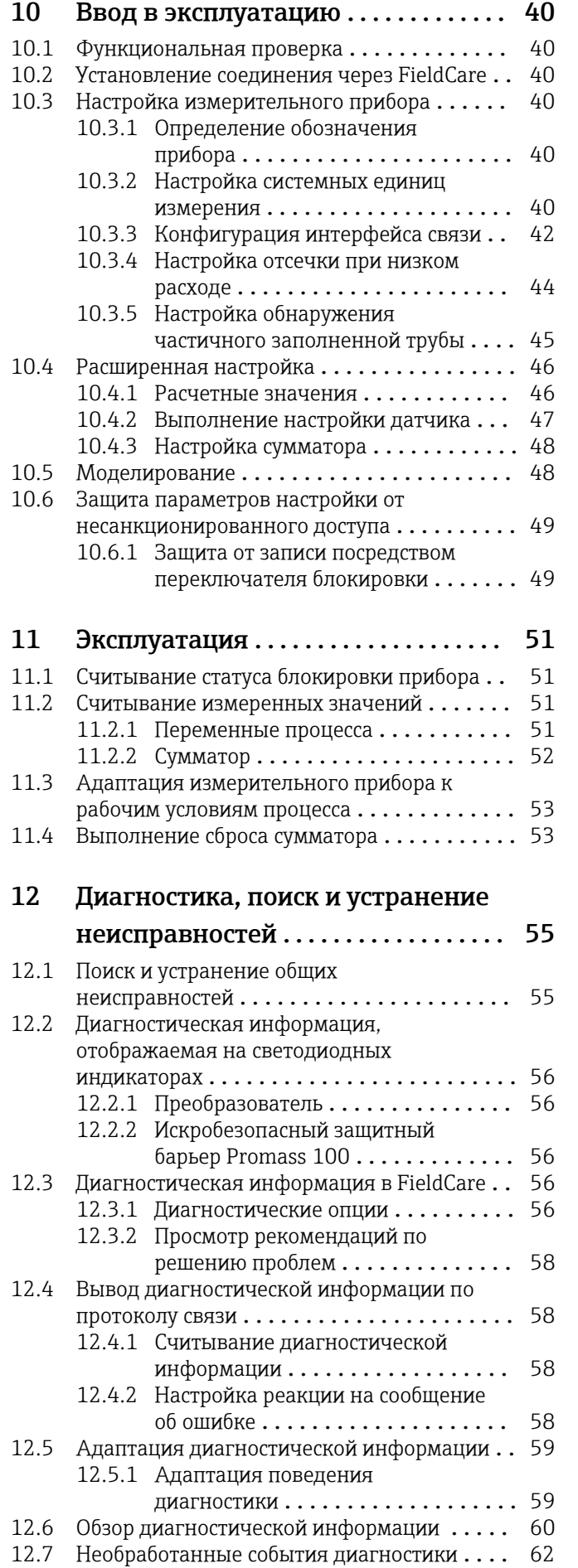

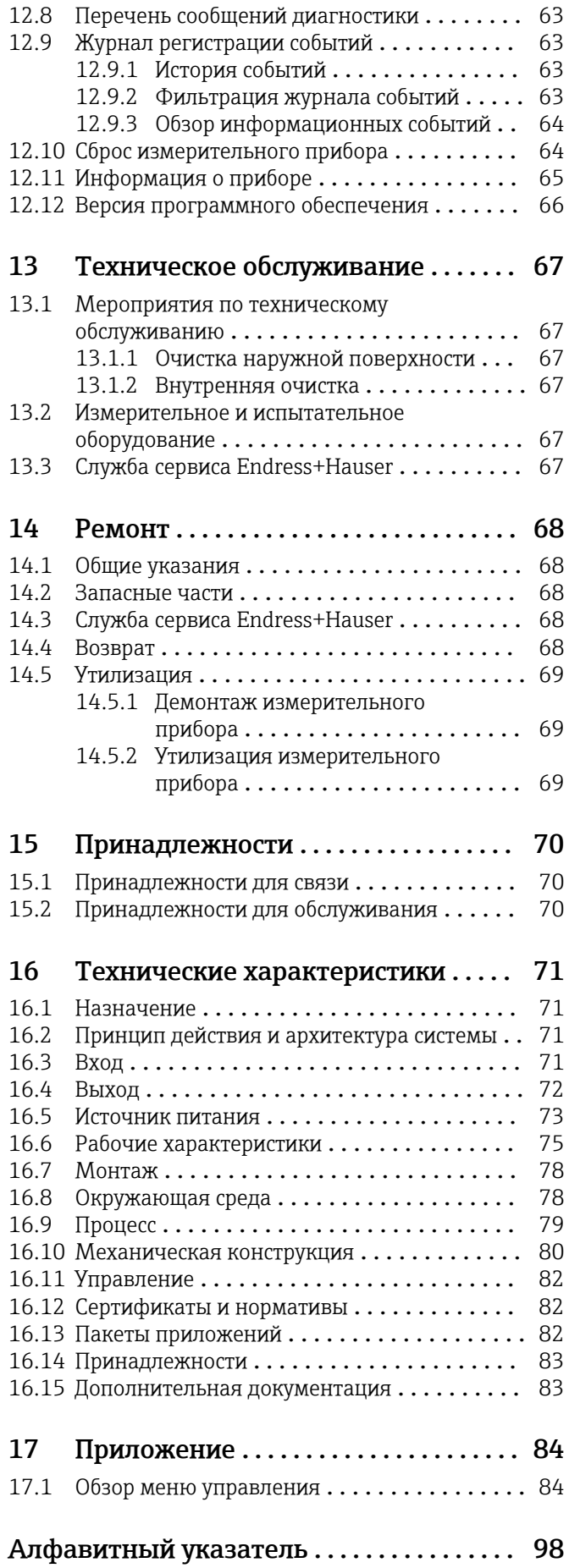

# <span id="page-4-0"></span>1 Информация о документе

## 1.1 Назначение документа

Данное руководство содержит информацию, необходимую для работы с прибором на различных этапах его эксплуатации: начиная с идентификации, приемки и хранения, монтажа, подсоединения, ввода в эксплуатацию и эксплуатации и завершая устранением неисправностей, сервисным обслуживанием и утилизацией.

# 1.2 Используемые символы

## 1.2.1 Символы техники безопасности

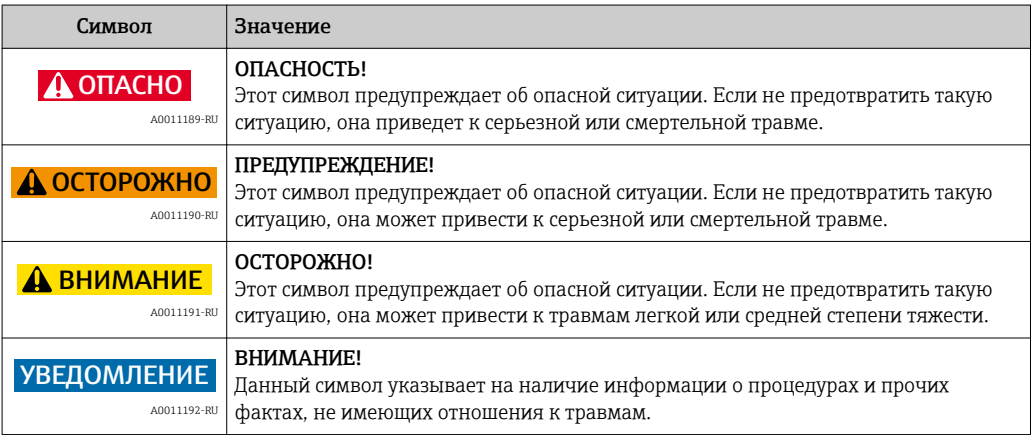

## 1.2.2 Электротехнические символы

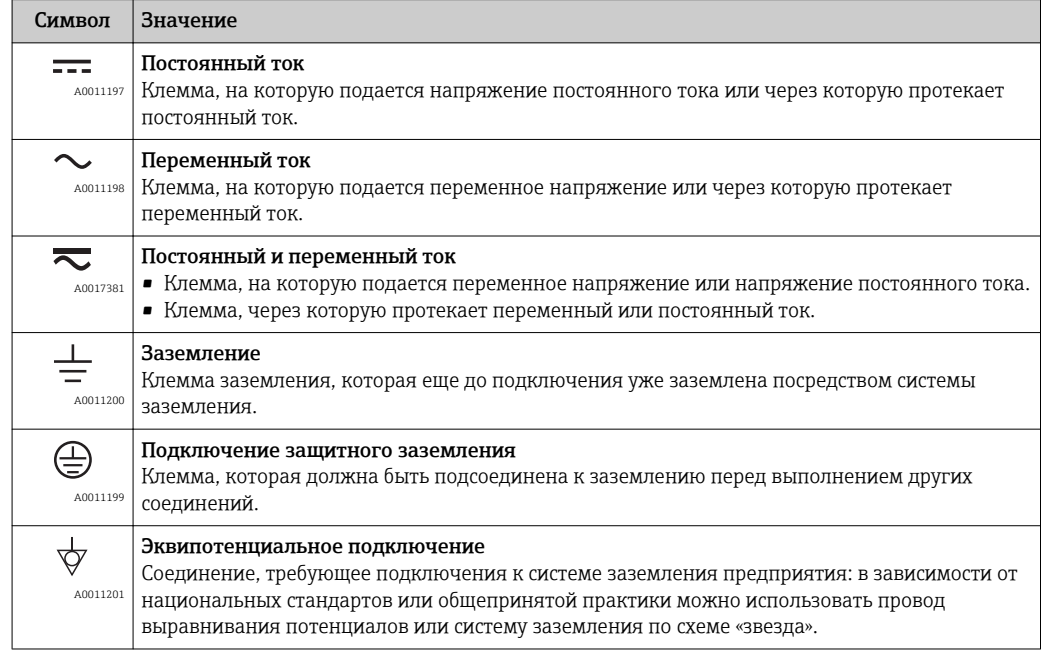

## <span id="page-5-0"></span>1.2.3 Символы для обозначения инструментов

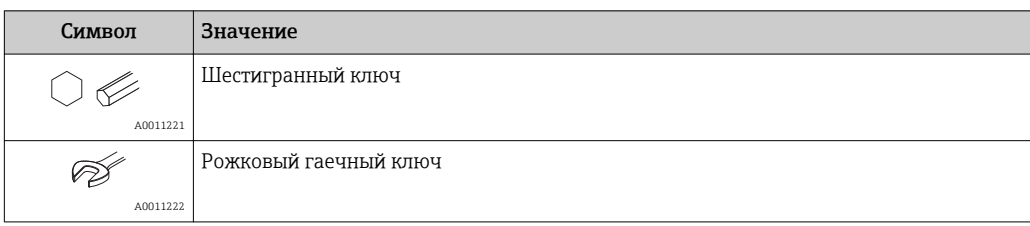

# 1.2.4 Описание информационных символов

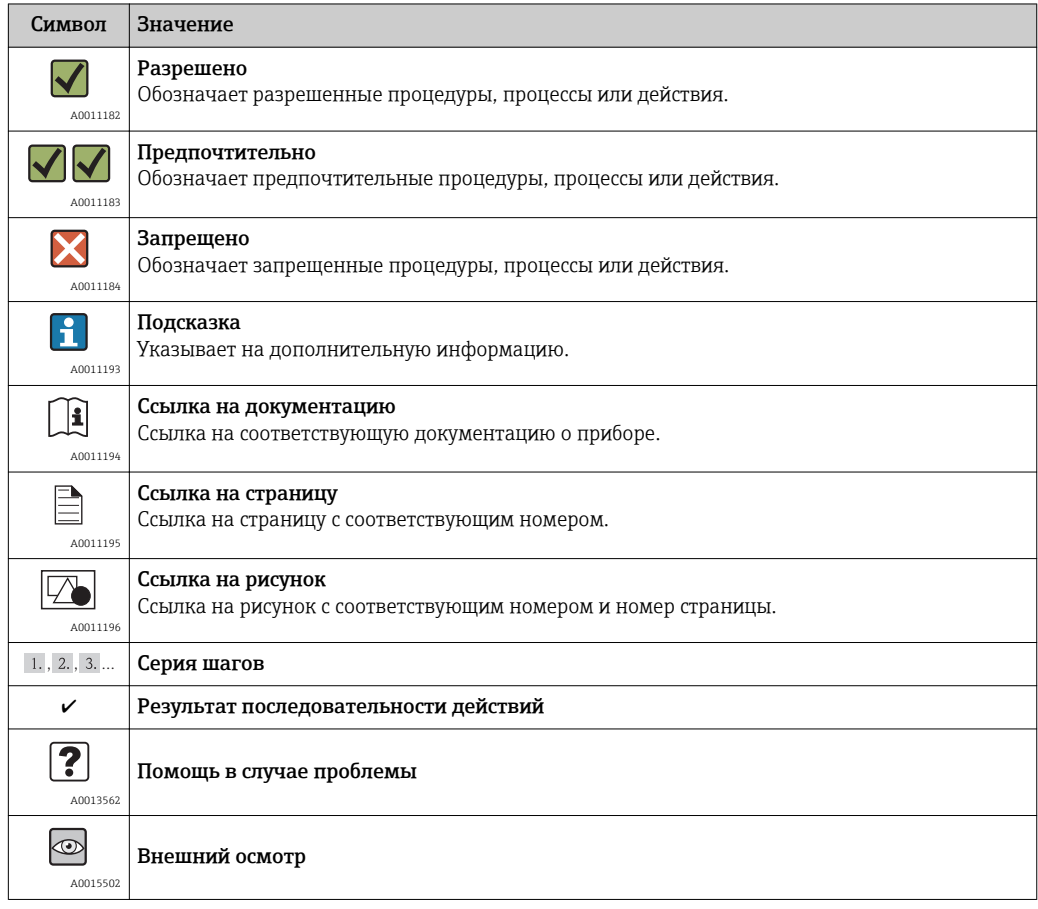

## 1.2.5 Символы на рисунках

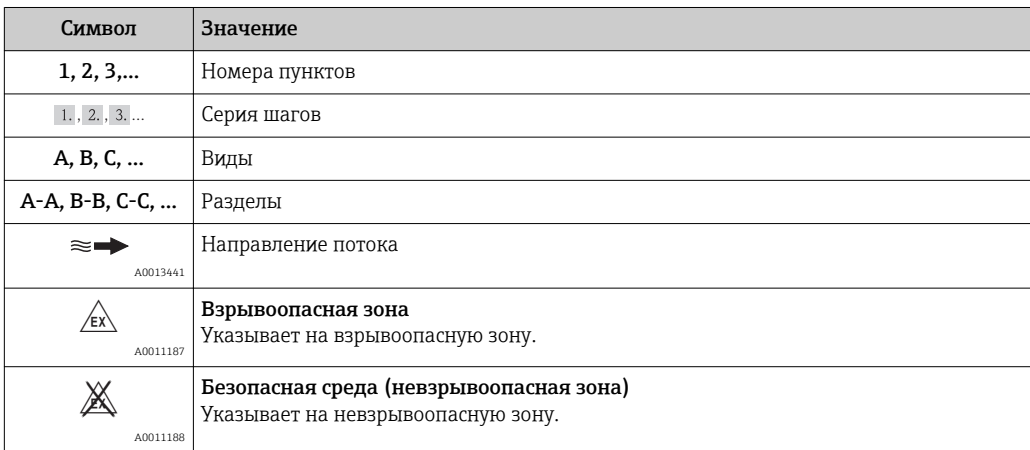

## <span id="page-6-0"></span>1.3 Документация

Для получения информации о соответствующей технической документации см. следующие источники:

- *W@M Device Viewer* : введите серийный номер с заводской таблички [\(www.endress.com/deviceviewer](http://www.endress.com/deviceviewer));
- *Endress+Hauser Operations App*: введите серийный номер с заводской таблички или просканируйте двумерный штрих-код (QR-код) с заводской таблички.

Подробный список отдельных документов и их кодов  $\rightarrow$   $\overset{\circ}{\Box}$  83  $\rightarrow$   $\overset{\circ}{\Box}$  83

## 1.3.1 Стандартная документация

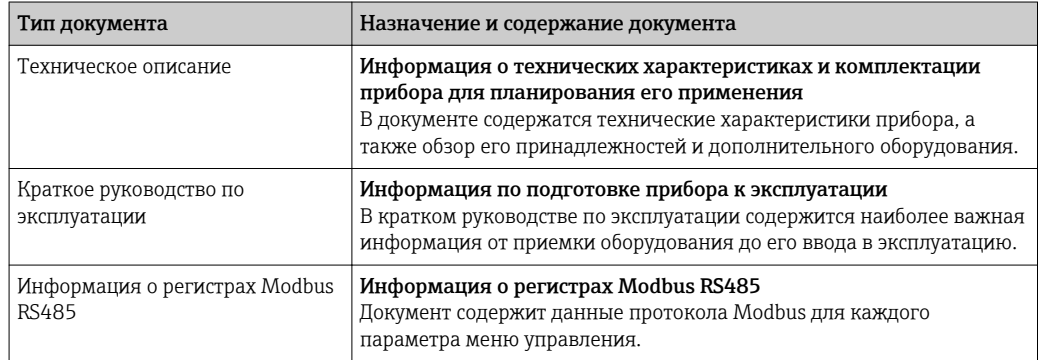

### 1.3.2 Дополнительная документация для различных приборов

В зависимости от заказанного исполнения прибор поставляется с дополнительными документами: строго соблюдайте инструкции, приведенные в дополнительной документации. Дополнительная документация является неотъемлемой частью документации по прибору.

## 1.4 Зарегистрированные товарные знаки

#### Modbus®

Зарегистрированный товарный знак SCHNEIDER AUTOMATION, INC.

# <span id="page-7-0"></span>2 Основные указания по технике безопасности

# 2.1 Требования к персоналу

Персонал, занимающийся монтажом, вводом в эксплуатацию, диагностикой и техническим обслуживанием, должен соответствовать следующим требованиям:

- ‣ Обученные квалифицированные специалисты, которые должны иметь соответствующую квалификацию для выполнения конкретных функций и задач;
- ‣ Получить разрешение на выполнение данных работ от руководства предприятия;
- ‣ Специалисты должны ознакомиться с нормами федерального/национального законодательства;
- ‣ Перед началом работы внимательно ознакомиться с инструкциями, представленными в руководстве, с дополнительной документацией, а также с сертификатами (в зависимости от цели применения);
- ‣ Следовать инструкциям и соблюдать базовые требования.

Обслуживающий персонал должен соответствовать следующим требованиям:

- ‣ Пройти инструктаж и получить разрешение на выполнение данных работ от руководства предприятия;
- ‣ Следовать инструкциям, приведенным в настоящем руководстве по эксплуатации.

# 2.2 Назначение

## Назначение и рабочая среда

Измерительный прибор, описанный в данном кратком руководстве по эксплуатации, предназначен только для измерения расхода жидкостей и газов.

В зависимости от заказанного исполнения прибор также можно использовать для измерения в потенциально взрывоопасных, горючих, ядовитых и окисляющих средах.

Измерительные приборы, предназначенные для использования во взрывоопасных зонах, для гигиенического применения, применения с повышенным риском ввиду наличия рабочего давления, имеют соответствующую маркировку на заводской табличке.

В целях сохранения прибора в надлежащем состоянии в течение всего времени работы:

- ‣ Эксплуатируйте прибор в полном соответствии с данными на заводской табличке и общими условиями эксплуатации, приведенными в настоящем руководстве и в дополнительных документах;
- ‣ Проверьте, основываясь на данных заводской таблички, разрешено ли использовать прибор в опасных зонах (например, взрывозащита, безопасность резервуара под давлением);
- ‣ Используйте измерительный прибор только с теми средами, в отношении которых контактирующие со средой материалы обладают достаточной степенью стойкости.
- ‣ Если измерительный прибор эксплуатируется при температуре, отличной от атмосферной, обеспечьте строгое соблюдение базовых условий, приведенных в сопутствующей документации по прибору: раздел «Документация»  $\rightarrow \blacksquare$  7.

## Использование не по назначению

Ненадлежащее использование может привести к снижению уровня безопасности. Изготовитель не несет ответственности за повреждения, вызванные неправильным использованием или использованием прибора не по назначению.

### <span id="page-8-0"></span>LОСТОРОЖНО

#### Опасность разрушения измерительной трубки в результате воздействия агрессивных или абразивных жидкостей.

Возможно повреждение корпуса в результате механических перегрузок!

- ‣ Проверьте совместимость жидкости процесса с материалом измерительной трубки.
- ‣ Убедитесь, что все контактирующие с жидкостью материалы устойчивы к ее воздействию.
- ‣ Учитывайте указанные диапазоны давления и температуры.

Устойчивость материалов к вредному воздействию:

‣ В отношении специальных жидкостей и жидкостей для очистки Endress+Hauser обеспечивает содействие при проверке коррозионной стойкости смачиваемых частей, однако гарантии при этом не предоставляются, поскольку даже незначительные изменения в температуре, концентрации или степени загрязнения в условиях технологического процесса могут привести к изменению коррозионной стойкости.

#### Остаточные риски

Температура наружной поверхности корпуса может подняться не более чем на 20 К вследствие потребления электроэнергии электронными компонентами. Горячие технологические жидкости, пропускаемые через измерительный прибор, дополнительно повышают температуру поверхности корпуса. Поверхность датчика, в частности, может нагреваться до температуры, близкой к температуре жидкости.

Имеется опасность ожога ввиду высокой температуры жидкости!

‣ При работе с жидкостями с повышенной температурой обеспечьте защиту от возможного контакта для предотвращения ожогов.

## 2.3 Техника безопасности на рабочем месте

При работе с прибором:

‣ В соответствии с федеральным/национальным законодательством персонал должен использовать средства индивидуальной защиты.

Во время проведения сварочных работ на трубопроводах:

‣ Запрещается заземлять сварочный аппарат через измерительный прибор.

В случае работы с прибором мокрыми руками:

‣ Рекомендуется использовать перчатки из-за повышенной вероятности поражения электрическим током.

## 2.4 Эксплуатационная безопасность

Опасность травмирования.

- ‣ Эксплуатация прибора должна осуществляться, только когда он находится в исправном рабочем состоянии и не представляет угрозу безопасности.
- ‣ Ответственность за работу прибора без помех несет оператор.

#### Изменение конструкции прибора

Несанкционированное изменение конструкции прибора запрещено и может представлять непредвиденную опасность.

‣ Если, несмотря на все вышеизложенное, требуется внесение изменений в конструкцию прибора, обратитесь в компанию Endress+Hauser.

#### Ремонт

Для обеспечения продолжительной надежной и безопасной работы:

‣ Ремонт прибора возможен только при наличии специального разрешения;

- <span id="page-9-0"></span>‣ Соблюдайте федеральное/национальное законодательство в отношении ремонта электрических приборов;
- ‣ Используйте только оригинальные запасные части и комплектующие производства компании Endress+Hauser.

# 2.5 Безопасность изделия

Данный измерительный прибор разработан в соответствии с современными требованиями к безопасной работе, прошел испытания и поставляется с завода в безопасном для эксплуатации состоянии.

Прибор соответствует применимым стандартам и нормам, как указано в «Декларации соответствия ЕС», и тем самым удовлетворяет нормативным документам ЕС. Endress +Hauser подтверждает указанное соответствие нанесением маркировки CE на прибор.

# 2.6 IT-безопасность

Гарантия на прибор действует только в том случае, если его установка и использование производятся согласно инструкциям, изложенным в руководстве по эксплуатации. Прибор оснащен механизмом обеспечения защиты, позволяющим не допустить внесение каких-либо непреднамеренных изменений в настройки прибора.

IT-безопасность соответствует общепринятым стандартам безопасности оператора и разработана с целью предоставления дополнительной защиты устройства, в то время как передача данных прибора должна осуществляться операторами самостоятельно.

В случае возникновения вопросов по выполнению данной процедуры, вы можете обратиться напрямую в Endress+Hauser.

# <span id="page-10-0"></span>3 Описание изделия

# 3.1 Конструкция изделия

## 3.1.1 Исполнение прибора с типом связи Modbus RS485

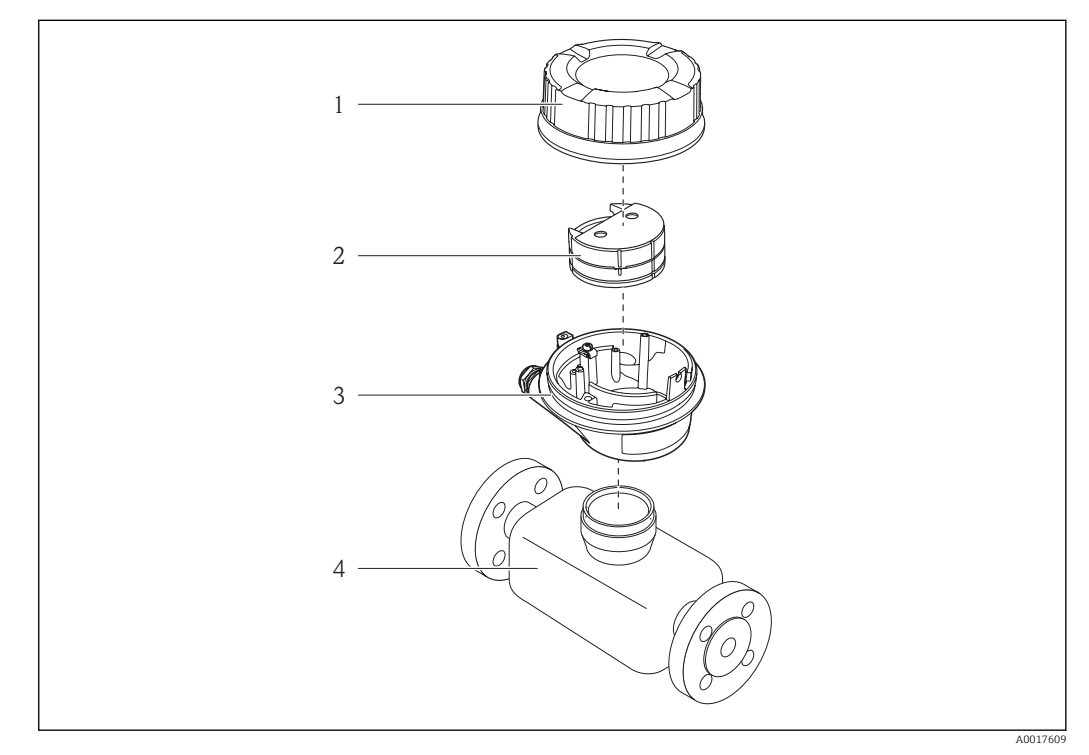

 *1 Важные компоненты измерительного прибора*

- *1 Крышка корпуса преобразователя*
- *2 Главный электронный модуль*
- *3 Корпус преобразователя*
- *4 Датчик*

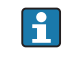

В случае исполнения прибора с искробезопасным блоком Modbus RS485 искробезопасный барьер Promass 100 входит в комплект поставки.

# 4 Приемка и идентификация изделия

<span id="page-11-0"></span>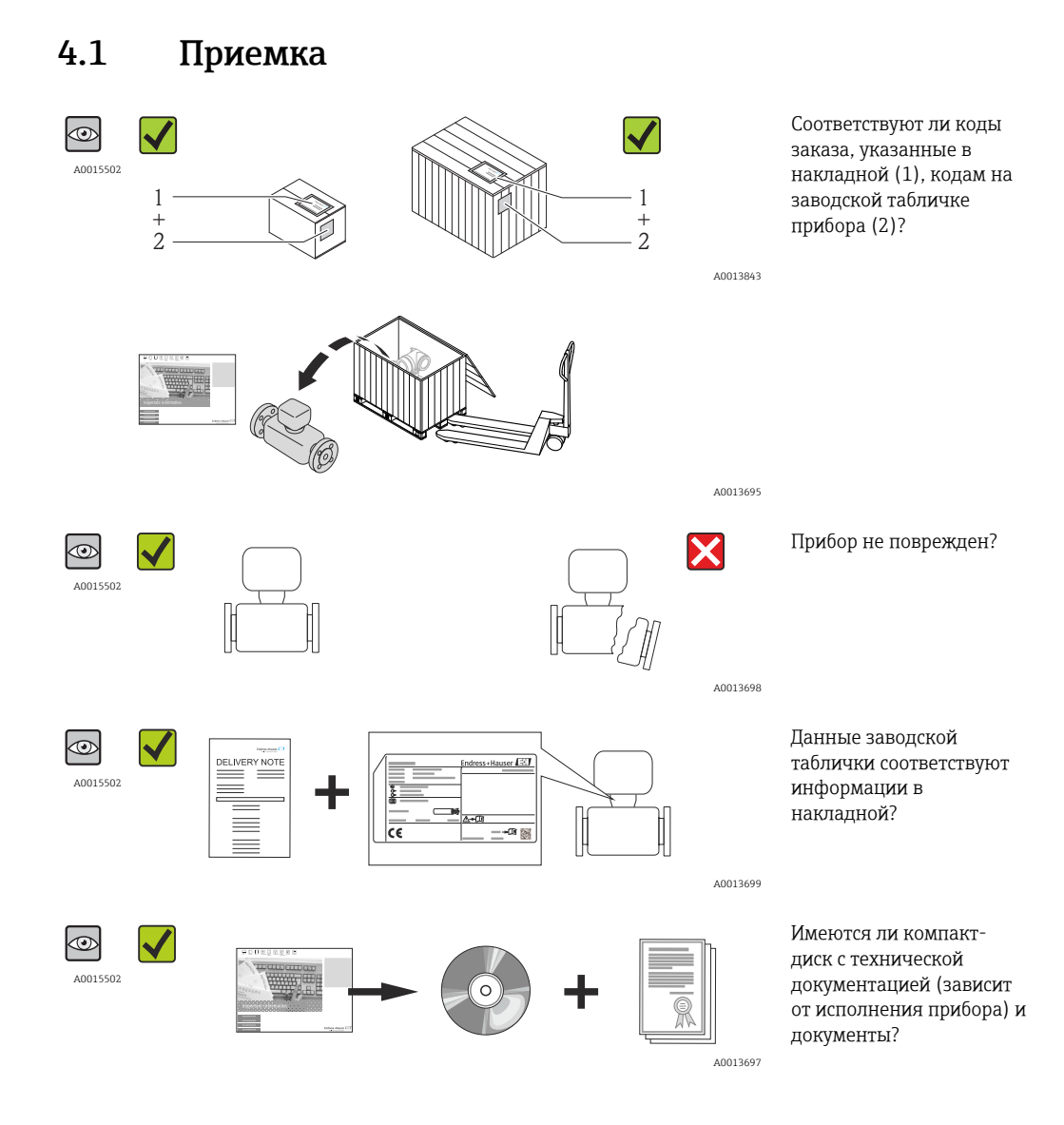

• Если какое-либо из этих условий не выполнено, обратитесь в региональное  $\vert$   $\vert$   $\vert$ торговое представительство Endress+Hauser.

• В зависимости от исполнения прибора, компакт-диск может не входить в комплект поставки! В таких случаях техническую документацию можно получить через интернет или посредством приложения *Endress+Hauser Operations App, см. раздел «Идентификация изделия»* → <sup>2</sup> 7.

# <span id="page-12-0"></span>4.2 Идентификация изделия

Для идентификации измерительного прибора доступны следующие варианты: • Заводская табличка;

- Код заказа с расшифровкой функций и характеристик прибора в транспортной накладной;
- Ввод серийных номеров, указанных на заводских табличках, в *W@M Device Viewer* [\(www.endress.com/deviceviewer](http://www.endress.com/deviceviewer)): отобразится вся информация об измерительном приборе;
- Ввод серийных номеров, указанных на заводских табличках, в приложении *Endress +Hauser Operations App* или сканирование двумерного штрих-кода (QR-код) на заводской табличке с помощью приложения *Endress+Hauser Operations App*: будет представлена вся информация об этом измерительном приборе.

Для получения информации о соответствующей технической документации см. следующие источники:

- Разделы «Дополнительная стандартная документация на прибор»  $\rightarrow \blacksquare 7$ и «Дополнительная документация для различных приборов»;  $\rightarrow \blacksquare$  7
- *W@M Device Viewer*: введите серийный номер с заводской таблички [\(www.endress.com/deviceviewer](http://www.endress.com/deviceviewer));
- *Endress+Hauser Operations App*: введите серийный номер с заводской таблички или просканируйте двумерный штрих-код (QR-код) с заводской таблички.

## 4.2.1 Заводская табличка преобразователя

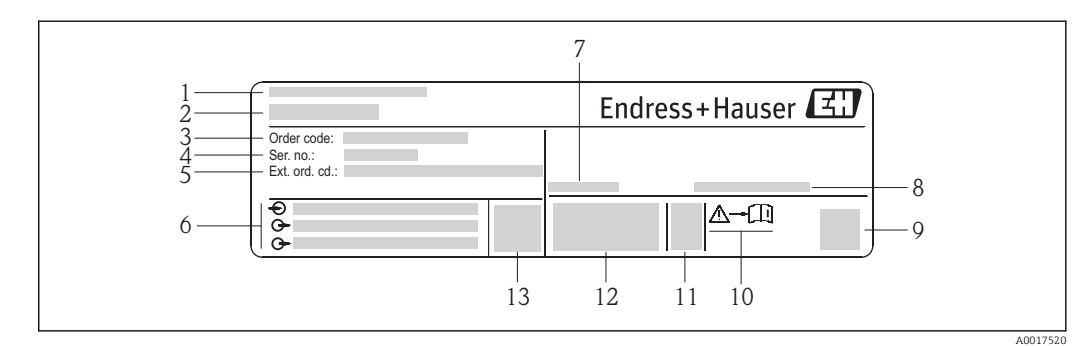

 *2 Пример заводской таблички преобразователя*

- *1 Место изготовления*
- *2 Название преобразователя*
- *3 Код заказа*
- *4 Серийный номер*
- *5 Расширенный код заказа*
- *6 Данные электрического подключения, например доступные входы и выходы, сетевое напряжение*
- *7 Диапазон допустимой температуры окружающей среды (T<sup>a</sup> )*
- *8 Степень защиты*
- *9 Двумерный штрих-код*
- *10 Номер дополнительных документов, связанных с обеспечением безопасности [→ 83](#page-82-0)*
- *11 Дата изготовления: год-месяц*
- *12 Маркировка CE, C-Tick*
- *13 Версия встроенного ПО*

## <span id="page-13-0"></span>4.2.2 Заводская табличка датчика

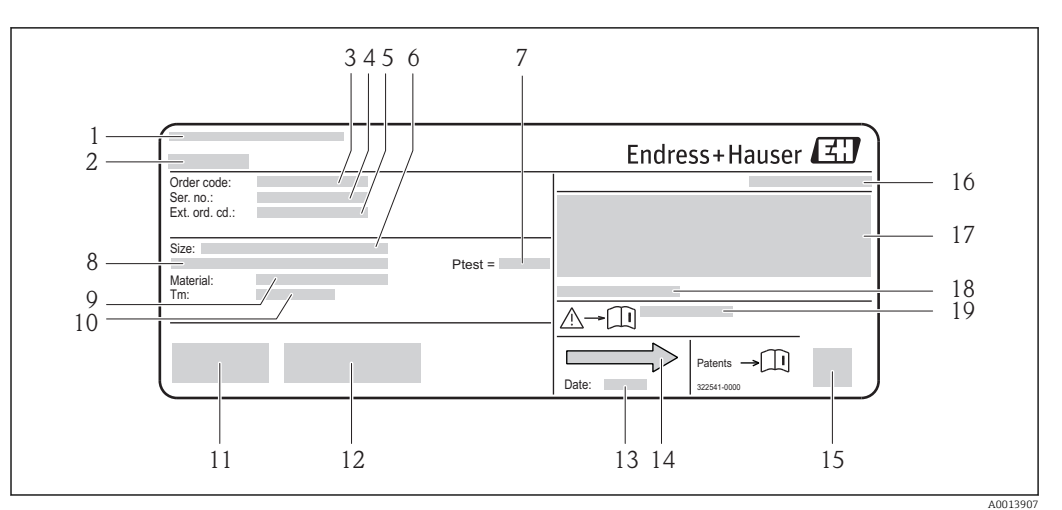

 *3 Пример заводской таблички датчика*

- *1 Место изготовления*
- *2 Название датчика*
- *3 Код заказа*
- *4 Серийный номер (Ser. no.)*
- *5 Расширенный код заказа (Ext. ord. cd.)*
- *6 Номинальный диаметр датчика*
- *7 Испытательное давление датчика*
- *8 Номинальный диаметр фланца/номинальное давление*
- *9 Материал измерительной трубки и коллектора*
- *10 Диапазон температур среды*
- *11 Маркировка CE, C-Tick*
- *12 Дополнительная информация об исполнении: сертификаты и нормативы*
- *13 Дата изготовления: год-месяц*
- *14 Направление потока*
- *15 Двумерный штрих-код*
- *16 Степень защиты*
- *17 Информация о сертификации по оценке взрывозащиты и Директива по оборудованию, работающему под давлением*
- *18 Разрешенная температура окружающей среды (T<sup>a</sup> )*
- *19 Номер дополнительных документов, связанных с обеспечением безопасности [→ 83](#page-82-0)*

#### Код заказа I÷

Повторный заказ измерительного прибора осуществляется с использованием кода заказа.

#### Расширенный код заказа

- Всегда содержит тип прибора (основное изделие) и базовые характеристики (обязательные функции).
- Из числа дополнительных характеристик (дополнительных функций) в расширенный код заказа включают только те характеристики, которые имеют отношение к обеспечению безопасности и сертификации (например, LA). При заказе дополнительных характеристик они указываются обобщенно с использованием замещающего знака # (например, #LA#).
- Если в составе заказанных дополнительных характеристик отсутствуют характеристики, имеющие отношение к обеспечению безопасности и сертификации, они отмечаются замещающим знаком +(например, XXXXXX-ABCDE+).

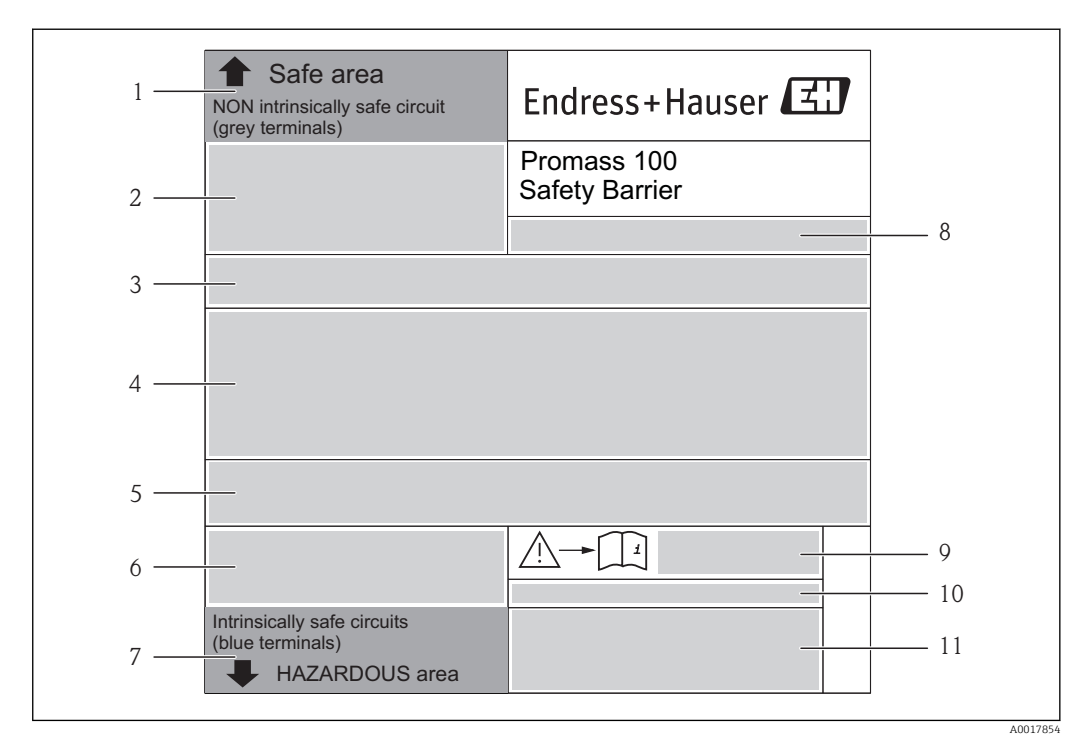

## <span id="page-14-0"></span>4.2.3 Искробезопасный барьер Promass 100 – заводская табличка

 *4 Пример заводской таблички искробезопасного барьера Promass 100*

- *1 Невзрывоопасная зона или зона 2/разд. 2*
- *2 Серийный номер, номер материала и двумерный штрих-код искробезопасного барьера Promass 100*
- *3 Данные электрического подключения, например доступные входы и выходы, сетевое напряжение*
- *4 Информация о сертификации по оценке взрывозащиты*
- *5 Предупреждение по технике безопасности*
- *6 Информация в отношении связи*
- *7 Искробезопасная зона*
- *8 Место изготовления*
- *9 Номер дополнительных документов, связанных с обеспечением безопасности [→ 83](#page-82-0)*
- *10 Разрешенная температура окружающей среды (T<sup>a</sup> )*
- *11 Маркировка CE, C-Tick*

## 4.2.4 Символы на измерительном приборе

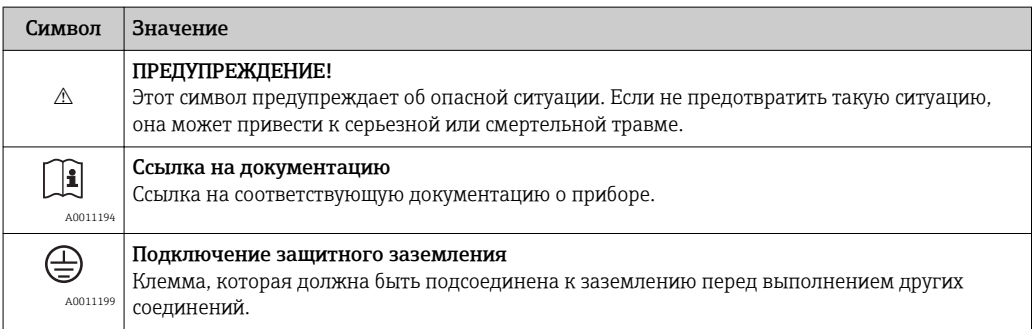

# <span id="page-15-0"></span>5 Хранение и транспортировка

# 5.1 Условия хранения

Хранение должно осуществляться с учетом следующих требований.

- Храните прибор в оригинальной упаковке, обеспечивающей защиту от ударов.
- Удаление защитных крышек или колпачков, установленных на присоединениях к процессу, не допускается. Они предотвращают механическое повреждение поверхности уплотнений и загрязнение измерительной трубки.
- Обеспечьте защиту от прямого солнечного света во избежание излишнего нагревания поверхности.
- Температура хранения: –40 до +80 °C (–40 до +176 °F), предпочтительно  $+20$  °C ( $+68$  °F).
- Прибор должен храниться в сухом и не содержащем пыль месте.
- Хранение на открытом воздухе не допускается.

# 5.2 Транспортировка изделия

## LОСТОРОЖНО

#### Центр тяжести измерительного прибора находится выше точек подвеса грузоподъемных строп.

Возможность травмы из-за выскальзывания измерительного прибора.

- ‣ Закрепите измерительный прибор, чтобы предотвратить его вращение и скольжение.
- ‣ Найдите значение массы, указанное на упаковке (на наклейке).
- ‣ Соблюдайте инструкции по транспортировке, указанные на наклейке, которая прикреплена к крышке отсека электронной части.

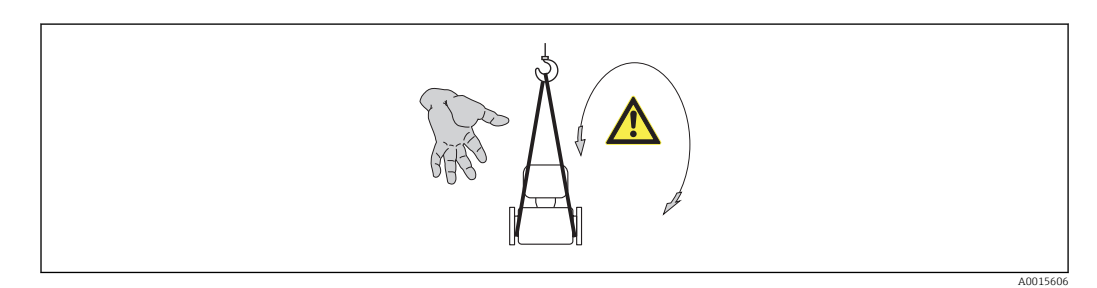

Транспортировка должна осуществляться с учетом следующих требований.

- Транспортировать измерительный прибор к точке измерения следует в оригинальной упаковке.
- Подъемный механизм
	- Ленточные стропы: не используйте цепи, которые могут повредить корпус.
	- Напольная структура деревянных ящиков позволяет загружать их вдоль или поперек с помощью вилочного погрузчика.
- Для измерительного прибора > DN 40 (1½ in): поднимите измерительный прибор к присоединениям к процессу с помощью ленточных строп; не поднимайте его за корпус преобразователя.
- Удаление защитных крышек или колпачков, установленных на присоединениях к процессу, не допускается. Они предотвращают механическое повреждение поверхности уплотнений и загрязнение измерительной трубки.

# <span id="page-16-0"></span>5.3 Утилизация упаковки

Все упаковочные материалы экологически безопасны и полностью пригодны для вторичного использования:

- Вторичная упаковка измерительного прибора: полимерная растягивающаяся пленка, соответствующая директиве EC 2002/95/EC (RoHS).
- Упаковка:
	- Деревянный ящик, переработка которого осуществляется в соответствии со стандартом ISPM 15, что подтверждается нанесением логотипа IPPC, или
	- Картон, соответствующий Европейской директиве по упаковке 94/62EC; возможность переработки подтверждена путем нанесения символа RESY.
- Упаковка для перевозки морским транспортом (дополнительно): деревянный ящик, переработка которого осуществляется в соответствии со стандартом ISPM 15, что подтверждается нанесением логотипа IPPC.
- Средства для переноса и монтажа:
	- Одноразовый пластмассовый поддон;
	- Пластмассовые накладки;
	- Пластмассовые клейкие полоски.
- Подкладочный материал: упругая бумага.

# <span id="page-17-0"></span>6 Монтаж

## 6.1 Условия монтажа

Специальные приспособления, например опоры, не требуются. Внешние воздействия поглощаются конструкцией прибора.

## 6.1.1 Монтажные позиции

### Место монтажа

Скапливание пузырьков газа в измерительной трубке может привести к увеличению погрешности измерения. Поэтому не допускается монтаж расходомера в следующих точках трубопровода:

- В самой высокой точке трубопровода;
- Непосредственно перед свободным сливом из спускной трубы.

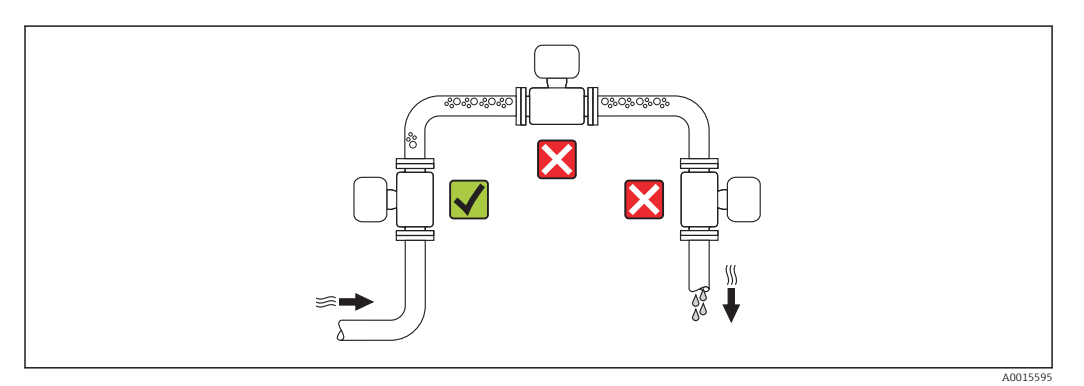

### Монтажные позиции

Для правильного монтажа датчика убедитесь в том, что направление стрелки на заводской табличке датчика совпадает с направлением потока измеряемой среды (в трубопроводе).

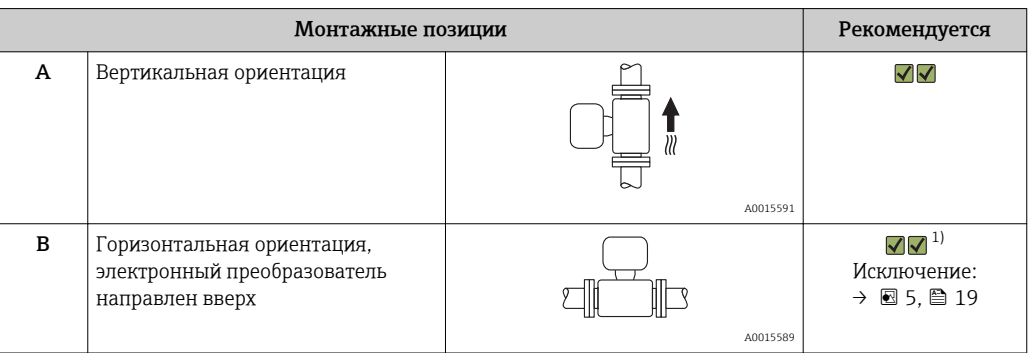

<span id="page-18-0"></span>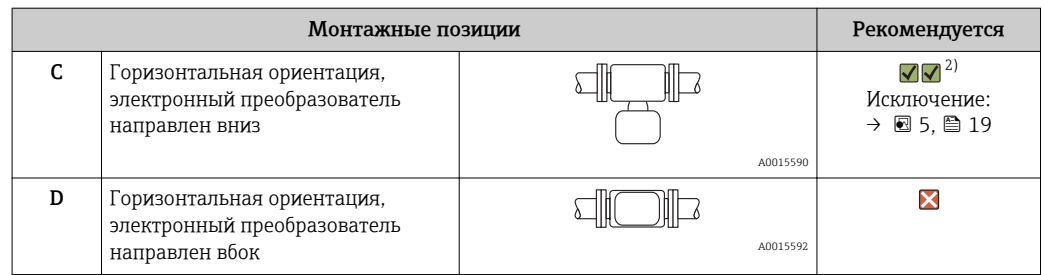

- 1) В областях применения с низкими температурами процесса возможно понижение температуры окружающей среды. Для поддержания температуры окружающей среды не ниже минимально допустимой для преобразователя рекомендуется такая ориентация прибора.
- 2) В областях применения с высокими температурами процесса возможно повышение температуры окружающей среды. Для поддержания температуры окружающей среды, не превышающей максимально допустимую для преобразователя, рекомендуется такая ориентация прибора.

Если датчик устанавливается горизонтально и с изогнутой измерительной трубкой, то положение датчика следует выбрать в соответствии со свойствами жидкости.

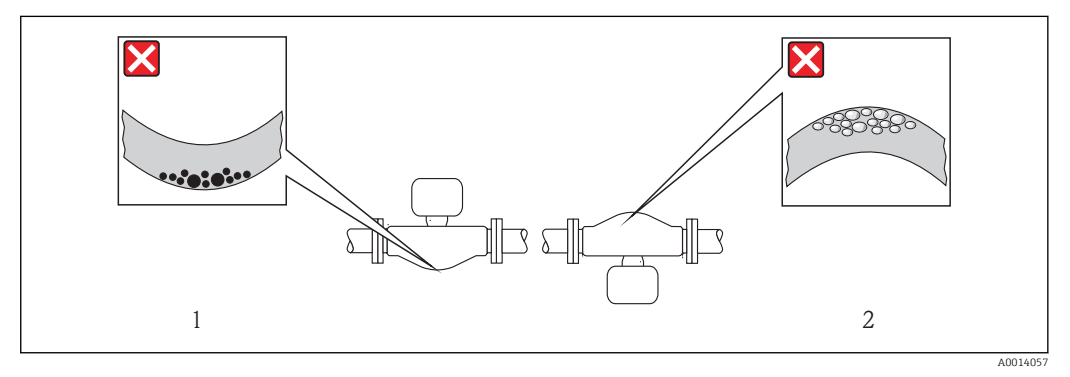

- *5 Ориентация датчика с изогнутой измерительной трубкой*
- *1 Эта ориентация не рекомендуется для работы с жидкостями, переносящими твердые частицы: риск скопления твердых частиц*
- *2 Эта ориентация не рекомендуется для работы с жидкостями со свободным газом: риск скопления газа*

#### Входные и выходные участки

Если кавитация не возникает, принимать специальные меры для устранения возможной турбулентности из-за фитингов (клапаны, колена, Т-образные участки и т.д.) не требуется  $\rightarrow$   $\blacksquare$  20.

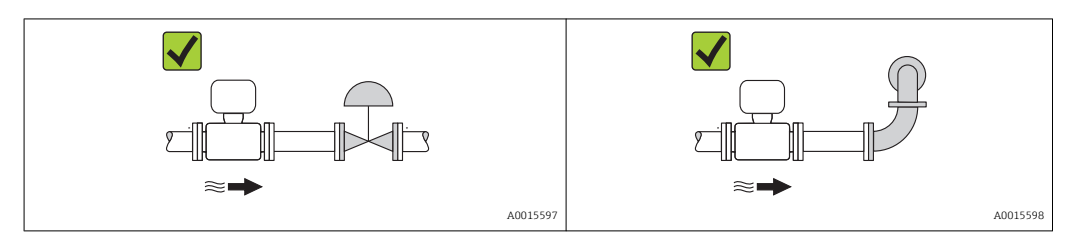

*Размеры для установки*

Данные о размерах и монтажных расстояниях прибора приведены в разделе «Механическая конструкция» документа «Техническое описание».

## <span id="page-19-0"></span>6.1.2 Требования, соответствующие условиям окружающей среды и процесса

Диапазон температуры окружающей среды;

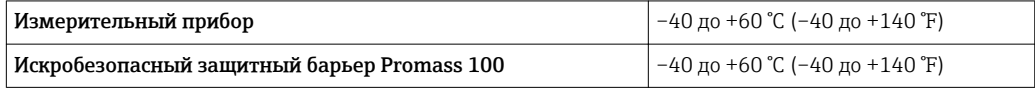

‣ При эксплуатации вне помещений:

Предотвратите попадание на прибор прямых солнечных лучей, особенно в регионах с жарким климатом.

#### Давление в системе

Важно не допускать возникновения кавитации, а также высвобождения газа, содержащегося в жидкости.

Кавитация возникает при падении давления ниже уровня давления паров:

- В жидкостях с низкой точкой кипения (таких как углеводороды, растворители, сжиженные газы);
- Во всасывающих трубопроводах.
- ‣ Убедитесь в том, что давление в системе достаточно высоко для предотвращения кавитации и выделения газов.

С этой целью рекомендуется установка в следующих местах:

- В самой низкой точке вертикального трубопровода;
- По направлению потока после насосов (отсутствует опасность образования вакуума).

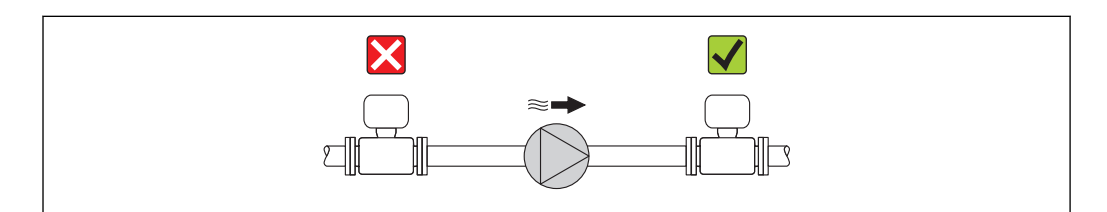

#### Вибрации

Благодаря высокой частоте колебаний измерительных трубок вибрация технологической установки не мешает правильному функционированию измерительной системы.

## 6.1.3 Специальные инструкции по монтажу

#### Регулировка нулевой точки

Все измерительные приборы откалиброваны с использованием самых современных технологий. Калибровка осуществляется в эталонных условиях →  $\cong$  75. Ввиду этого, регулировка нулевой точки на месте эксплуатации, как правило, не требуется.

На основе опыта можно утверждать, что регулировку нулевой точки рекомендуется выполнять только в следующих случаях:

- Для достижения максимальной точности измерения при малых значениях расхода;
- В случае экстремальных рабочих условий процесса (например, при очень высокой температуре процесса или высокой вязкости жидкости).

A0015594

# <span id="page-20-0"></span>6.2 Монтаж измерительного прибора

### 6.2.1 Необходимые инструменты

#### Для датчика

Для монтажа фланцев и других присоединений к процессу: соответствующие монтажные инструменты.

### 6.2.2 Подготовка измерительного прибора

- 1. Удалите всю оставшуюся транспортную упаковку.
- 2. Удалите все защитные крышки или колпачки с датчика.
- 3. Снимите наклейку с крышки отсека электронной части.

## 6.2.3 Монтаж измерительного прибора

#### LОСТОРОЖНО

Плохое уплотнение в месте присоединения к процессу представляет опасность!

- ‣ Убедитесь в том, что внутренний диаметр прокладок больше или равен внутреннему диаметру присоединений к процессу и трубопровода.
- ‣ Убедитесь в том, что прокладки чистые и не имеют повреждений.
- ‣ Установите прокладки надлежащим образом.
- 1. Убедитесь в том, что стрелка на заводской табличке датчика совпадает с направлением потока среды.
- 2. Установите измерительный прибор или разверните корпус преобразователя таким образом, чтобы кабельные вводы не были направлены вверх.

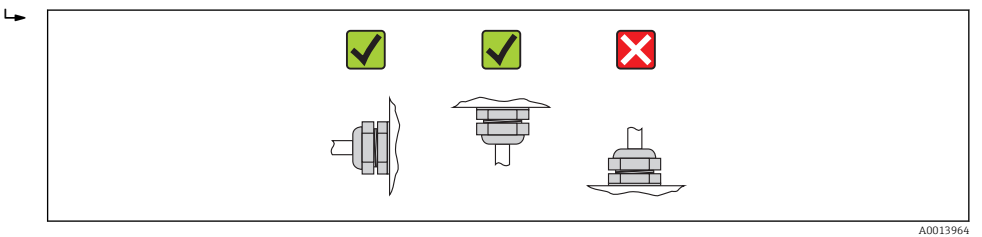

# 6.3 Проверки после монтажа

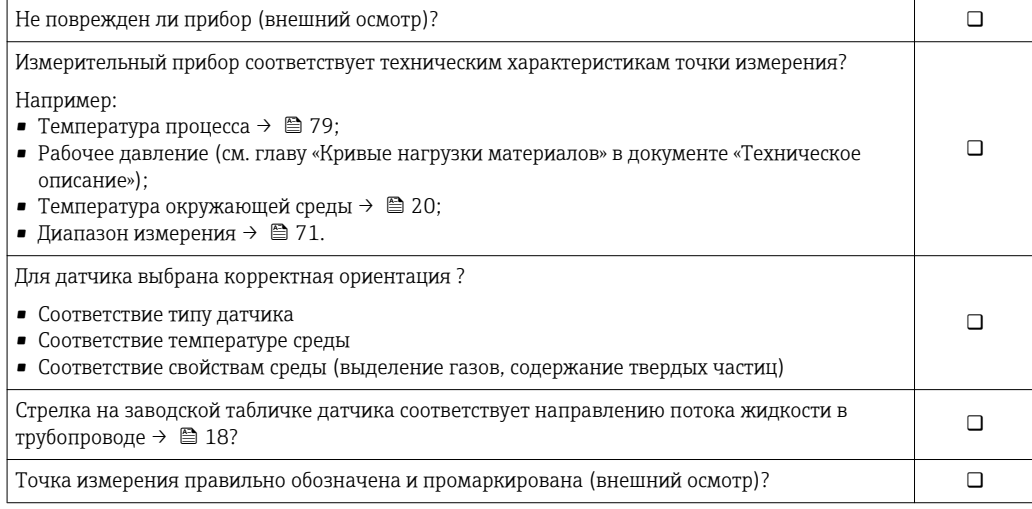

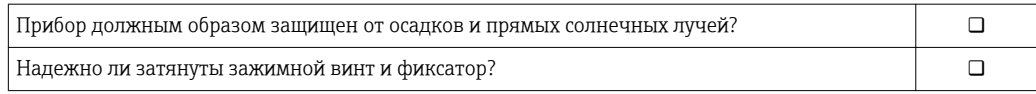

# <span id="page-22-0"></span>7 Электрическое подключение

На данном измерительном приборе не предусмотрен встроенный  $|\cdot|$ автоматический выключатель. Поэтому необходимо обеспечить наличие подходящего реле или автоматического выключателя питания для быстрого отключения линии электроснабжения от сети.

# 7.1 Условия подключения

### 7.1.1 Необходимые инструменты

- Для кабельных вводов: используйте соответствующие инструменты.
- Для крепежного зажима (на алюминиевый корпус): установочный винт 3 мм.
- Для крепежного винта (на корпус из нержавеющей стали): рожковый гаечный ключ 8 мм.
- Устройство для снятия изоляции с проводов.
- При использовании многожильных кабелей: обжимной инструмент для наконечников.

### 7.1.2 Требования к соединительному кабелю

Соединительные кабели, предоставляемые заказчиком, должны соответствовать следующим требованиям.

#### Электрическая безопасность

В соответствии с применимыми федеральными/государственными нормами.

#### Разрешенный диапазон температуры

- От –40 °С (–40 °F) до +80 °С (+176 °F).
- Минимальное требование: диапазон температуры кабеля ≥ температуры окружающей среды + 20 К.

#### Кабель питания

Подходит стандартный кабель.

#### Сигнальный кабель

*Modbus RS485*

Стандарт EIA/TIA-485 определяет два типа кабеля (A и B) для шины, подходящей для использования при любой скорости передачи. Рекомендуется использовать кабель типа А.

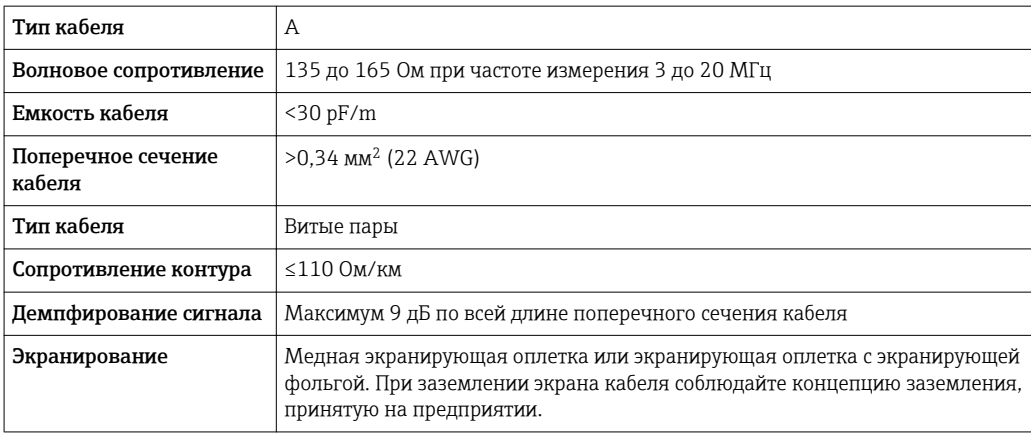

#### Соединительный кабель между искробезопасным барьером Promass 100 и измерительным прибором

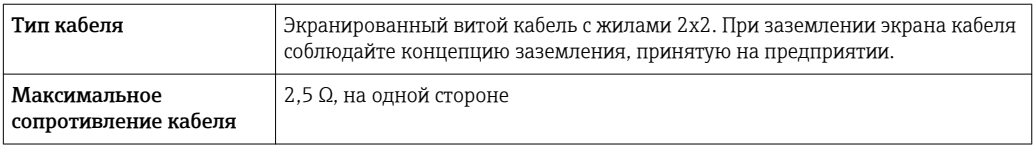

‣ Соблюдайте условия максимального сопротивления кабеля для обеспечения надежности работы измерительного прибора.

Максимальная длина кабеля для отдельного поперечного сечения указана в таблице ниже. Соблюдайте максимальные значения емкости и индуктивности на единицу длины кабеля и данные подключения, указанные в документации для взрывоопасных зон  $\rightarrow \blacksquare$  83.

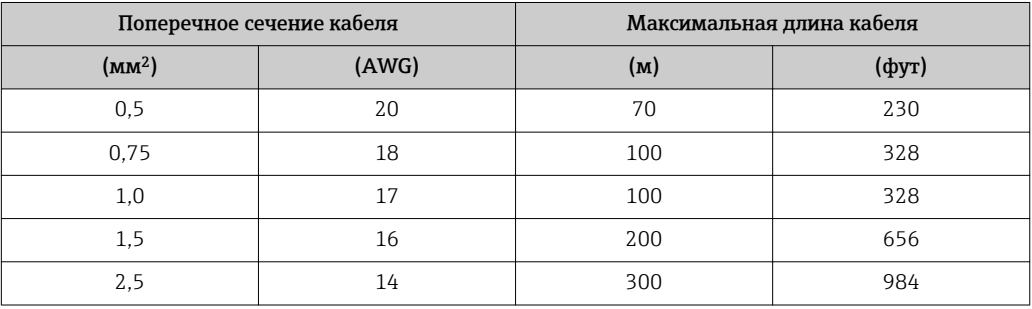

#### Диаметр кабеля

- Поставляемые кабельные уплотнения: M20 × 1,5 с кабелем 6 до 12 мм (0,24 до 0,47 дюйм).
- Пружинные клеммы: Кабели с поперечным сечением 0,5 до 2,5 мм<sup>2</sup> (20 до 14 AWG).
- С искробезопасным барьером Promass 100: Контактные зажимы с винтовым креплением для кабеля с поперечным сечением от

0,5 до 2,5 мм2 (от 20 до 14 AWG).

## <span id="page-24-0"></span>7.1.3 Назначение клемм

#### Преобразователь

*Вариант исполнения для подключения Modbus RS485, для эксплуатации в искробезопасных зонах*

Код заказа для параметра «Выход», опция M (подключение через искробезопасный барьер Promass 100)

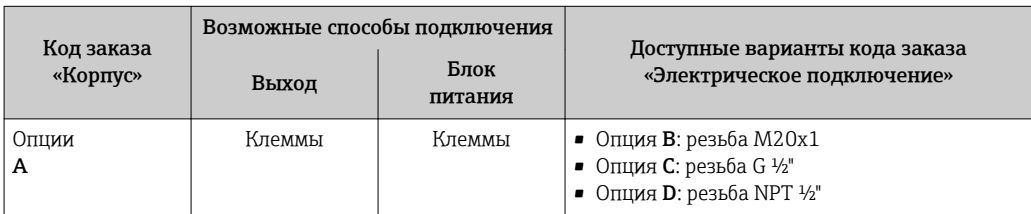

Код заказа «Корпус»:

Опция A: компактный, с алюминиевым покрытием.

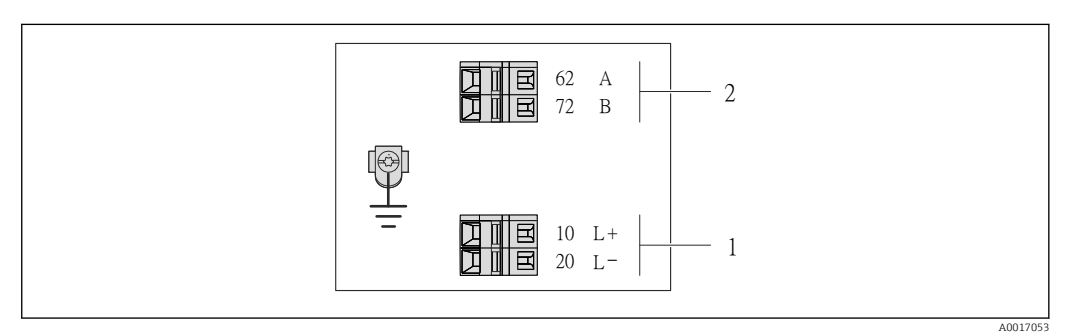

 *6 Назначение клемм Modbus RS485, вариант подключения для использования в искробезопасных зонах (подключение через искробезопасный барьер Promass 100)*

*1 Искробезопасный блок питания*

*2 Modbus RS485*

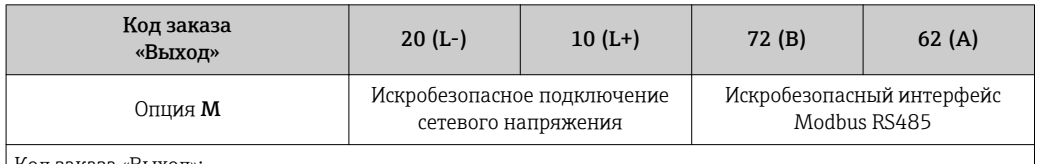

Код заказа «Выход»:

Опция M: Modbus RS485, для использования в искробезопасных зонах (подключение через искробезопасный барьер Promass 100)

#### <span id="page-25-0"></span>Искробезопасный защитный барьер Promass 100

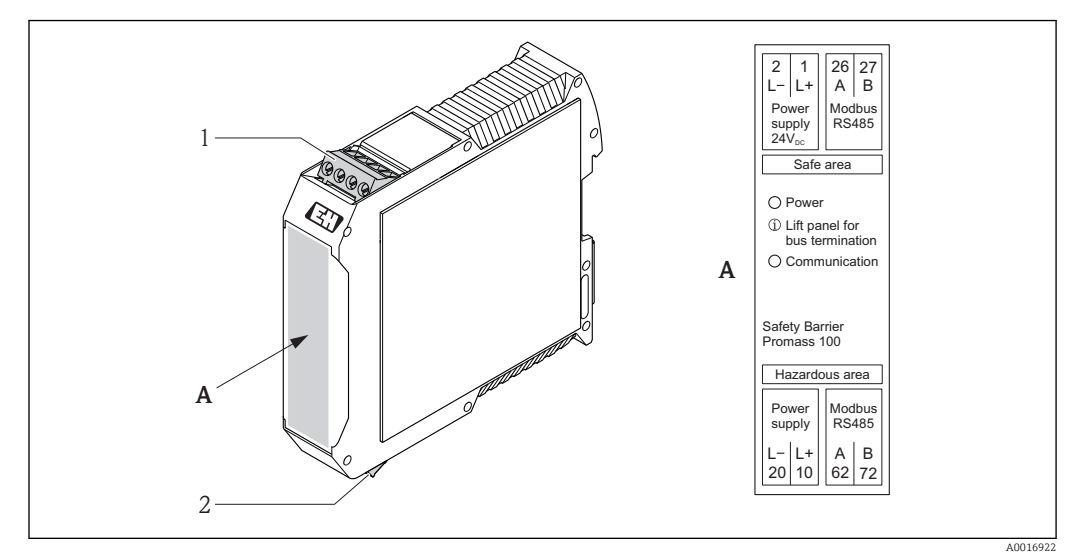

 *7 Искробезопасный барьер Promass 100 с клеммами*

- *1 Невзрывоопасная зона и зона 2/разд. 2*
- *2 Искробезопасная зона*

### 7.1.4 Экранирование и заземление

В соответствии с используемым подходом к экранированию и заземлению необходимо обеспечить соблюдение требований в следующих областях:

- Электромагнитная совместимость (ЭМС);
- Взрывозащита;
- Средства индивидуальной защиты;
- Национальные правила и инструкции по монтажу;
- Соблюдайте спецификацию кабеля  $\rightarrow$   $\blacksquare$  23;
- Оголенные и скрученные куски экранированного кабеля должны находиться на максимально коротком расстоянии от клеммы заземления;
- Бесшовная защитная оболочка кабеля.

#### Заземление экрана кабеля

Для обеспечения соответствия требованиям по ЭМС:

- Обеспечьте подключение экрана кабеля к линии выравнивания потенциалов в нескольких точках;
- Подключите каждую местную клемму заземления к линии выравнивания потенциалов.

#### УВЕДОМЛЕНИЕ

В системах без выравнивания потенциалов многократное заземление экрана кабеля вызывает уравнительные токи промышленной частоты! Повреждение экрана кабеля шины.

- ‣ Для заземления экран кабеля шины необходимо подключать только к местному
	- заземлению или защитному заземлению с одного конца.

### 7.1.5 Подготовка измерительного прибора

1. Если установлена заглушка, удалите ее.

#### <span id="page-26-0"></span>2. УВЕДОМЛЕНИЕ

#### Недостаточное уплотнение корпуса!

Возможно существенное снижение технической надежности измерительного прибора.

‣ Используйте подходящие кабельные уплотнения, соответствующие требуемой степени защиты.

При поставке измерительного прибора без кабельных уплотнений: Подберите пригодное для этой цели кабельное уплотнение для соответствующего соединительного кабеля  $\rightarrow$   $\blacksquare$  23.

# 7.2 Подключение измерительного прибора

### УВЕДОМЛЕНИЕ

Возможность снижения уровня электробезопасности в результате некорректного подключения!

- ‣ Работа по электрическому подключению должна выполняться только квалифицированными специалистами.
- ‣ Обеспечьте соблюдение федеральных/национальных норм и правил.
- ‣ Обеспечьте соблюдение местных правил техники безопасности на рабочем месте.
- ‣ При использовании в потенциально взрывоопасных средах изучите информацию, приведенную для прибора в специальной документации по взрывозащищенному исполнению.

## 7.2.1 Подключение преобразователя

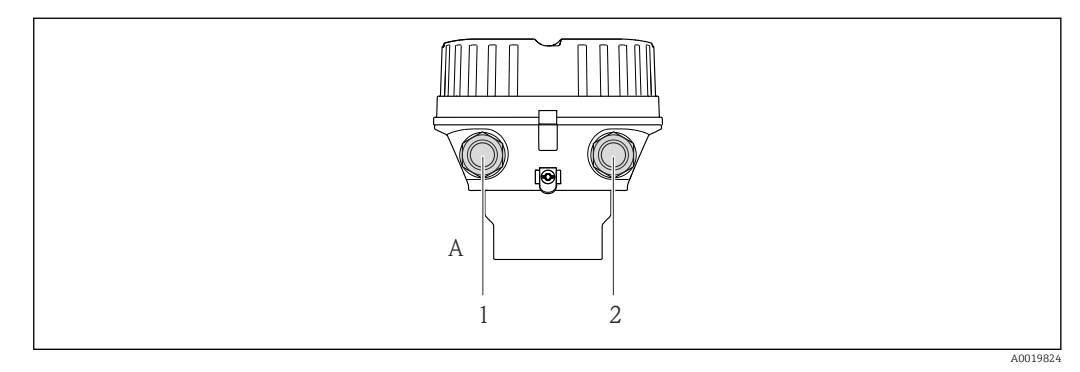

 *8 Исполнения прибора и варианты подключения*

- *A Исполнение корпуса: компактное, алюминий с покрытием*
- *1 Кабельный ввод для кабеля передачи сигнала*
- *2 Кабельный ввод для кабеля подачи сетевого напряжения*

<sup>3.</sup> При поставке измерительного прибора с кабельными уплотнениями: Соблюдайте спецификацию кабеля  $\rightarrow \blacksquare$  23.

<span id="page-27-0"></span>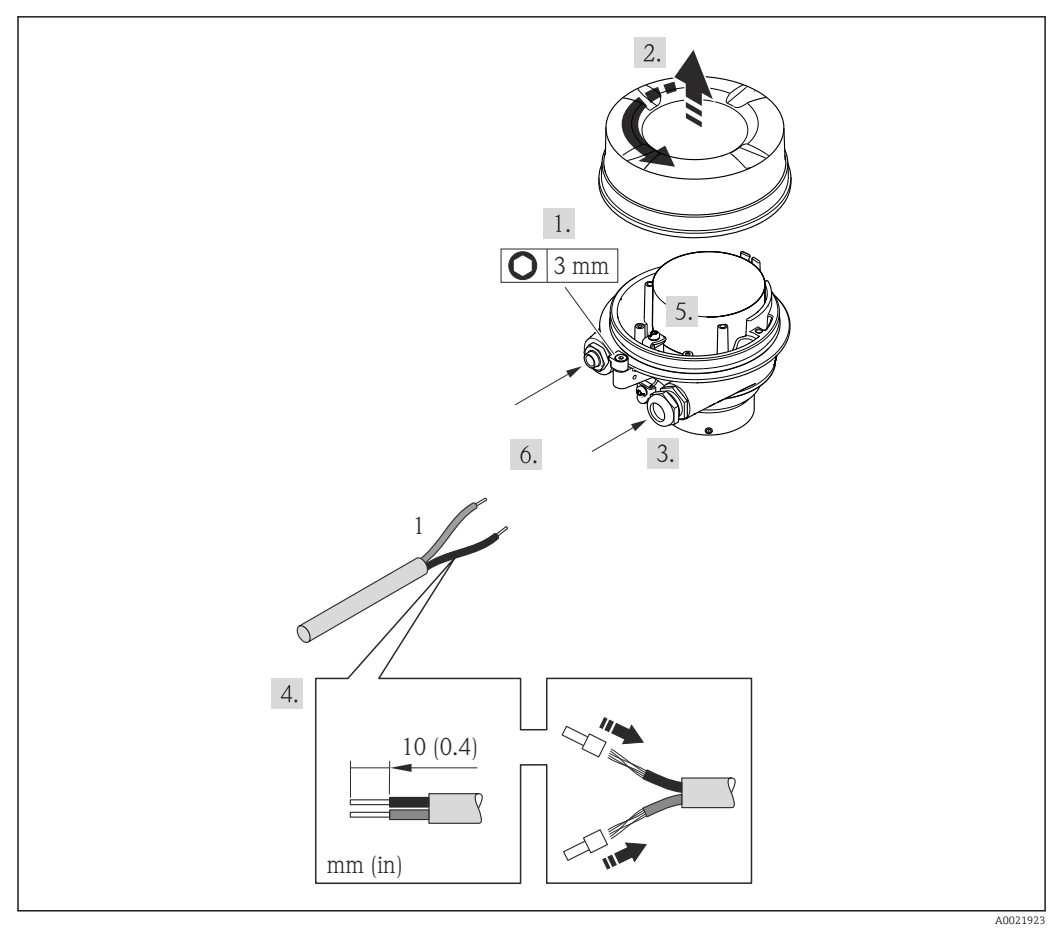

 *9 Исполнения прибора с примером подключения*

- *1 Кабель*
- 1. Освободите зажим крышки корпуса.
- 2. Отвинтите крышку корпуса.
- 3. Протолкните кабель через кабельный ввод. Чтобы обеспечить непроницаемое уплотнение, не удаляйте уплотнительное кольцо из кабельного ввода.
- 4. Зачистите концы кабелей. При использовании многожильных кабелей закрепите на концах обжимные втулки.
- 5. Подсоедините кабель в соответствии с назначением клемм .
- 6. Плотно затяните кабельные уплотнения .
- 7. Активируйте нагрузочный резистор (при наличии) →  $\triangleq$  29.
- 8. ДОСТОРОЖНО

#### При недостаточном уплотнении корпуса его степень защиты окажется ниже заявленной.

‣ Заверните винт, не нанося смазку на резьбу. Резьба в крышке уже покрыта сухой смазкой.

Соберите электронный преобразователь в порядке, обратном разборке.

### 7.2.2 Подключение искробезопасного барьера Promass 100

В случае исполнения прибора с искробезопасным блоком Modbus RS485 преобразователь должен быть подключен к искробезопасному барьеру Promass 100.

1. Зачистите концы кабелей. При использовании многожильных кабелей закрепите на концах обжимные втулки.

<span id="page-28-0"></span>2. Подсоедините кабель в соответствии с назначением клемм  $\rightarrow \blacksquare$  26.

3. Если это актуально, активируйте нагрузочный резистор в искробезопасном барьере Promass  $100 \rightarrow$  ■ 29.

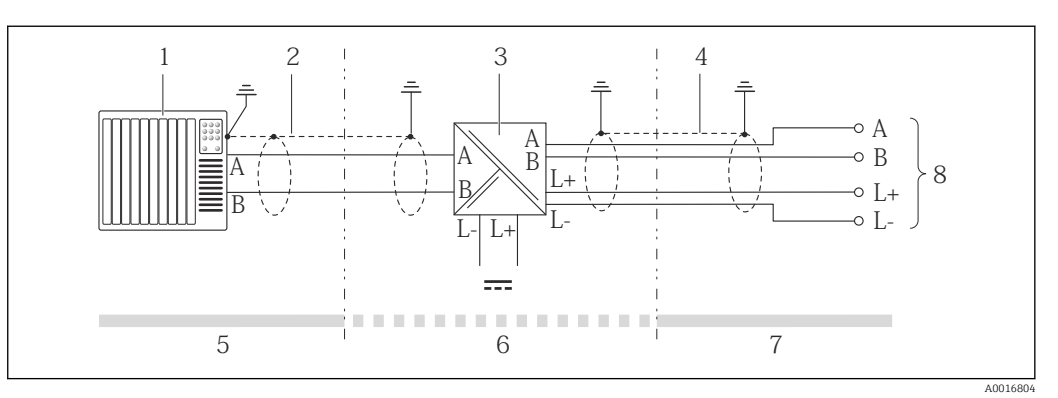

 *10 Электрическое подключение между преобразователем и искробезопасным барьером Promass 100*

- 
- *1 Система управления (например, ПЛК)*
- *2 Соблюдайте спецификацию кабеля 3 Искробезопасный барьер Promass 100: назначение клемм [→ 26](#page-25-0)*
- *4 Соблюдайте спецификацию кабеля [→ 23](#page-22-0)*
- *5 Невзрывоопасная зона*
- *6 Невзрывоопасная зона и зона 2/разд. 2*
- *7 Искробезопасная зона*
- *8 Преобразователь: назначение клемм*

# 7.3 Конфигурация аппаратного обеспечения

## 7.3.1 Активация нагрузочного резистора

### Modbus RS485

Во избежание ошибок при передаче данных, вызванных разностью сопротивлений, кабель Modbus RS485 должен быть терминирован в начале и конце сегмента шины.

*При использовании преобразователя в искробезопасной зоне*

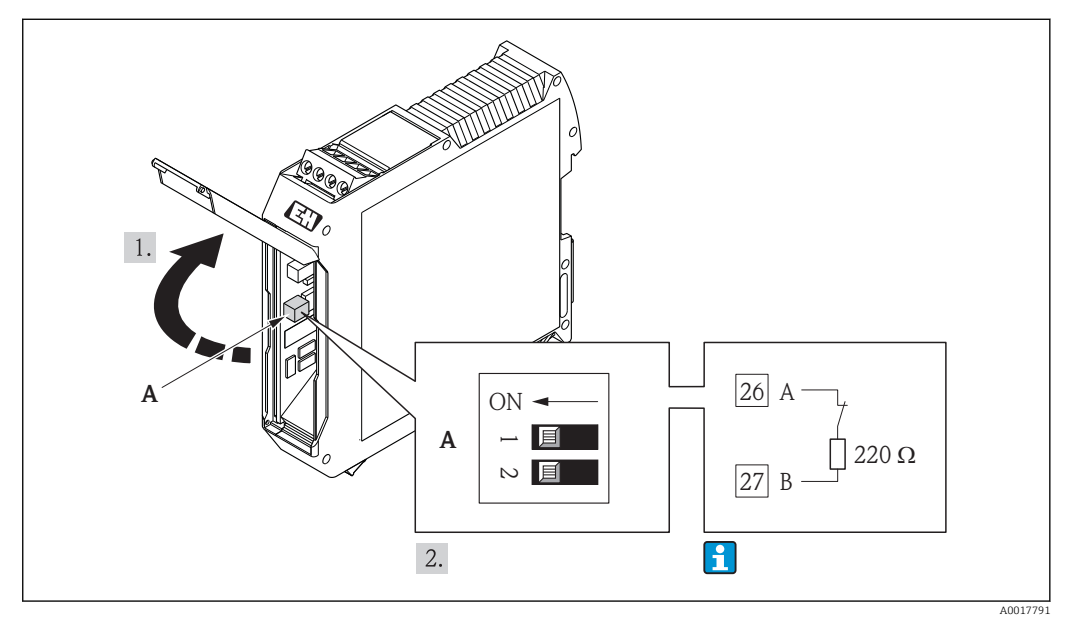

 *11 Нагрузочный резистор можно активировать с помощью DIP-переключателя в искробезопасном барьере Promass 100*

A0013960

# <span id="page-29-0"></span>7.4 Обеспечение степени защиты

Измерительный прибор соответствует всем требованиям по степени защиты IP66/67, тип изоляции 4X.

Для гарантированного обеспечения степени защиты IP66/67 (тип изоляции 4X) после электрического подключения выполните следующие действия.

- 1. Убедитесь в том, что уплотнения корпуса чистые и закреплены правильно. При необходимости просушите, очистите или замените уплотнения.
- 2. Затяните все винты на корпусе и прикрутите крышки.
- 3. Плотно затяните кабельные уплотнения.
- 4. Во избежание проникновения влаги через кабельный ввод следует проложить кабель так, чтобы он образовал обращенную вниз петлю («водяную ловушку») перед кабельным вводом.

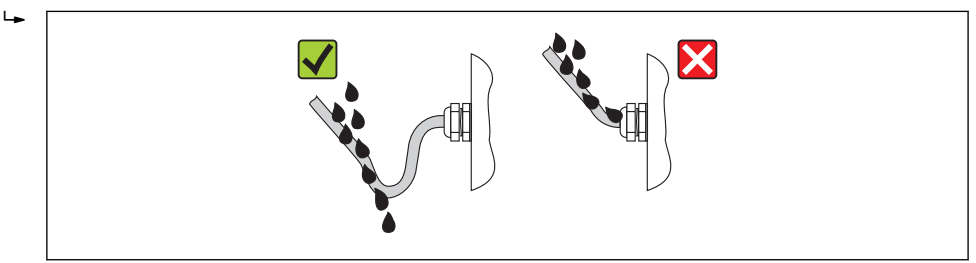

5. Вставьте заглушки в неиспользуемые кабельные вводы.

# 7.5 Проверки после подключения

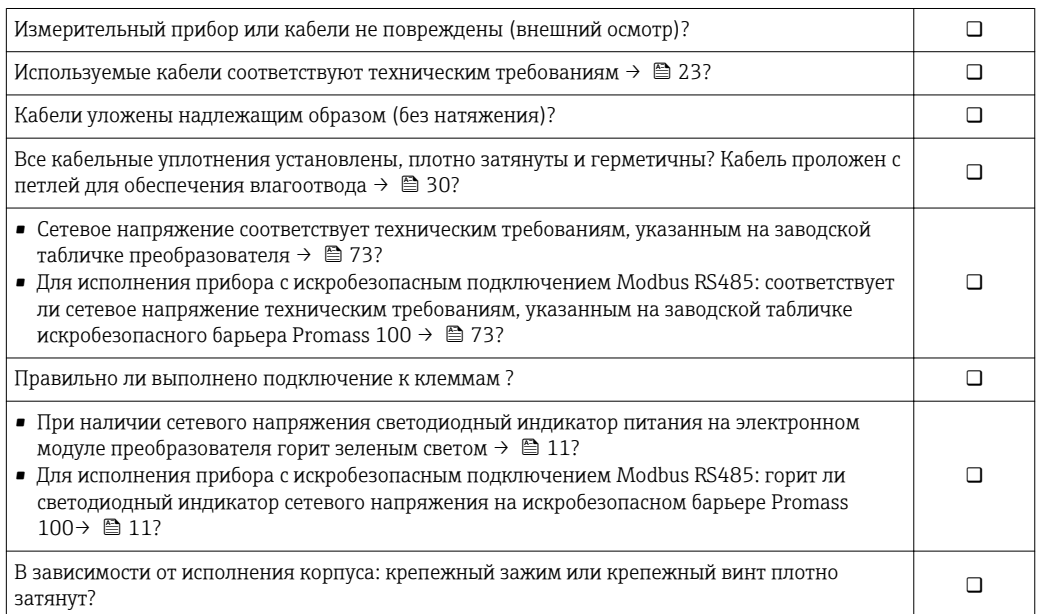

# <span id="page-30-0"></span>8 Управление

# 8.1 Обзор опций управления

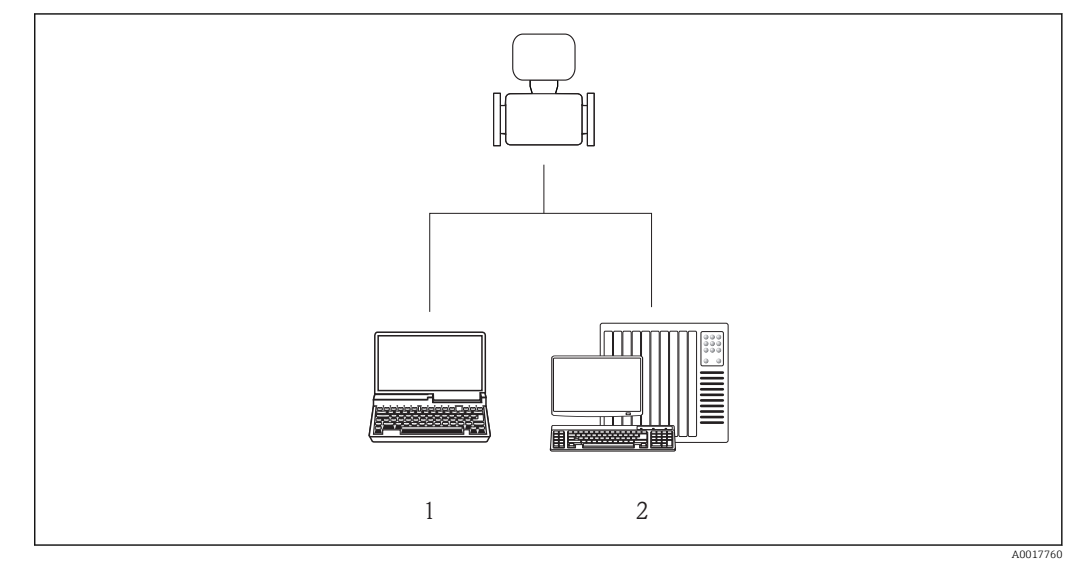

*1 Компьютер с веб-браузером (например, Internet Explorer) или с программным обеспечением FieldCare через Commubox FXA291 и сервисный интерфейс*

*2 Система управления (например, ПЛК)*

# <span id="page-31-0"></span>8.2 Структура и функции меню управления

## 8.2.1 Структура меню управления

Для обзора меню управления с меню и параметрами  $\mathsf{L}$ 

 $\rightarrow$   $\overset{\frown}{\Box}$  84→  $\overset{\frown}{\Box}$  84→  $\overset{\frown}{\Box}$  84→  $\overset{\frown}{\Box}$  84

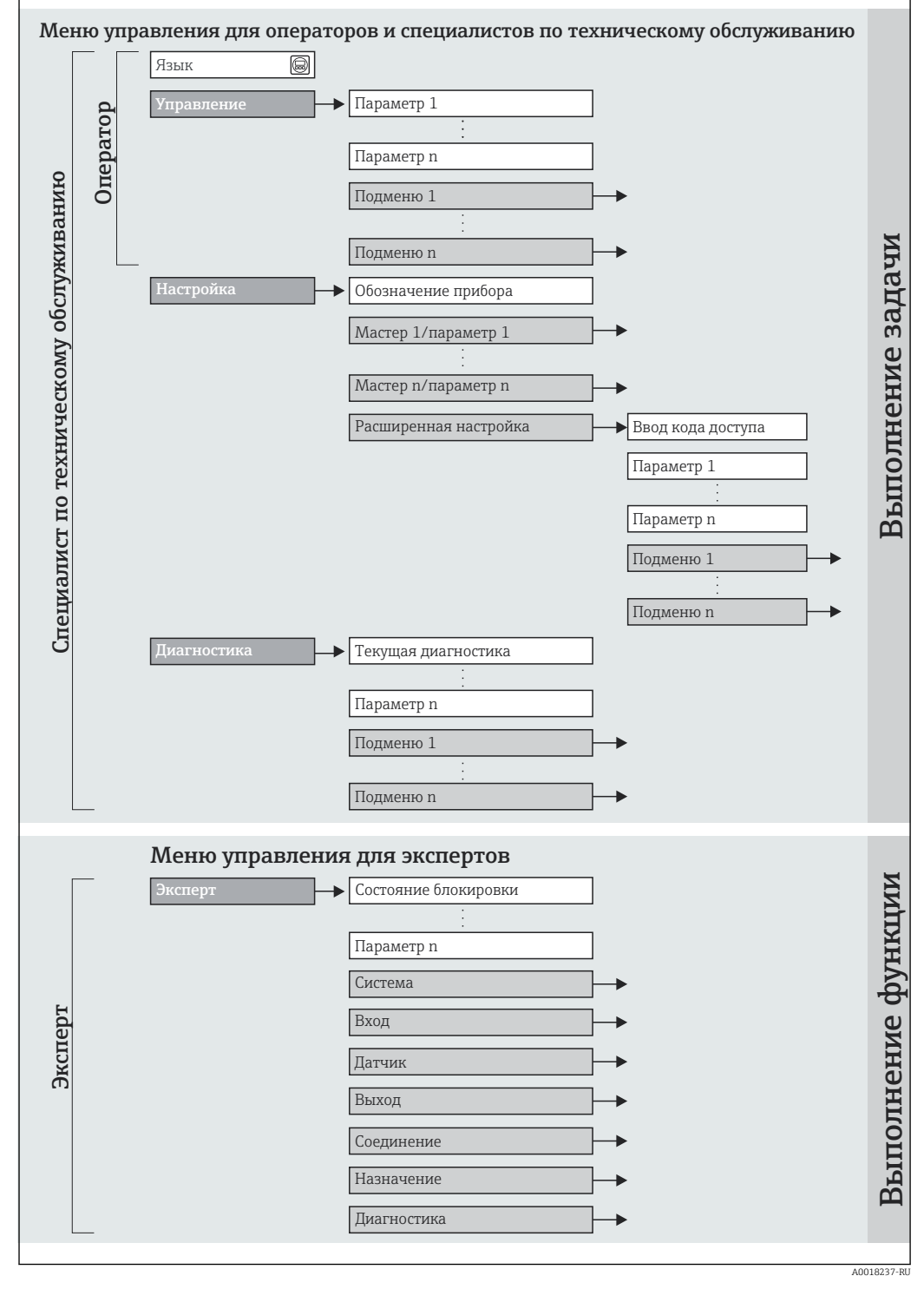

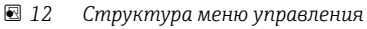

## 8.2.2 Принцип действия

Отдельные части меню управления распределяются по различным уровням доступа. Каждый уровень доступа соответствует стандартным задачам в рамках жизненного цикла прибора.

<span id="page-32-0"></span>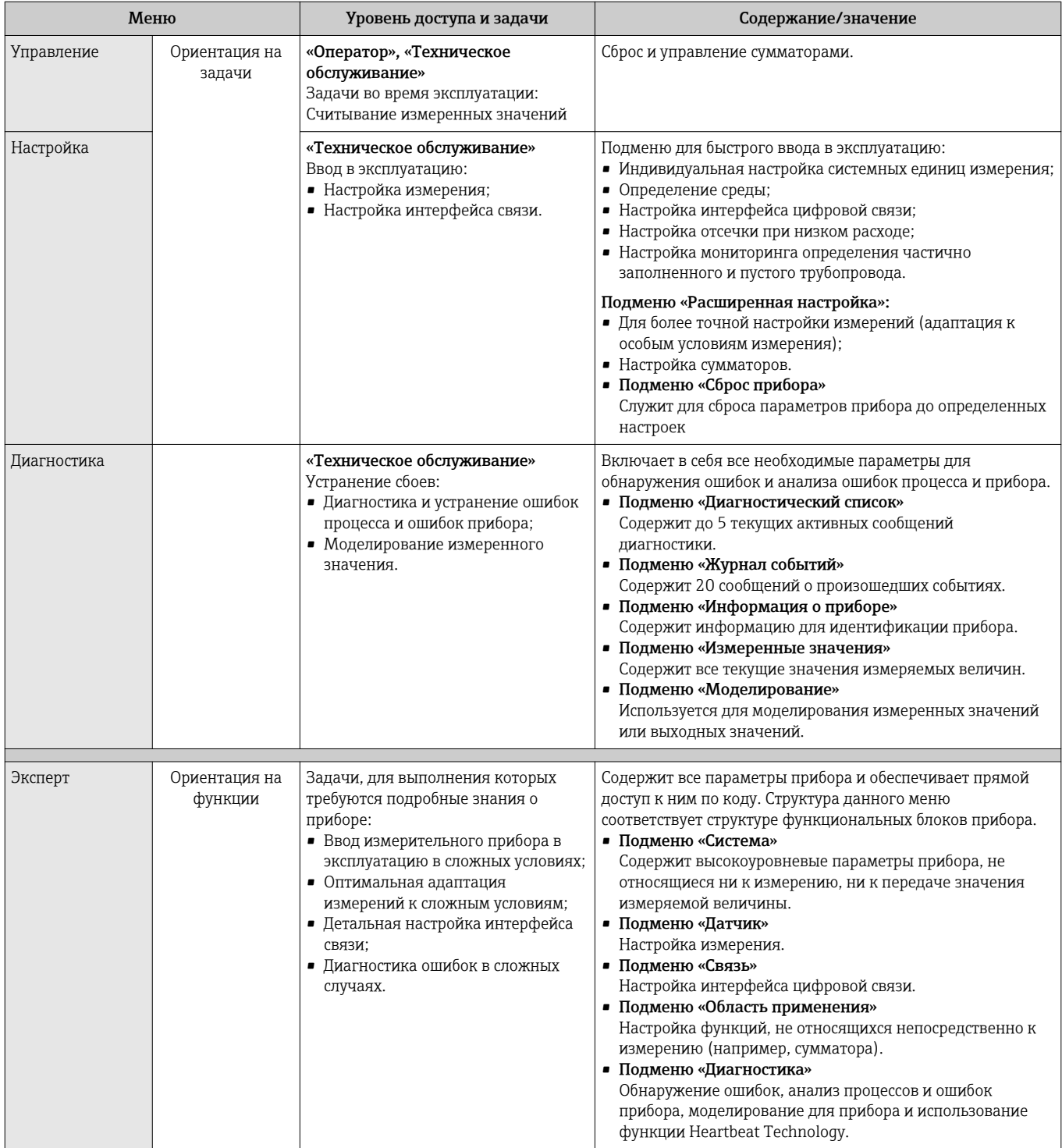

# <span id="page-33-0"></span>8.3 Доступ к меню управления с помощью программного обеспечения

## 8.3.1 Подключение программного обеспечения

Через сервисный интерфейс (CDI);

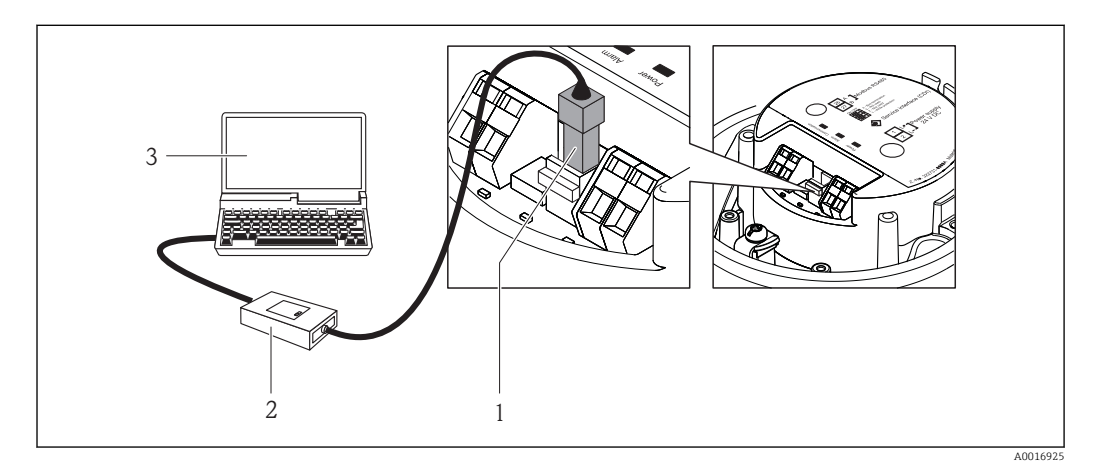

*1 Сервисный интерфейс (CDI) измерительного прибора*

- *2 Commubox FXA291*
- *3 Компьютер с программным обеспечением FieldCare с COM DTM «CDI Communication FXA291»*

## 8.3.2 FieldCare

#### Функции

Инструментальное средство Endress+Hauser для управления парком приборов на базе стандарта FDT. С его помощью можно удаленно настраивать все интеллектуальные полевые приборы в системе и управлять ими. Кроме того, получаемая информация о состоянии обеспечивает эффективный мониторинг состояния приборов.

Доступ выполняется через: Сервисный интерфейс CDI  $\rightarrow$   $\blacksquare$  34.

Типичные функции:

- Настройка параметров преобразователей;
- Загрузка и сохранение данных прибора (выгрузка/загрузка);
- Документирование точки измерения;
- Визуализация памяти измеренных значений (линейная запись) и журнала ошибок.

Для получения дополнительной информации см. руководства по эксплуатации m BA00027S и BA00059S.

#### Способ получения файлов описания прибора

См. данные  $\rightarrow$   $\blacksquare$  36.

#### Установление соединения

Через сервисный интерфейс (CDI);

- 1. Запустите FieldCare и активируйте проект.
- 2. В сети: добавление прибора.
	- Появится окно Добавить прибор.
- 3. В списке выберите опцию CDI Communication FXA291 и нажмите OK для подтверждения.

4. Щелкните правой кнопкой пункт CDI Communication FXA291 и в появившемся контекстном меню выберите опцию Добавить прибор.

5. В списке выберите требуемый прибор и нажмите OK для подтверждения.

6. Установите рабочее соединение с прибором.

Для получения дополнительной информации см. руководства по эксплуатации  $\boxed{1}$ BA00027S и BA00059S.

#### Пользовательский интерфейс

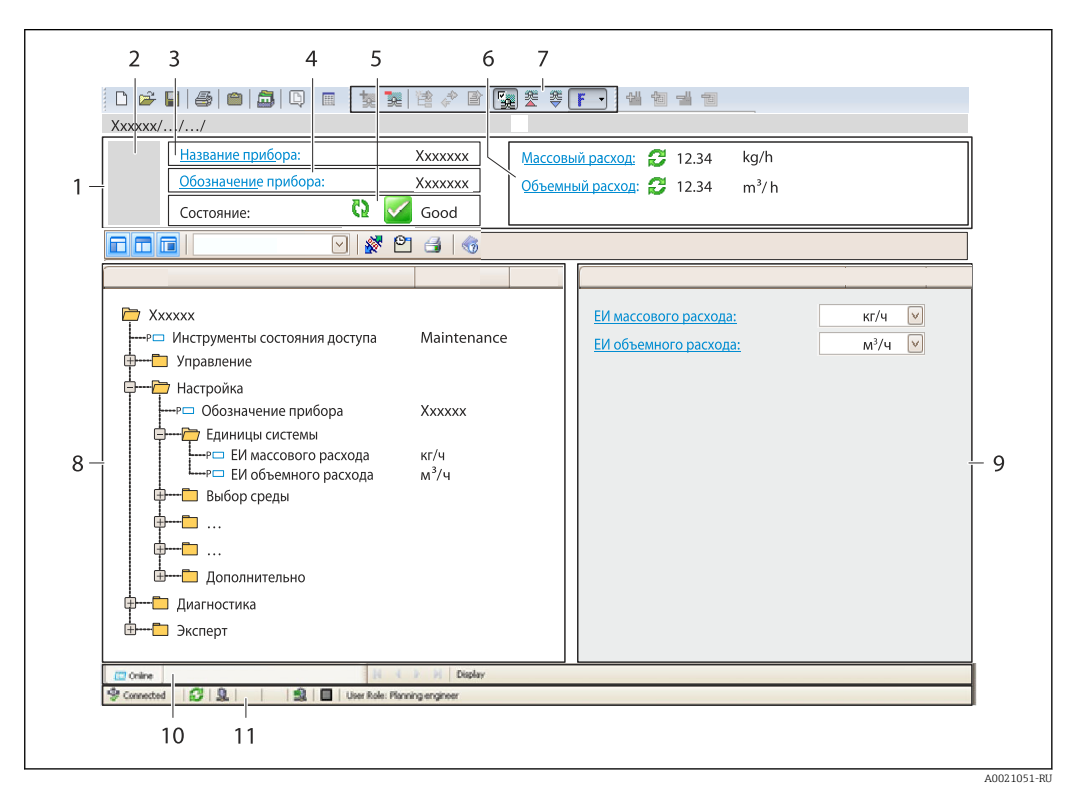

- *1 Заголовок*
- *2 Изображение прибора*
- *3 Наименование прибора*
- *4 Обозначение прибора [→ 40](#page-39-0)*
- *5 Строка состояния с сигналом состояния [→ 57](#page-56-0)*
- *6 Зона отображения текущих измеренных значений [→ 51](#page-50-0)*
- *7 Список событий с дополнительными функциями (сохранение/загрузка, создание списка событий и документов)*
- *8 Панель навигации со структурой меню управления*
- *9 Рабочий диапазон*
- *10 Набор действий*
- *11 Область состояния*

# <span id="page-35-0"></span>9 Системная интеграция

# 9.1 Обзор файлов описания прибора

## 9.1.1 Данные о текущей версии для прибора

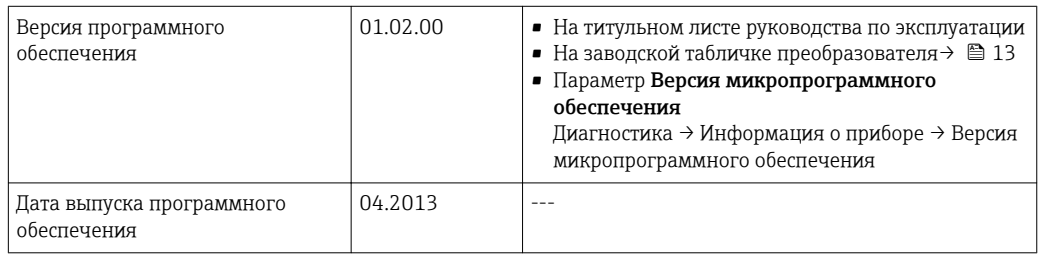

# 9.1.2 Программное обеспечение

В следующей таблице приведен список подходящих файлов описания прибора для каждого конкретного программного обеспечения, а также информация об источнике, из которого можно получить этот файл.

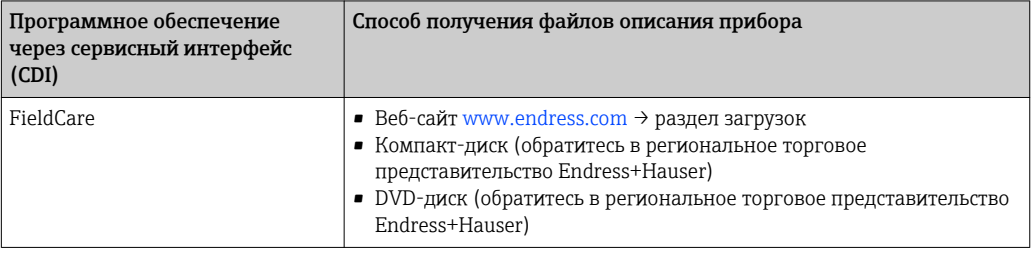

# 9.2 Информация Modbus RS485

## 9.2.1 Коды функций

Коды функций используются для определения действия по чтению или записи, выполняемого посредством протокола Modbus. Измерительный прибор поддерживает следующие коды функций:
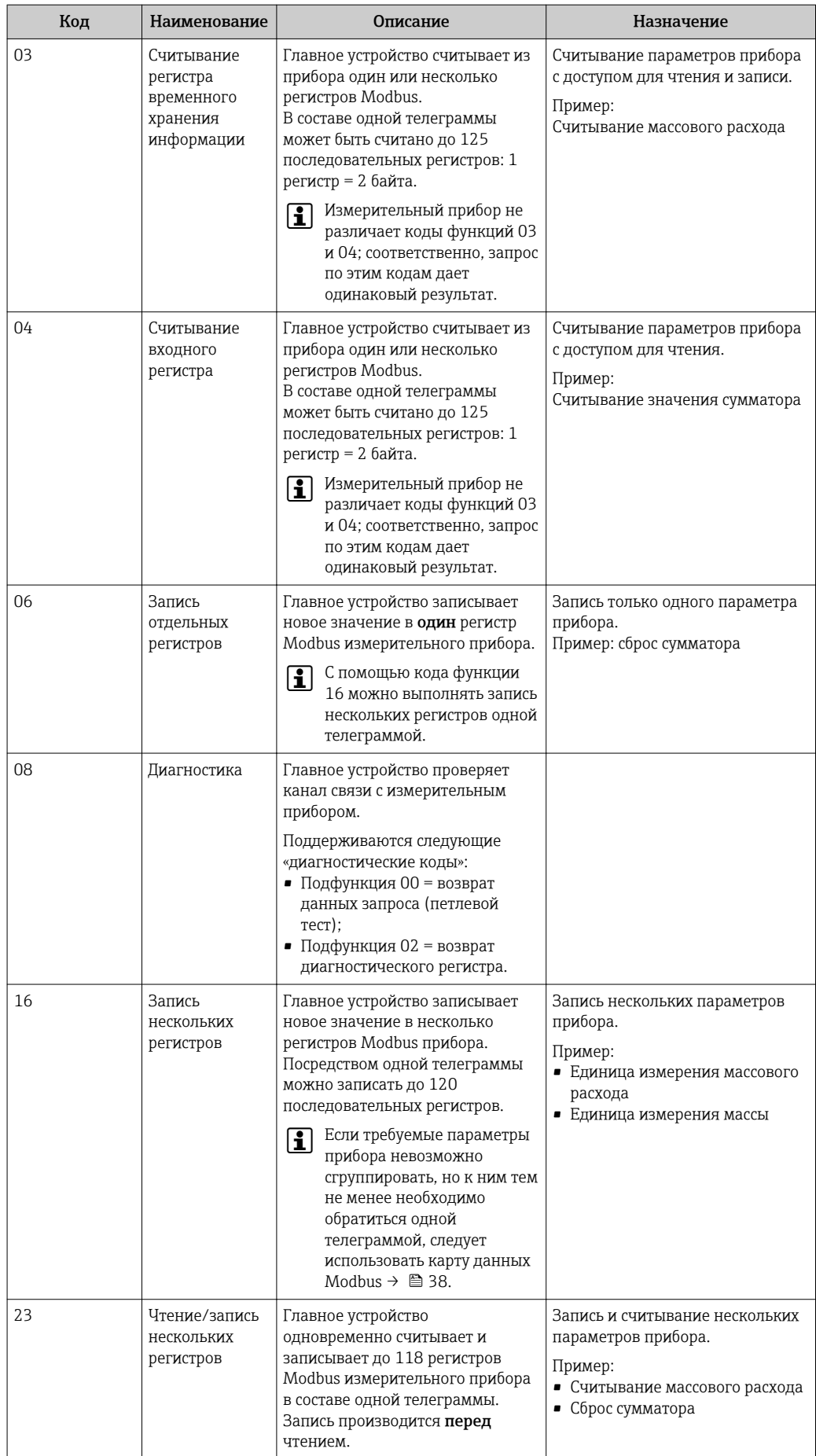

<span id="page-37-0"></span>Широковещательные сообщения допускаются только для кодов функций 06, 16 и 23.

### 9.2.2 Информация о регистрах

Обзорная информация о параметрах приборов с соответствующими индивидуальными параметрами Modbus приводится в дополнительном документе с информацией по регистрам Modbus RS485  $\rightarrow \blacksquare$  83.

### 9.2.3 Время отклика

Время отклика измерительного прибора на телеграмму запроса от главного устройства Modbus: обычно 3 до 5 мс.

### 9.2.4 Карта данных Modbus

#### Функция карты данных Modbus

Прибор содержит специальную область памяти – карту данных Modbus (содержащую до 16 параметров прибора), которая позволяет обращаться посредством Modbus RS485 сразу ко множеству параметров прибора, в отличие от обращения к одиночным или нескольким последовательным параметрам.

В этом случае доступно гибкое группирование параметров прибора, и главное устройство Modbus может производить единовременное считывание или запись целого блока посредством одной телеграммы-запроса.

#### Структура карты данных Modbus

Карта данных Modbus содержит два набора данных:

- Список сканирования: область конфигурации: Параметры прибора, подлежащие группировке, определяются в списке, в который вносятся соответствующие им адреса регистров Modbus RS485;
- Область данных:

Измерительный прибор циклически считывает адреса регистров, внесенные в список сканирования, и записывает соответствующие данные прибора (значения) в область данных.

**При** Обзорная информация о параметрах приборов с соответствующими индивидуальными адресами регистров Modbus приводится в дополнительном документе с информацией по регистрам Modbus RS485  $\rightarrow \blacksquare$  83.

#### Конфигурация списка сканирования

Для конфигурирования необходимо внести в список сканирования адреса регистров Modbus RS485, соответствующих группируемым параметрам прибора. Следует учитывать приведенные ниже базовые требования для списка сканирования:

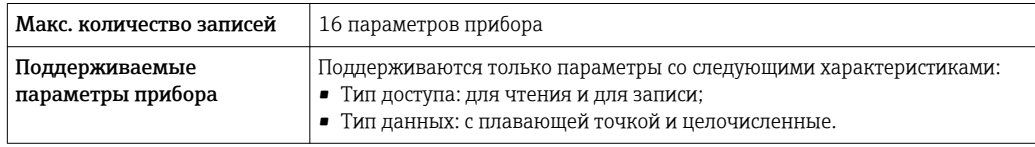

*Конфигурирование списка сканирования посредством FieldCare*

Используется меню управления измерительного прибора: Эксперт  $\rightarrow$  Связь  $\rightarrow$  Карта данных Modbus  $\rightarrow$  Регистр списка сканирования 0 - 15.

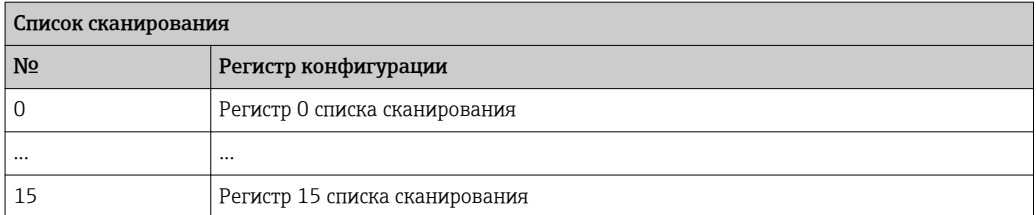

*Конфигурирование списка сканирования посредством Modbus RS485*

Выполняется с использованием адресов регистров 5001–5016.

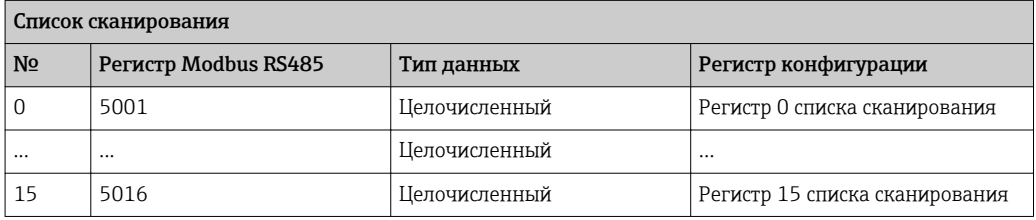

#### Чтение данных посредством Modbus RS485

Главное устройство Modbus обращается к области данных карты данных Modbus и считывает текущие значения параметров прибора, внесенных в список сканирования.

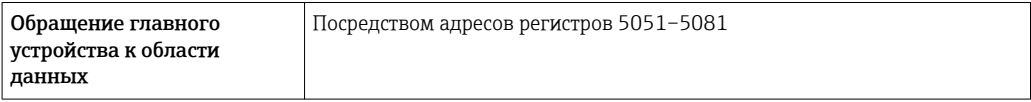

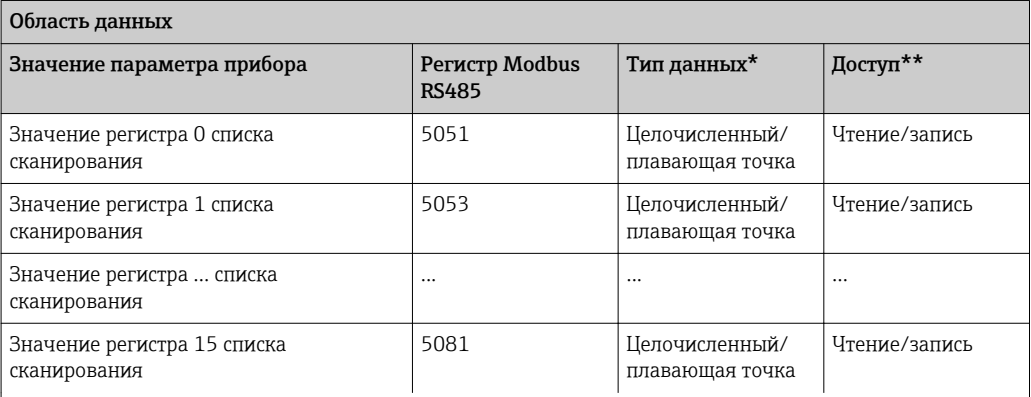

\* Тип данных зависит от параметров прибора, внесенных в список сканирования.

\* Тип доступа к данным зависит от параметров прибора, внесенных в список сканирования. Если введенный параметр прибора поддерживает доступ для чтения и записи, этот параметр также доступен для обращения посредством области данных.

# <span id="page-39-0"></span>10 Ввод в эксплуатацию

### 10.1 Функциональная проверка

Перед вводом прибора в эксплуатацию убедитесь в том, что выполнены проверки после монтажа и после подключения.

- Контрольный список «Проверки после монтажа» → 21.→ 21→ 21→ 21
- Контрольный список «Проверки после подключения»  $\rightarrow \blacksquare$  30.

# 10.2 Установление соединения через FieldCare

- Для подключения посредством FieldCare  $\rightarrow \blacksquare$  34.
- $\blacksquare$  Для установления соединения через FieldCare  $\rightarrow$   $\blacksquare$  34.
- Для пользовательского интерфейса FieldCare  $\rightarrow \blacksquare$  35.

# 10.3 Настройка измерительного прибора

В меню меню Настройка и его подменю содержатся все параметры, необходимые для стандартной эксплуатации.

*Структура меню «Настройка»*

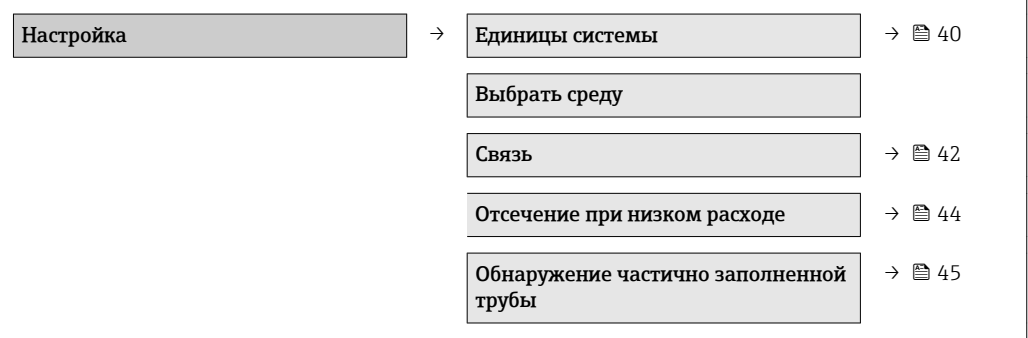

### 10.3.1 Определение обозначения прибора

Для обеспечения быстрой идентификации точки измерения в системе используется параметр параметр Обозначение прибора, с помощью которого можно задать уникальное обозначение прибора и изменить заводскую настройку.

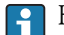

Количество отображаемых символов зависит от их вида.

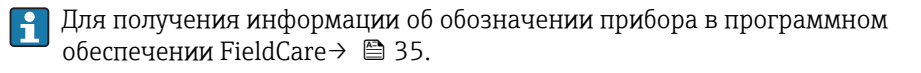

### 10.3.2 Настройка системных единиц измерения

Меню подменю Единицы системы можно использовать для определения единиц измерения всех измеряемых величин.

#### Навигация

Меню "Настройка" → Единицы системы

### Структура подменю

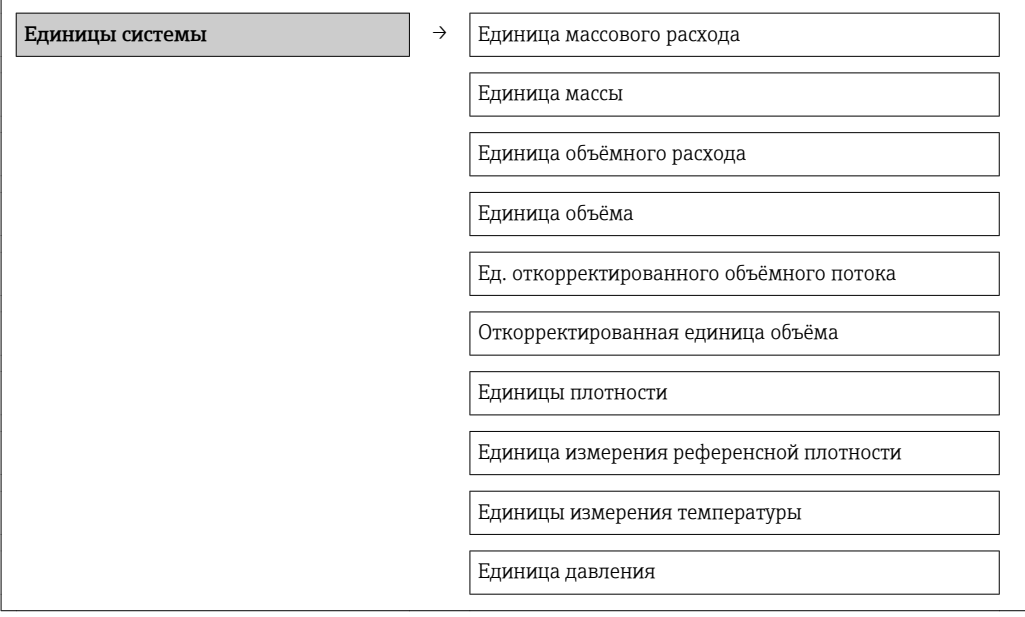

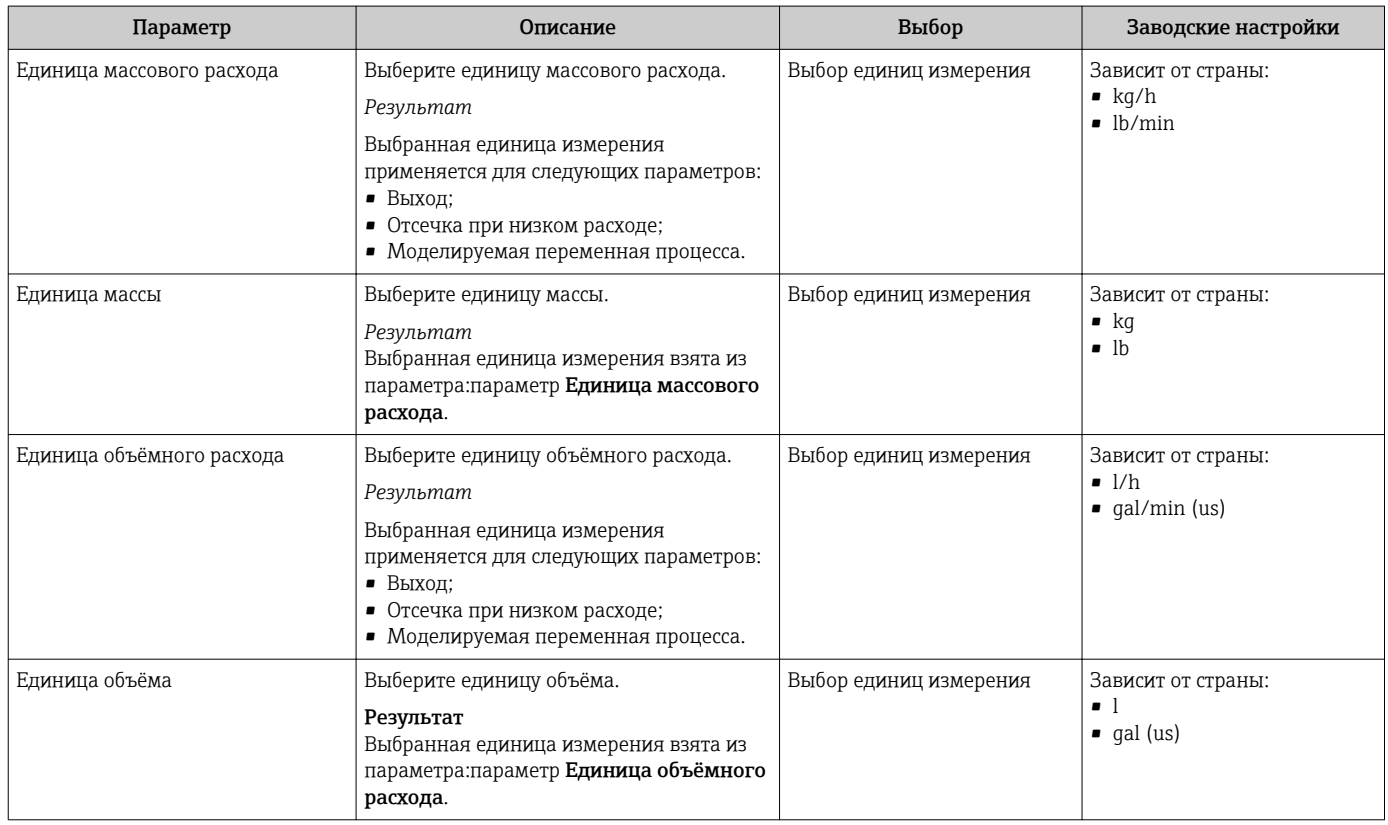

<span id="page-41-0"></span>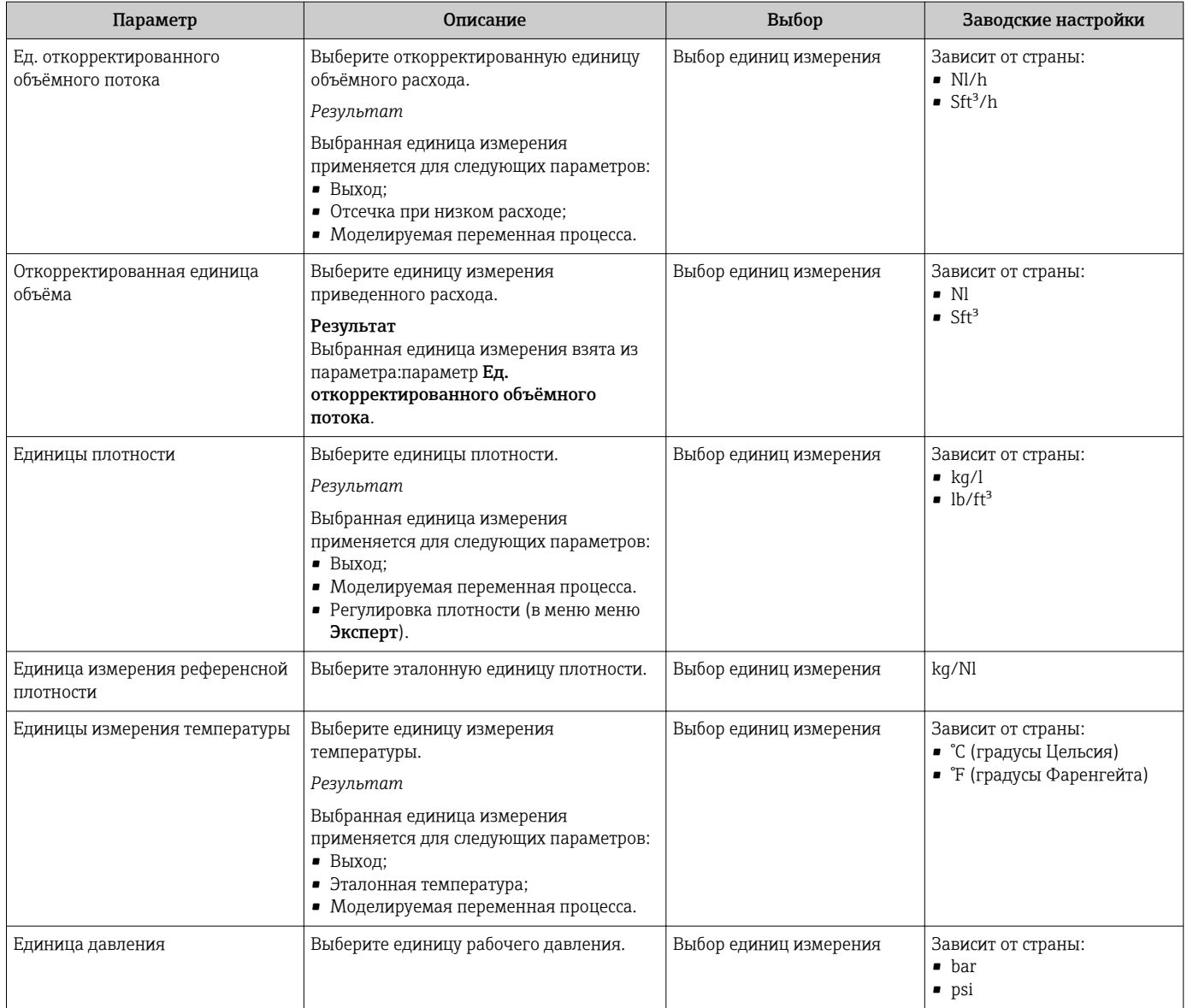

## 10.3.3 Конфигурация интерфейса связи

Подменю подменю "Связь" предназначено для последовательной установки всех параметров, необходимых для выбора и настройки интерфейса связи.

### Навигация

Меню "Настройка" → Связь

### Структура подменю

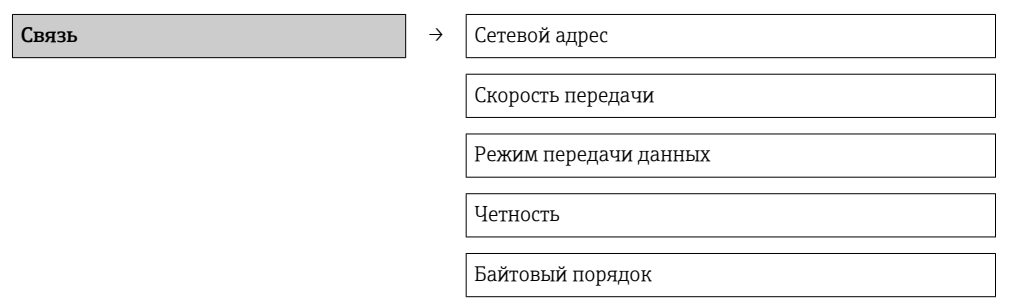

Назначить поведение диагностики

Режим отказа

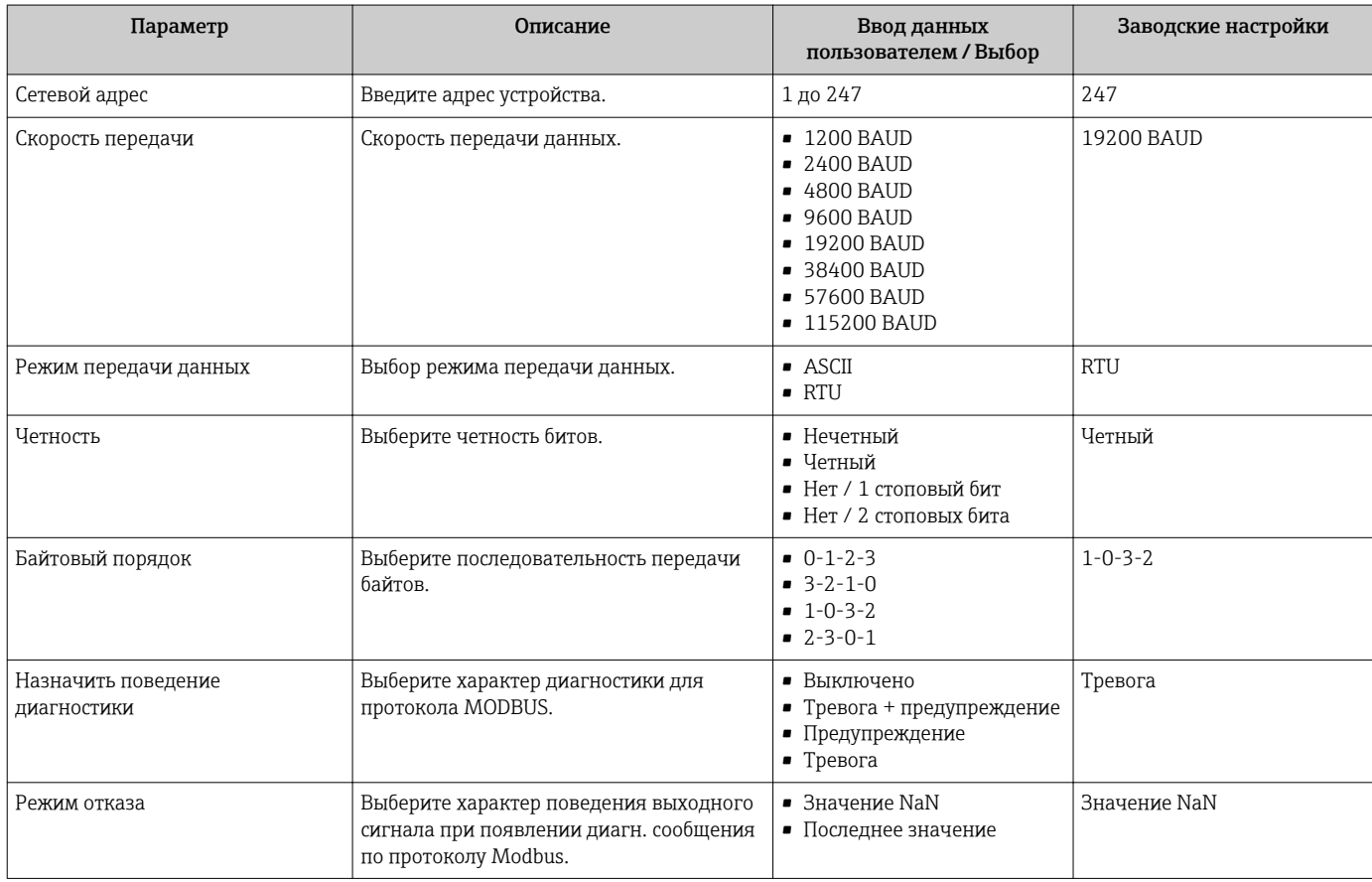

### <span id="page-43-0"></span>10.3.4 Настройка отсечки при низком расходе

Меню подменю Отсечение при низком расходе содержит все параметры, которые необходимо установить для настройки отсечки при низком расходе.

#### Навигация

Меню "Настройка" → Отсечение при низком расходе

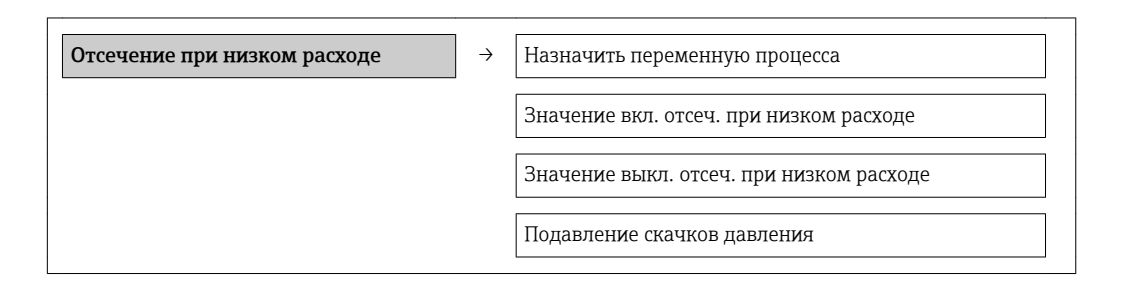

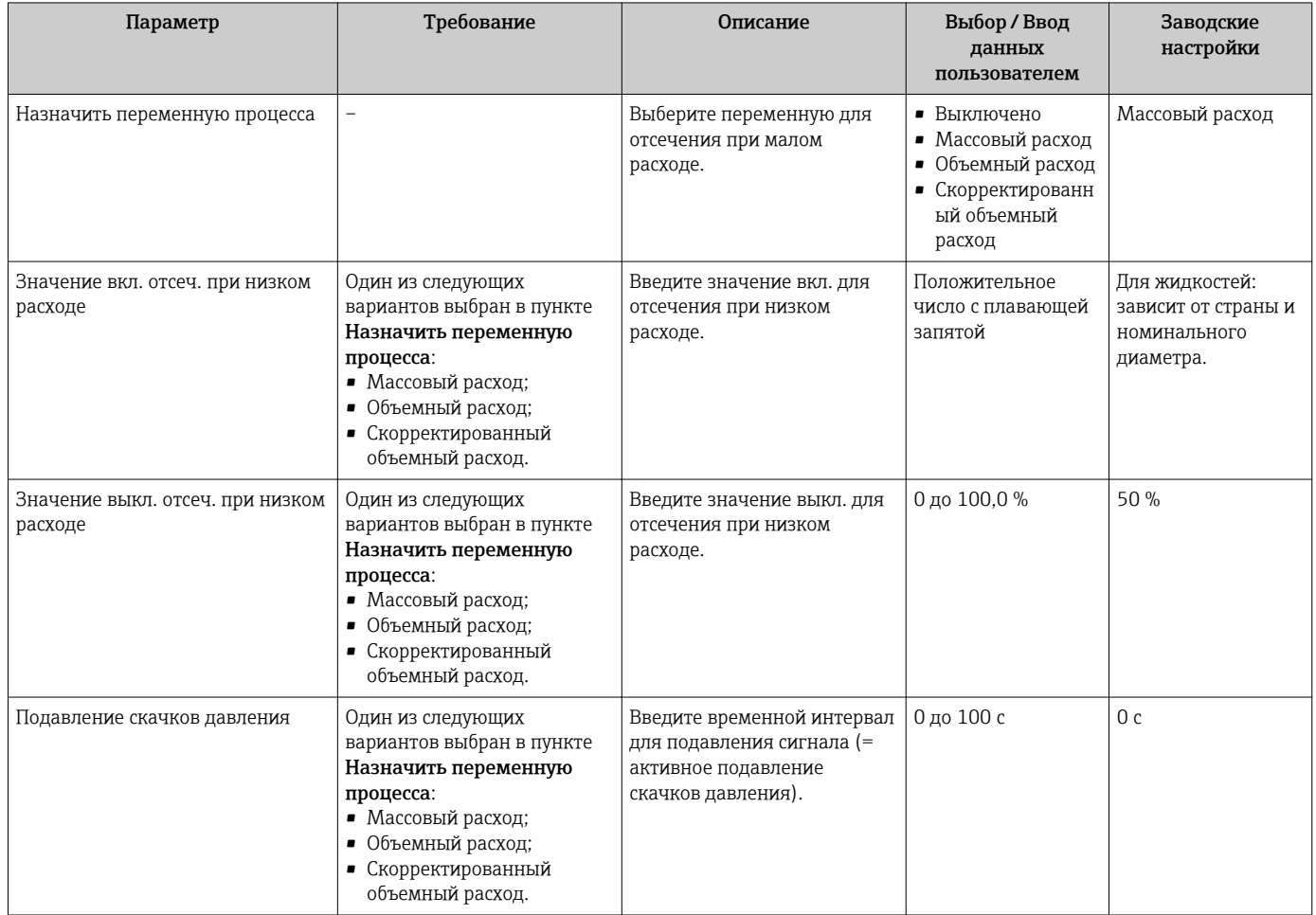

### <span id="page-44-0"></span>10.3.5 Настройка обнаружения частичного заполненной трубы

Подменю Обнаружение частично заполненной трубы содержит параметры, которые необходимо установить для настройки обнаружения частичного заполнения трубы.

#### Навигация

Меню "Настройка" → Обнаружение частично заполненной трубы

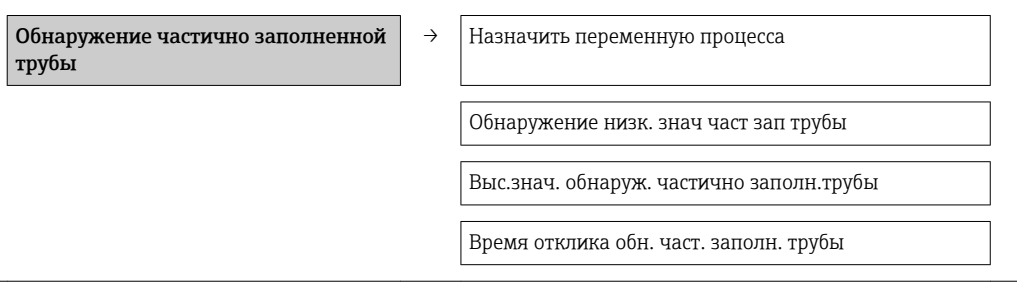

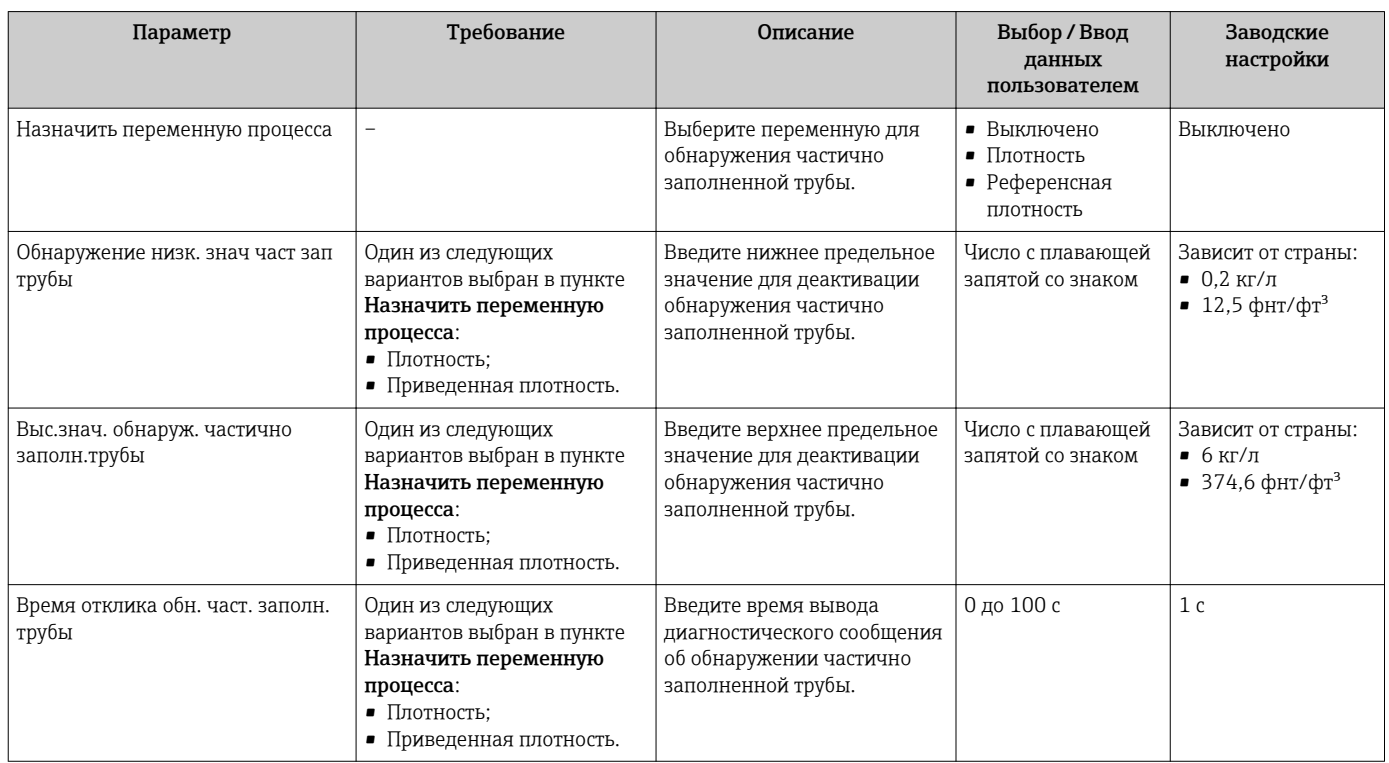

# <span id="page-45-0"></span>10.4 Расширенная настройка

Меню подменю Расширенная настройка и соответствующие подменю содержат параметры для специфичной настройки.

Настройка → Расширенная настройка

*Обзор параметров и подменю в меню «Расширенная настройка» на примере варианта с веб-браузером*

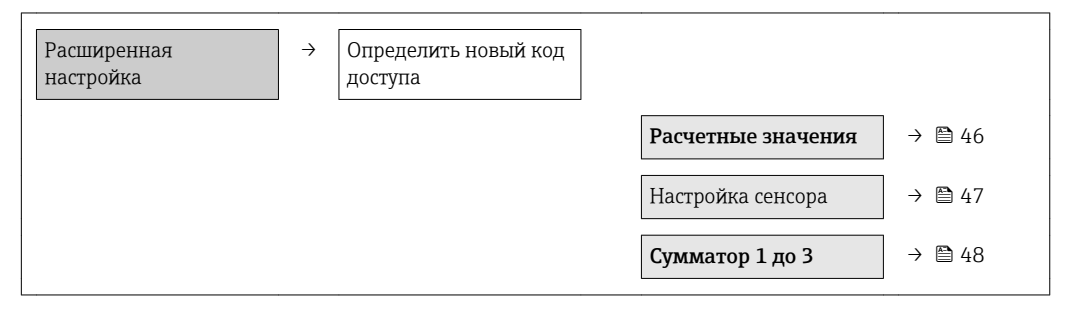

### 10.4.1 Расчетные значения

Подменю Расчетные значения содержит параметры расчета скорректированного объемного расхода.

#### Навигация

Меню "Настройка" → Расширенная настройка → Вычисленные значения

*Структура подменю*

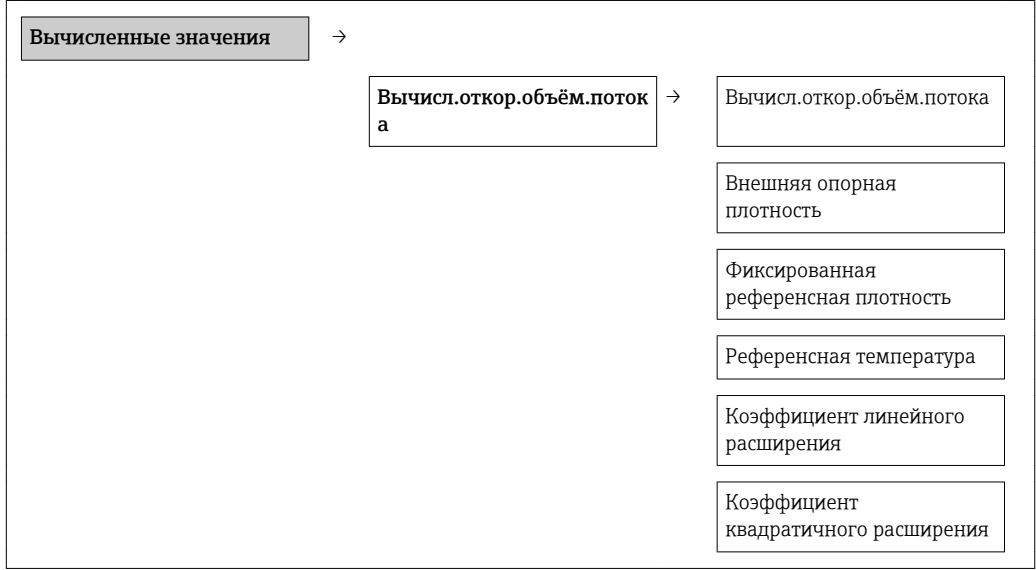

<span id="page-46-0"></span>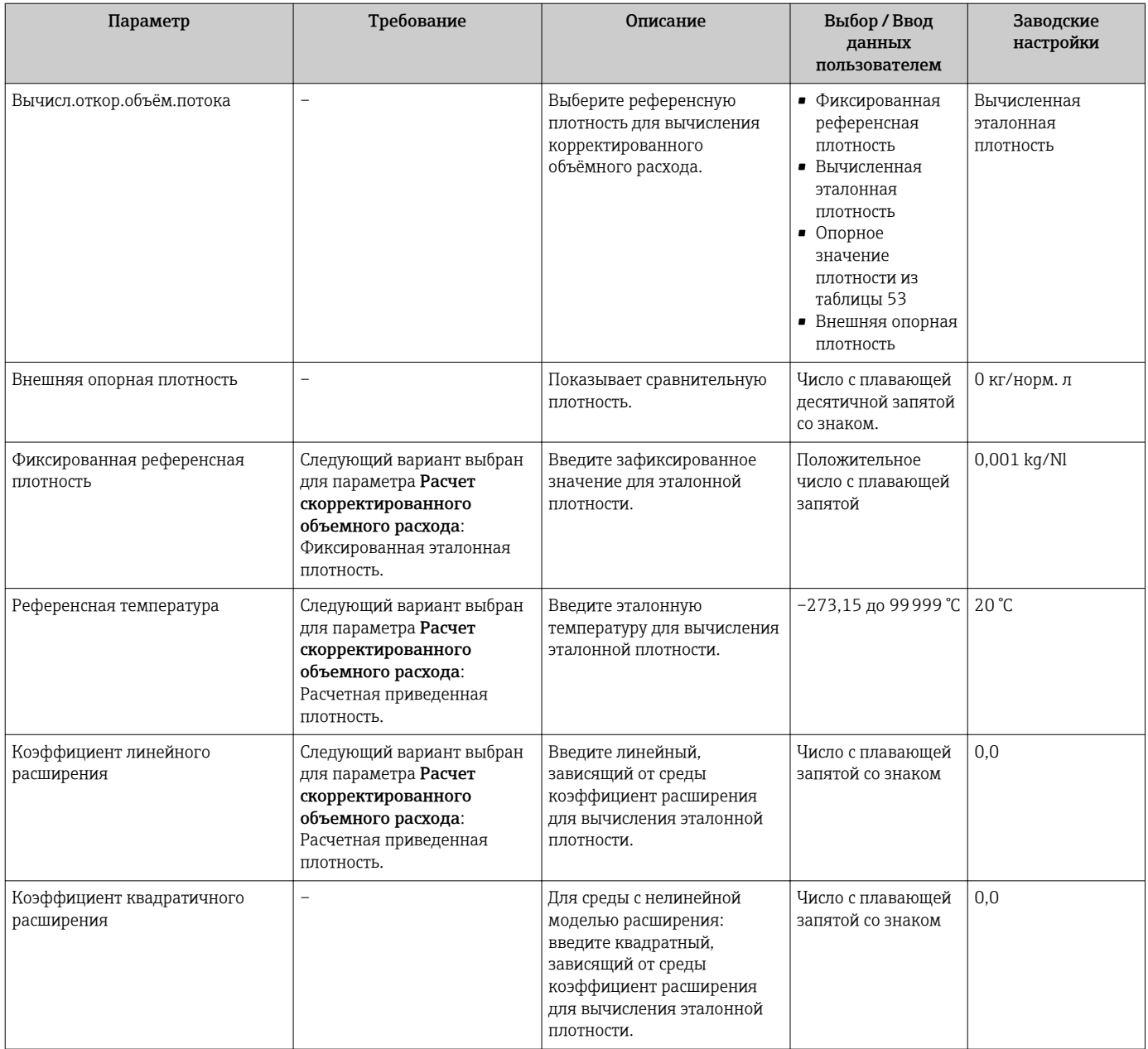

### 10.4.2 Выполнение настройки датчика

Подменю Настройка датчика содержит параметры, связанные с функциями датчика.

#### Навигация

Меню "Настройка" → Расширенная настройка → Настройка сенсора

#### *Структура подменю*

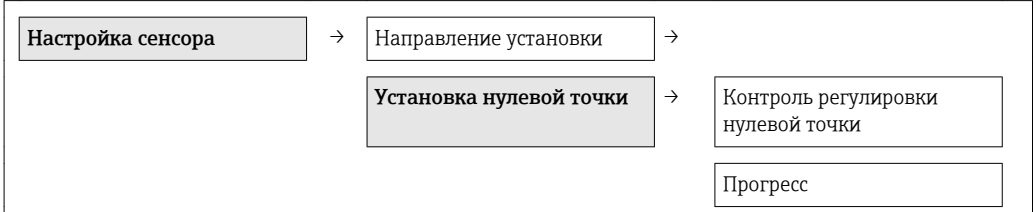

<span id="page-47-0"></span>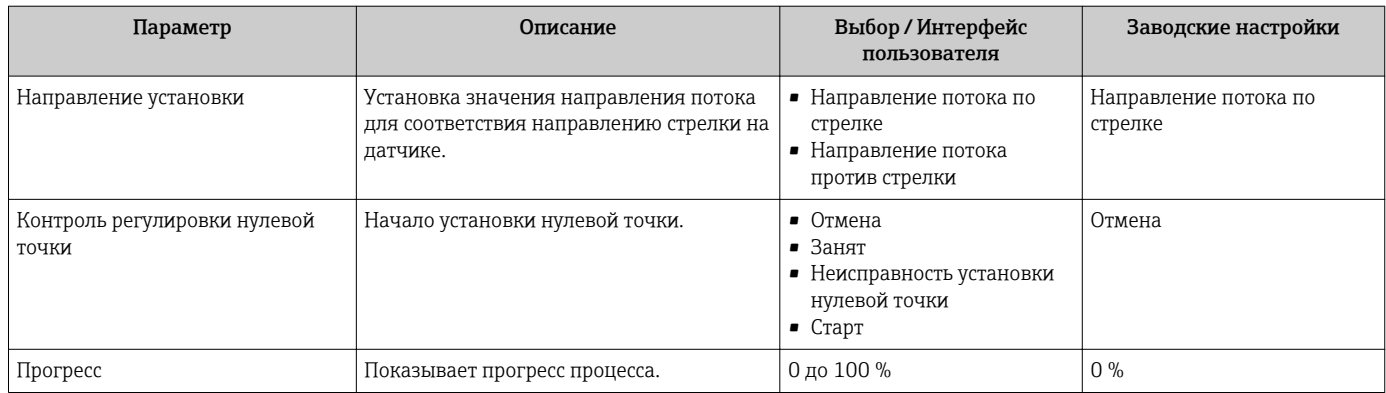

### 10.4.3 Настройка сумматора

Подменю подменю "Сумматор 1 до n" предназначено для настройки отдельных сумматоров.

#### Навигация

Меню "Настройка" → Расширенная настройка → Сумматор 1 до n

# 10.5 Моделирование

Подменю подменю "Моделирование" используется для моделирования переменных процесса в процессе, а также аварийного режима прибора, и проверки пути передачи сигналов к другим устройствам (переключающих клапанов и замкнутых цепей управления), без создания реальных ситуаций с потоком.

#### Навигация

Меню "Диагностика" → Моделирование

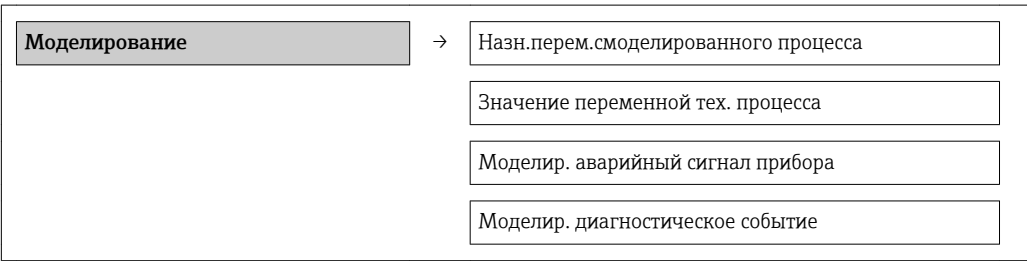

<span id="page-48-0"></span>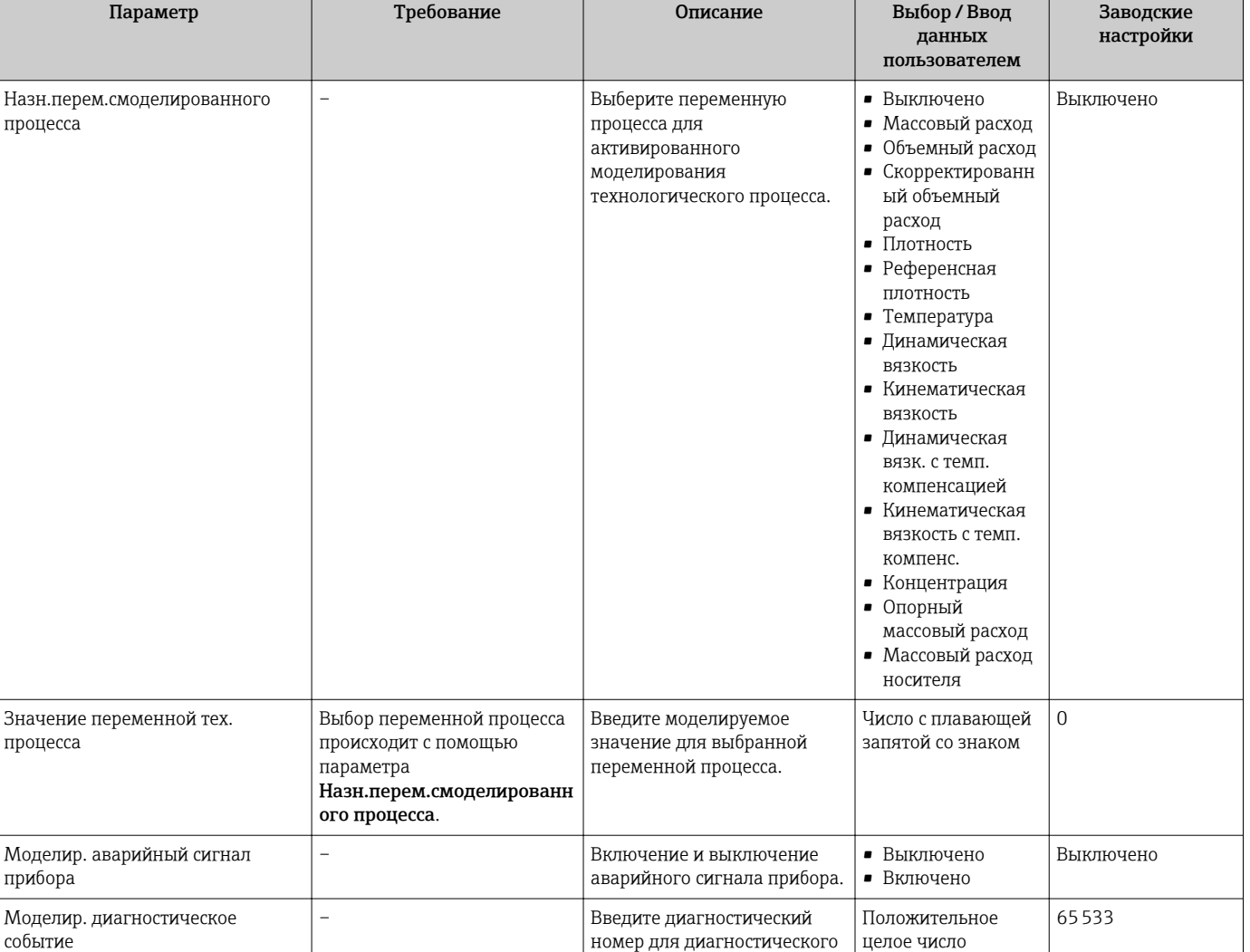

# 10.6 Защита параметров настройки от несанкционированного доступа

события.

Для защиты конфигурации измерительного прибора от несанкционированного изменения после ввода в эксплуатацию доступны следующие опции: Защита от записи посредством переключателя блокировки.

### 10.6.1 Защита от записи посредством переключателя блокировки

Переключатель блокировки позволяет заблокировать доступ для записи ко всему меню управления, за исключением следующих параметров:

- Внешнее давление;
- Внешняя температура;
- Приведенная плотность;
- Все параметры настройки сумматора.

Значения параметров становятся доступными следующими способами только для чтения, их изменение при этом невозможно:

- Через сервисный интерфейс (CDI);
- Через Modbus RS485.

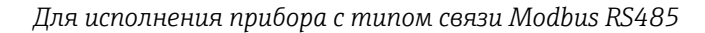

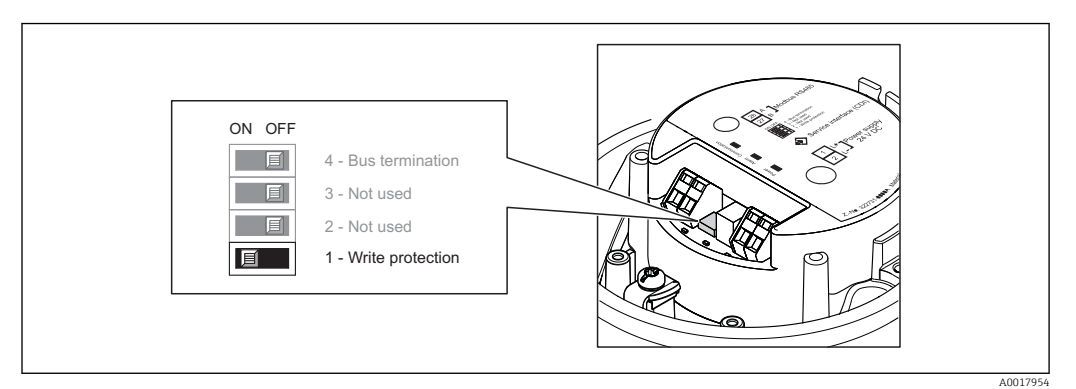

- 1. В зависимости от исполнения корпуса ослабьте зажим или крепежный винт на крышке корпуса.
- 2. В зависимости от исполнения корпуса, отверните или откройте крышку корпуса.
- 3. Для активации аппаратной защиты от записи установите переключатель блокировки в главном электронном модуле в положение «ВКЛ.». Для деактивации аппаратной защиты от записи установите переключатель блокировки в главном электронном модуле в положение «ВЫКЛ.» (заводская настройка).
	- Если аппаратная защита от записи активирована, в параметре параметр Статус блокировки отображается состояние опция Заблокировано **Аппаратно**  $\rightarrow \blacksquare$  51; если защита деактивирована, то опции в параметре параметр Статус блокировки не отображаются  $\rightarrow \blacksquare$  51.
- 4. Соберите электронный преобразователь в порядке, обратном разборке.

# <span id="page-50-0"></span>11 Эксплуатация

# 11.1 Считывание статуса блокировки прибора

Типы блокировки, активные в данный момент, можно определить с помощью параметра параметр Статус блокировки.

### Навигация

Меню "Настройки" → Статус блокировки

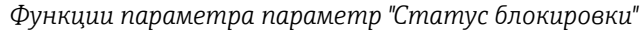

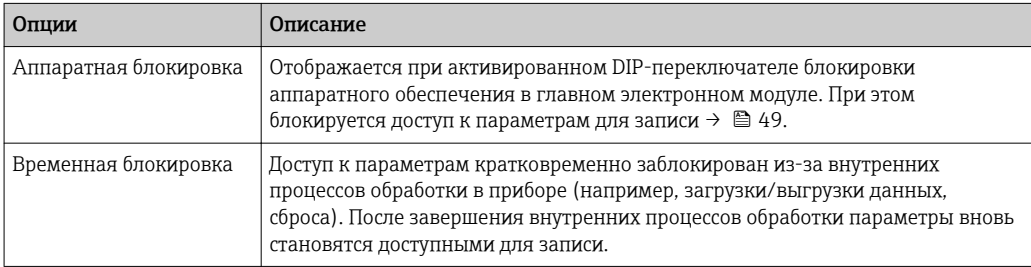

# 11.2 Считывание измеренных значений

Подменю подменю Измеренное значение позволяет прочесть все измеренные значения.

Диагностика → Измеренное значение

### 11.2.1 Переменные процесса

В меню подменю Переменные процесса объединены все параметры, необходимые для отображения текущих измеренных значений для каждой переменной процесса.

#### Навигация

Меню "Диагностика" → Измеренное значение → Переменные процесса

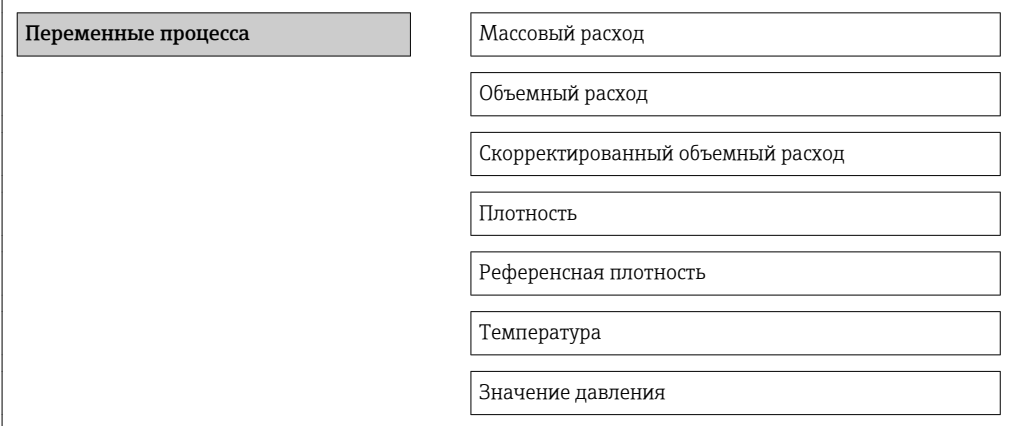

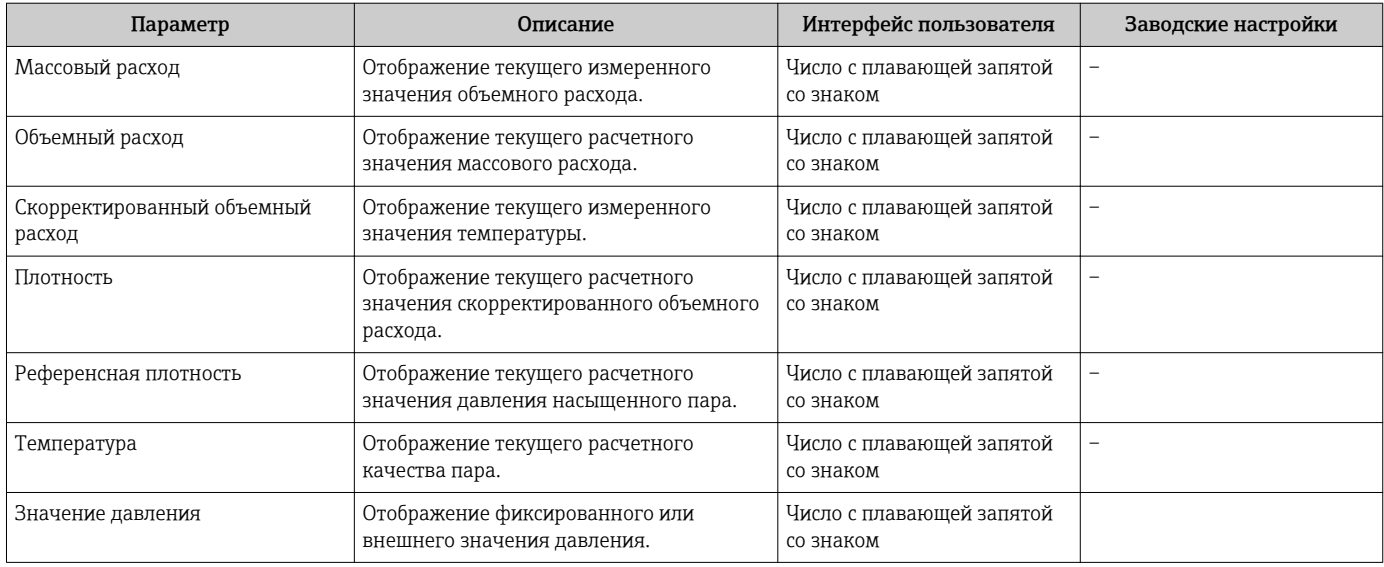

### 11.2.2 Сумматор

В подменю подменю "Сумматор" объединены все параметры, необходимые для отображения текущих измеренных значений для каждого сумматора.

### Навигация

Меню "Диагностика" → Измеренное значение → Сумматор

#### Структура подменю

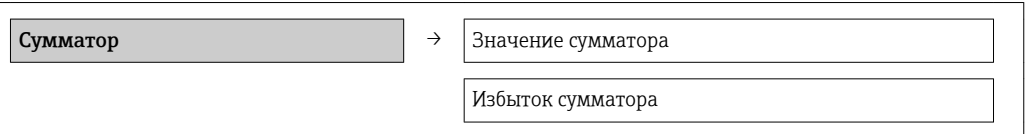

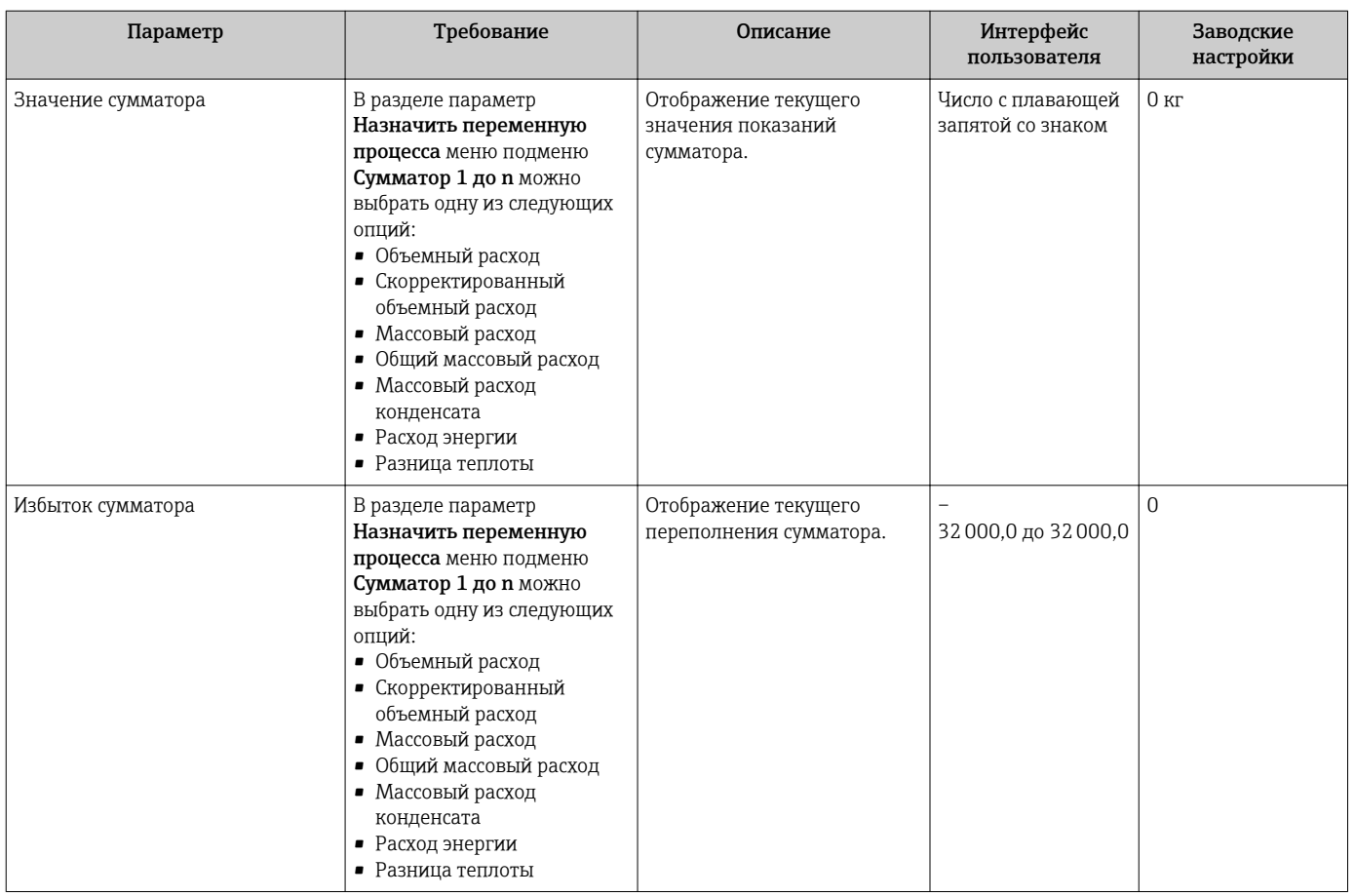

# 11.3 Адаптация измерительного прибора к рабочим условиям процесса

Для этой цели используются следующие параметры:

- Базовые параметры настройки в меню меню Настройка;  $\rightarrow \blacksquare$  40
- Дополнительные настройки в меню подменю Расширенная настройка.
	- $\rightarrow$   $\bigoplus$  46  $\rightarrow$   $\bigoplus$  46  $\rightarrow$   $\bigoplus$  46

 $\rightarrow$   $\triangleq$  46

# 11.4 Выполнение сброса сумматора

В меню подменю Настройки сбрасываются сумматоры:

- Управление сумматора
- Сбросить все сумматоры

*Функции параметра параметр "Управление сумматора "*

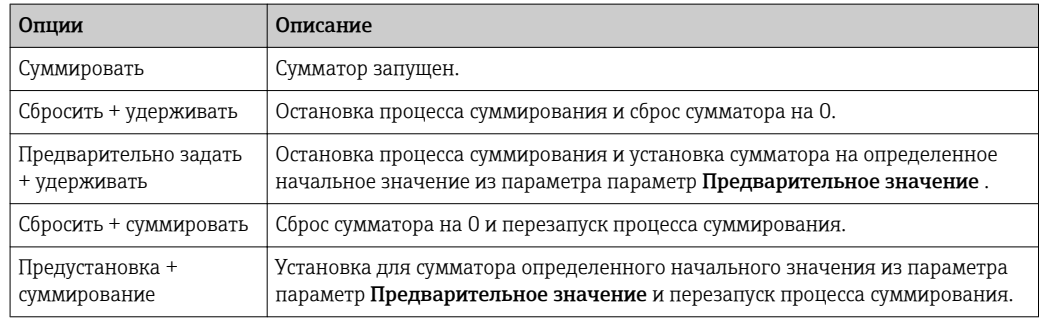

#### *Функции параметра параметр "Сбросить все сумматоры"*

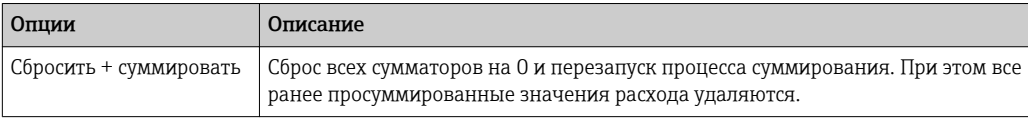

### Навигация

Меню "Настройки" → Настройки

### Структура подменю

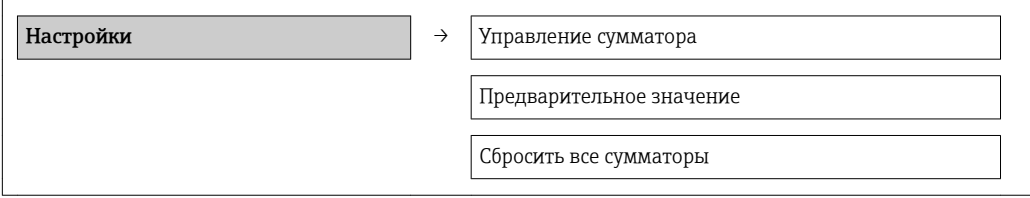

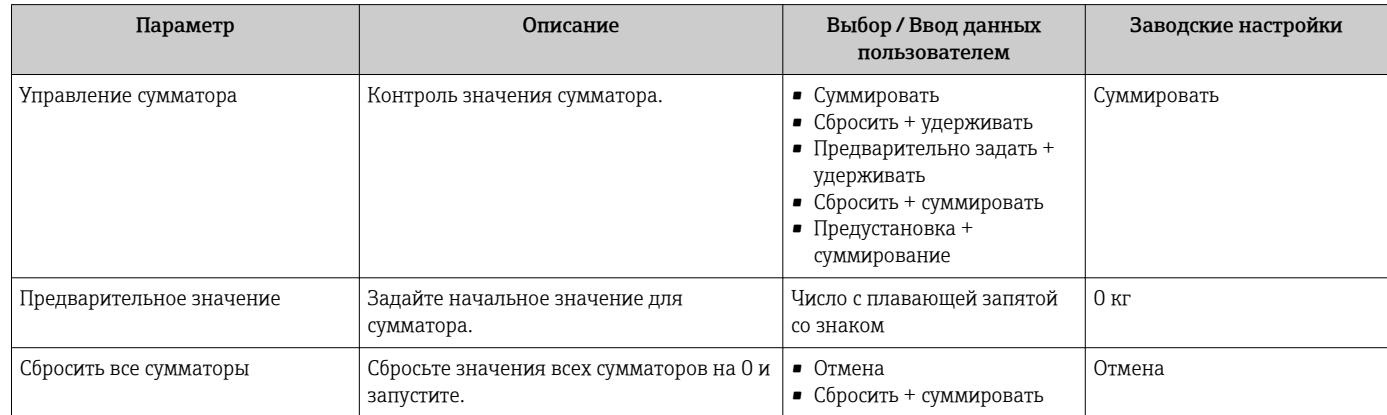

# 12 Диагностика, поиск и устранение неисправностей

# 12.1 Поиск и устранение общих неисправностей

### *Для выходных сигналов*

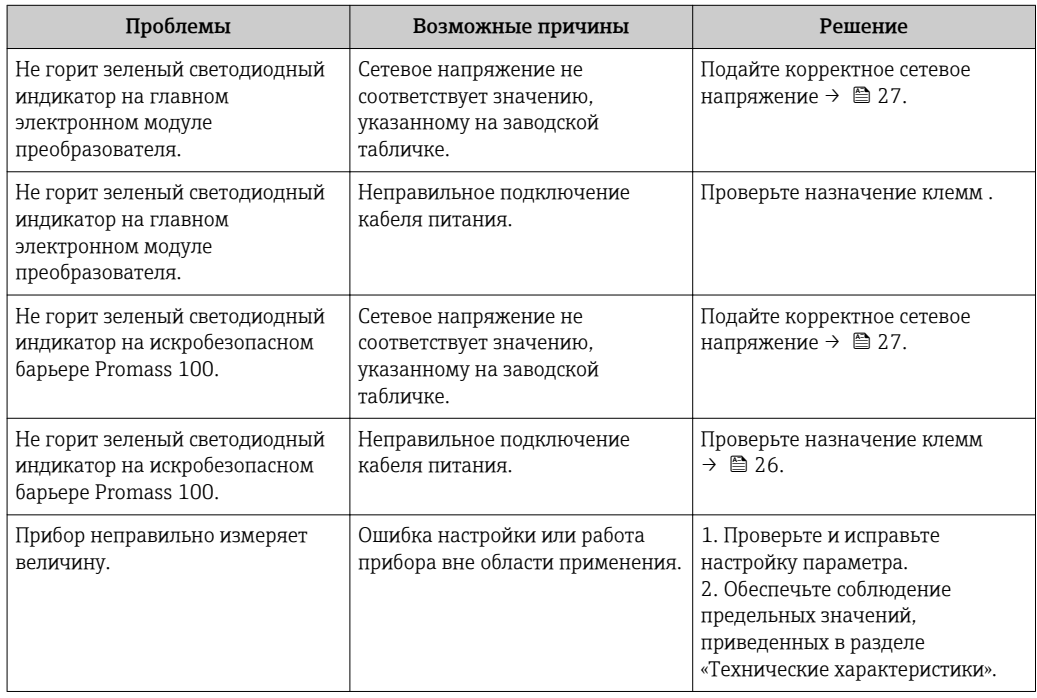

#### *Для доступа*

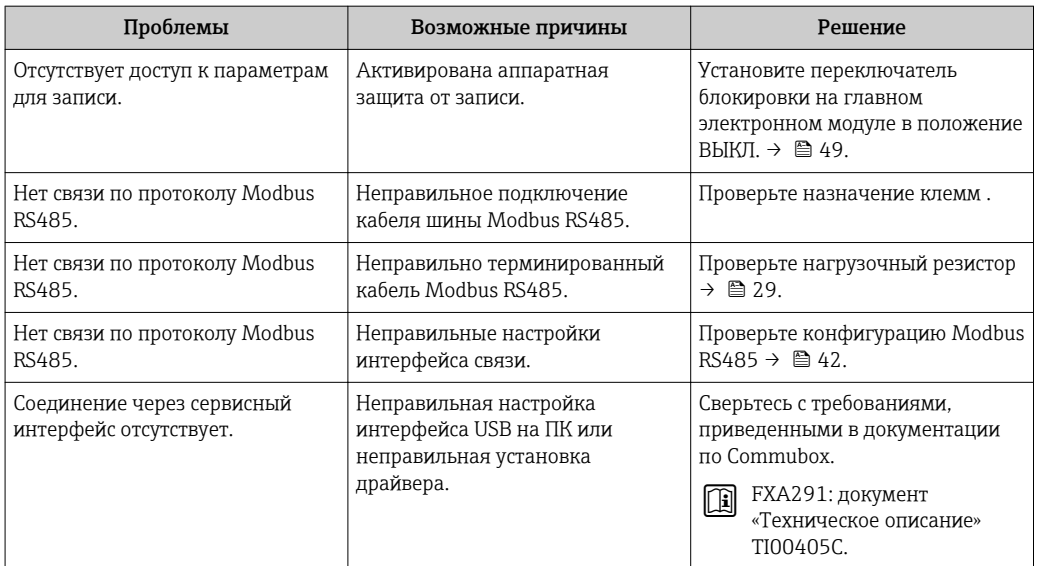

# 12.2 Диагностическая информация, отображаемая на светодиодных индикаторах

### 12.2.1 Преобразователь

На различных светодиодных индикаторах на главном электронном модуле преобразователя отображается информация о состоянии прибора.

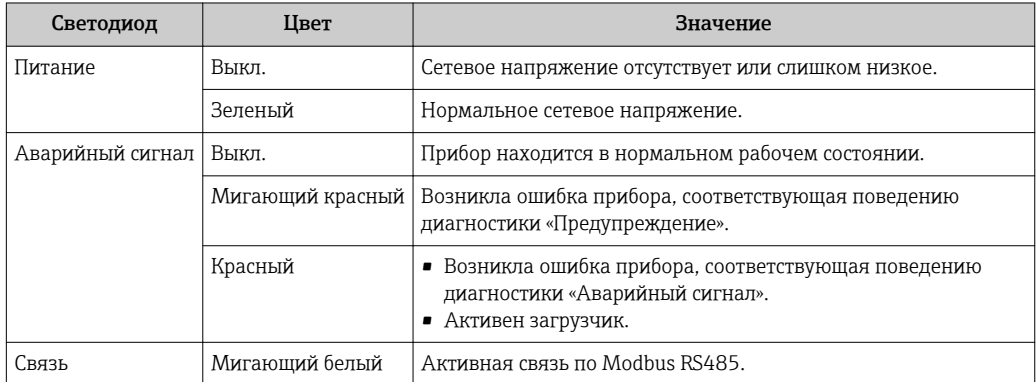

### 12.2.2 Искробезопасный защитный барьер Promass 100

На различных светодиодных индикаторах искробезопасного барьера Promass 100 отображается информация о состоянии.

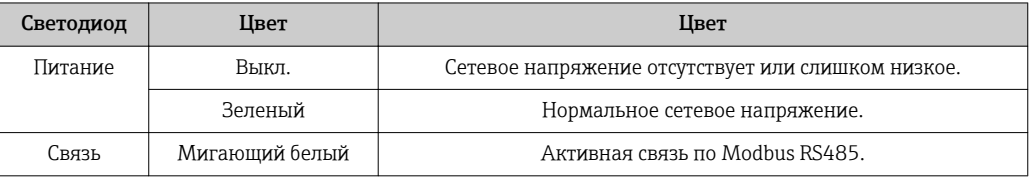

# 12.3 Диагностическая информация в FieldCare

### 12.3.1 Диагностические опции

Информация о любых сбоях, обнаруженных измерительным прибором, отображается на начальной странице программного обеспечения после установления соединения.

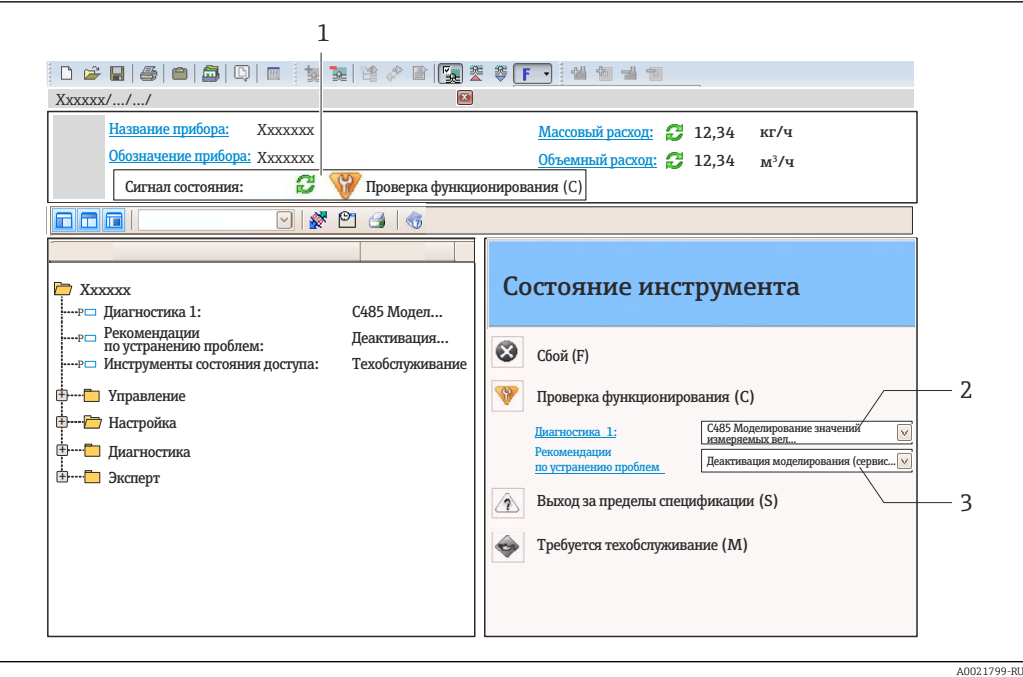

- *1 Строка состояния с сигналом состояния*
- *2 Диагностическая информация [→ 58](#page-57-0)*
- *3 Меры по устранению неисправностей с указанием идентификатора обслуживания*

Кроме того, произошедшие диагностические события можно просмотреть в меню Диагностика:

- Через параметры ;
- В подменю  $\rightarrow$   $\blacksquare$  63.

#### Сигналы состояния

Сигналы состояния содержат информацию о состоянии и надежности прибора по категориям, характеризующим причины появления диагностической информации (диагностическое событие).

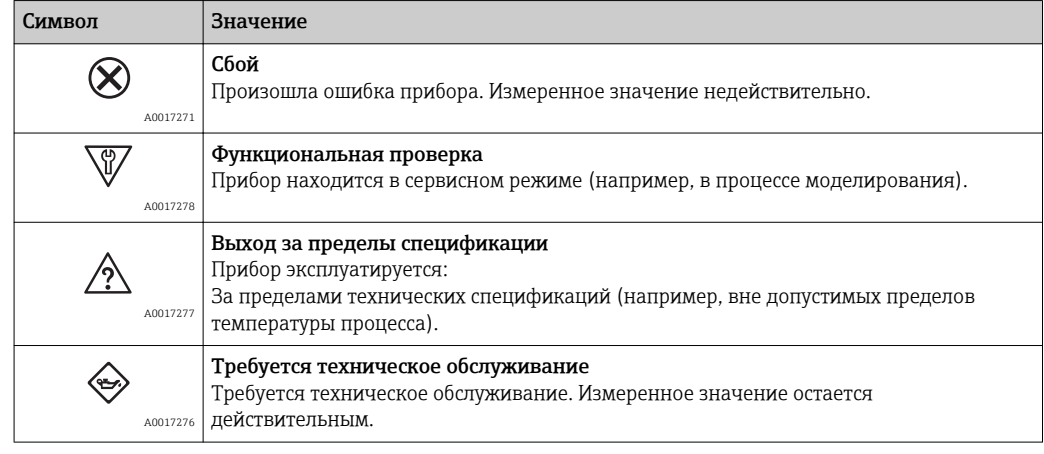

Сигналы состояния классифицируются в соответствии с требованиями VDI/VDE  $\mathbf{F}$ 2650 и рекомендацией NAMUR NE 107.

#### <span id="page-57-0"></span>Диагностическая информация

Сбой можно идентифицировать по диагностической информации. Краткое описание упрощает эту задачу, предоставляя информацию о сбое.

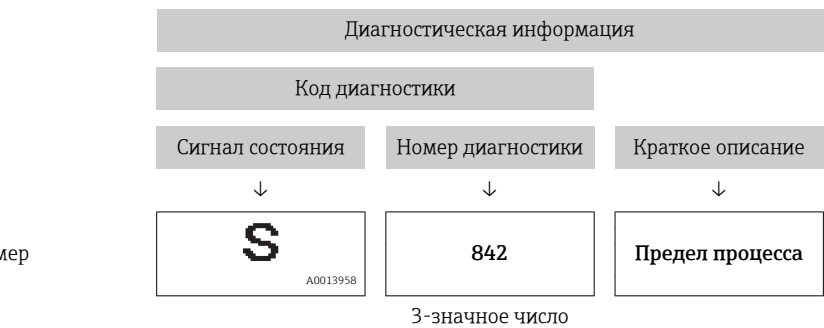

Пример

### 12.3.2 Просмотр рекомендаций по решению проблем

Предоставление информации по решению проблем для каждого диагностического события, что позволяет быстро разрешать эти проблемы:

• На начальной странице:

Информация по решению проблем отображается в отдельном поле под диагностической информацией;

• В меню «Диагностика»: Информацию по решению проблем можно отобразить в рабочей области пользовательского интерфейса.

Пользователь находится в меню «Диагностика».

1. Откройте требуемый параметр.

2. В правой стороне рабочей области наведите курсор мыши на параметр.

Появится информация с мерами по устранению диагностического события.

# 12.4 Вывод диагностической информации по протоколу связи

### 12.4.1 Считывание диагностической информации

Считывание диагностической информации может проводиться с использованием адресов регистров Modbus RS485.

- Адрес регистра 6821 (тип данных = строка): код диагностики, например, F270.
- Адрес регистра 6859 (тип данных = строка): код диагностики, например, 270.

Обзор диагностических событий с номерами и кодами диагностики  $\rightarrow \blacksquare$  60.

### 12.4.2 Настройка реакции на сообщение об ошибке

Настройка реакции на сообщение об ошибке для связи посредством Modbus RS485 можно настроить в подменю Связь, используя 2 параметра.

#### Путь навигации

Меню «Настройка» → Связь

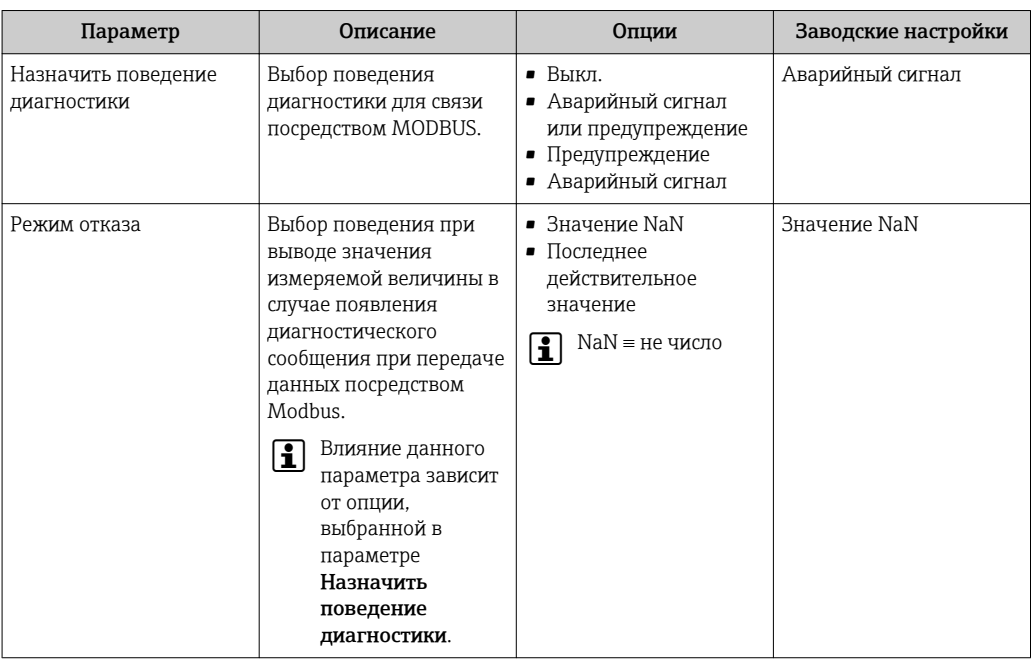

*Обзор параметров с кратким описанием*

# 12.5 Адаптация диагностической информации

### 12.5.1 Адаптация поведения диагностики

Каждой диагностической информации на заводе присваивается определенное поведение диагностики. Для некоторых диагностических событий этот присвоенный сигнал может быть изменен пользователем через подменю подменю Уровень события.

Эксперт → Система → Проведение диагностики → Уровень события

На уровне поведения диагностики номеру диагностики можно присвоить следующие параметры:

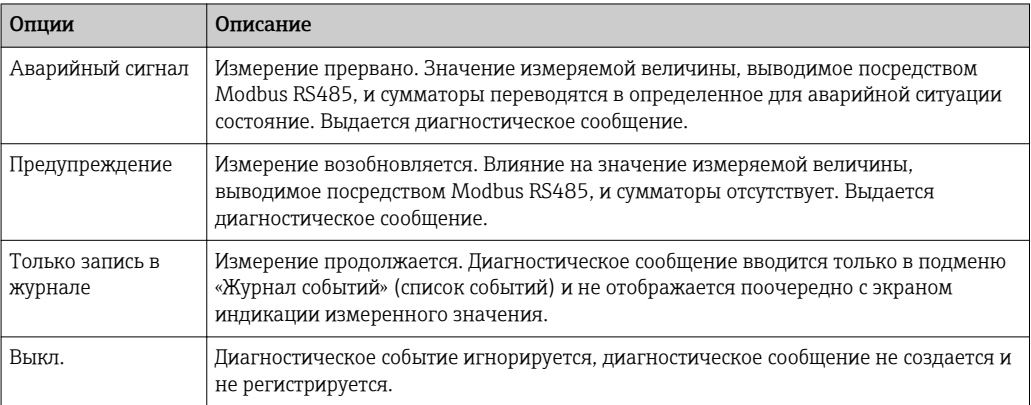

# <span id="page-59-0"></span>12.6 Обзор диагностической информации

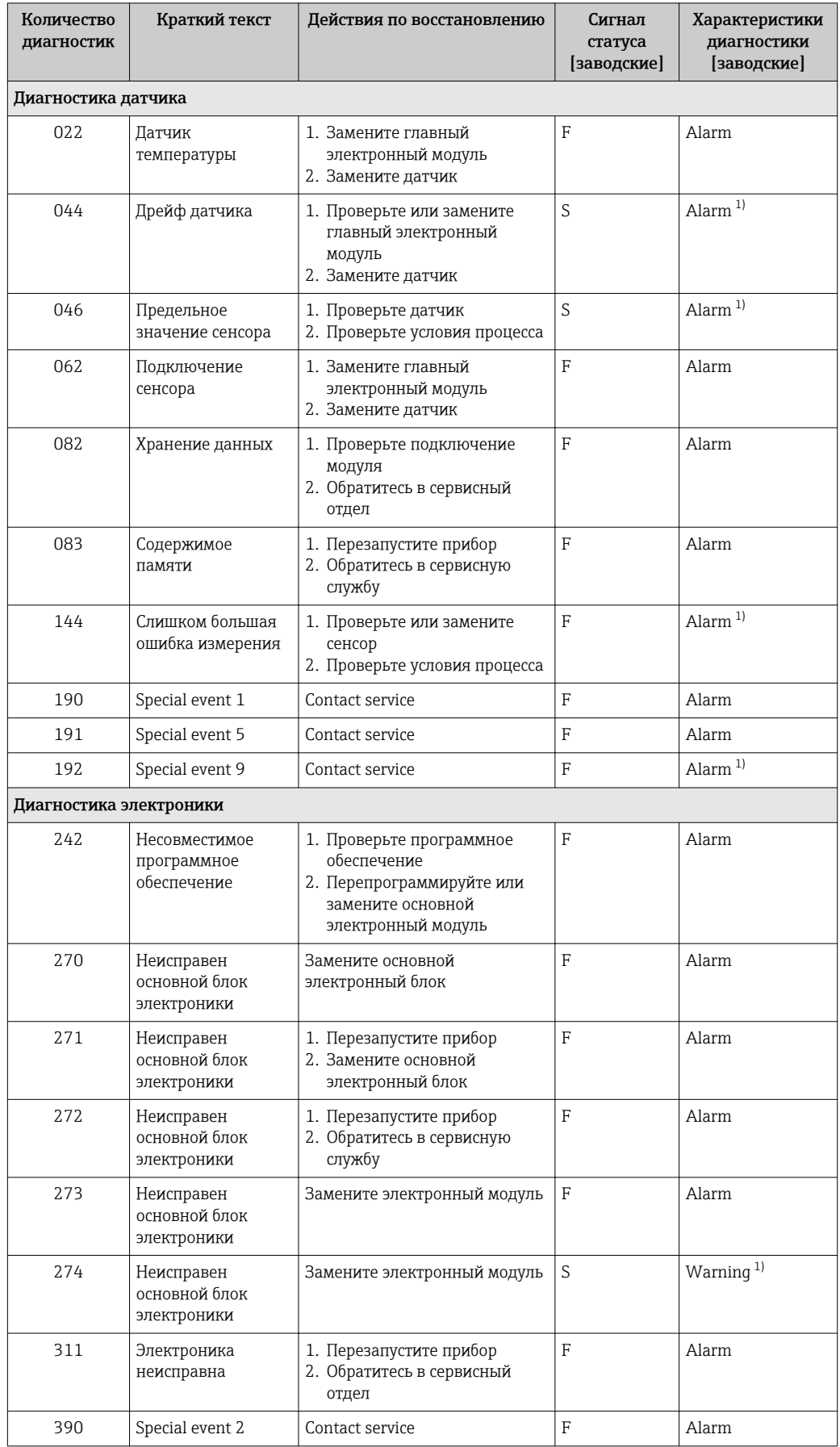

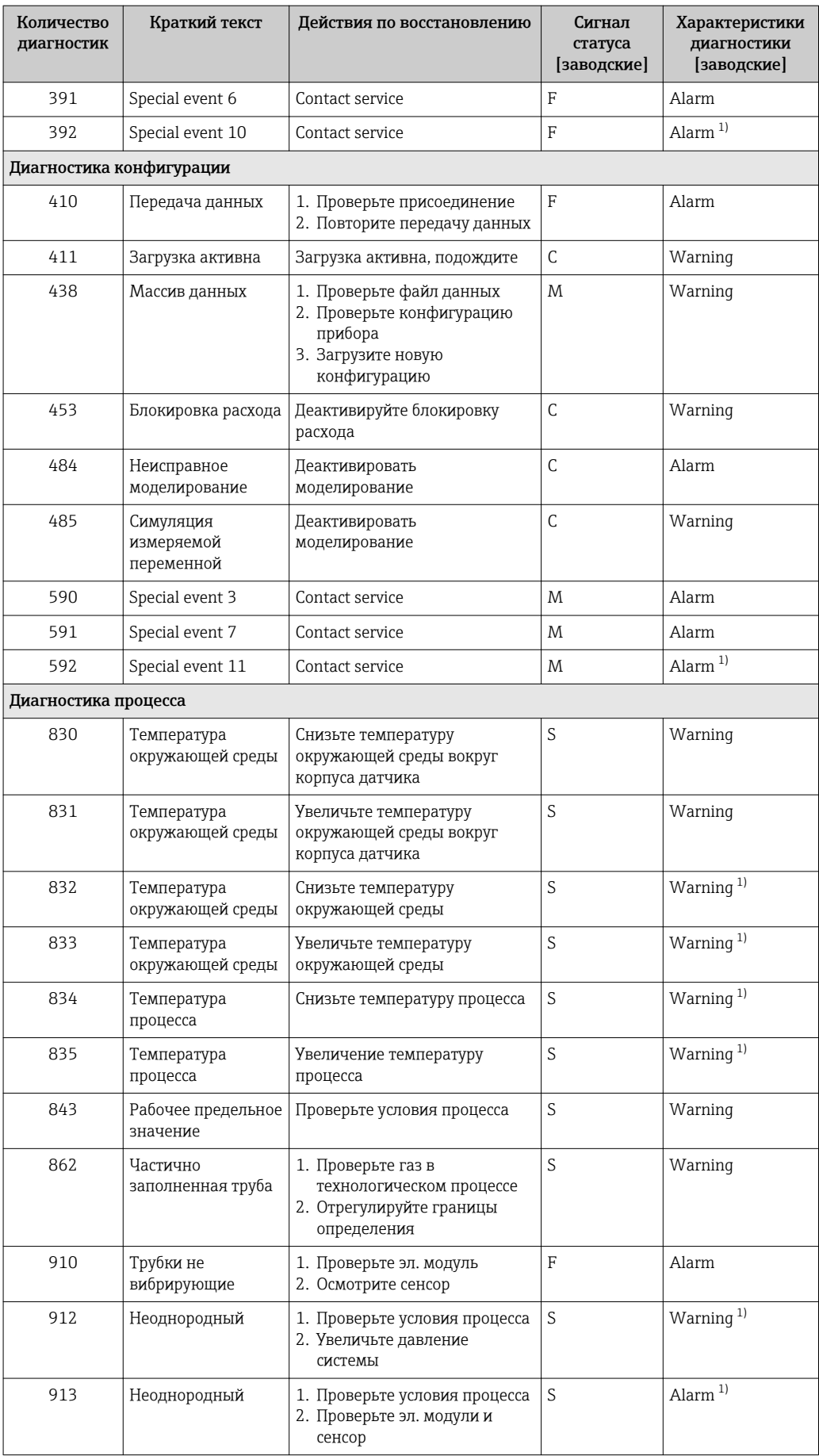

<span id="page-61-0"></span>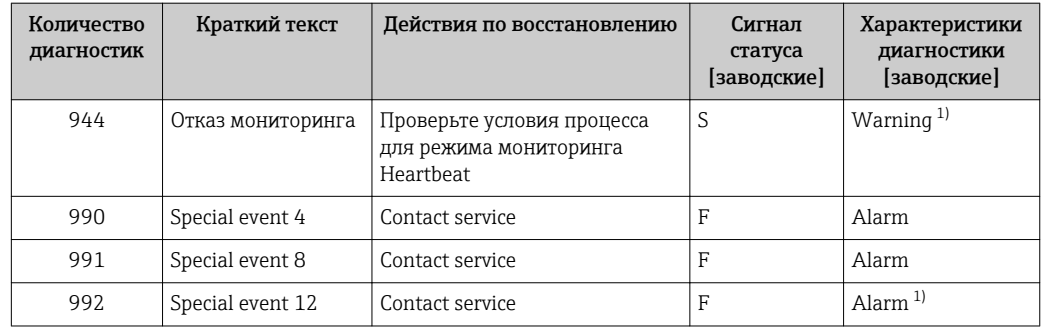

1) Параметры диагностики могут быть изменены.

# 12.7 Необработанные события диагностики

Меню меню Диагностика позволяет просматривать текущие диагностические события отдельно от предыдущих.

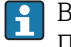

Вызов информации о мерах по устранению диагностического события: Посредством программного обеспечения FieldCare  $\rightarrow \blacksquare$  58.

Прочие диагностические события, находящиеся в очереди, отображаются в меню подменю Перечень сообщений диагностики  $\rightarrow \blacksquare$  63.

#### Навигация

Меню "Диагностика"

### Структура подменю

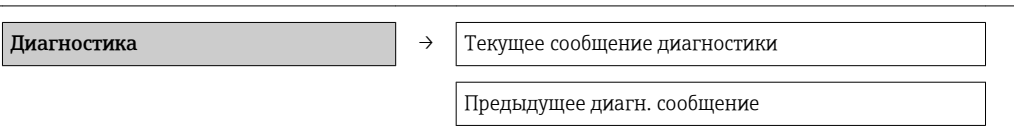

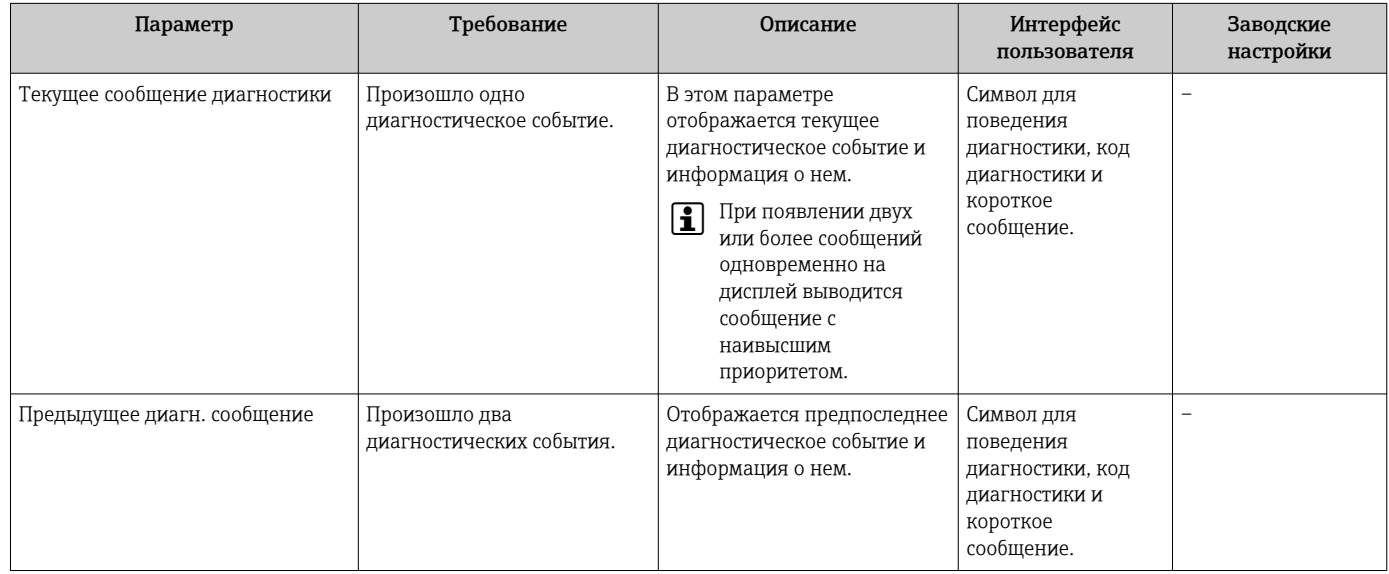

### <span id="page-62-0"></span>12.8 Перечень сообщений диагностики

В подменю Перечень сообщений диагностики отображается не более пяти диагностических событий, находящихся в очереди, и соответствующая диагностическая информация. Если число необработанных диагностических событий больше 5, на дисплей выводятся события с наивысшим приоритетом.

#### Путь навигации

Меню Диагностика → подменю Перечень сообщений диагностики

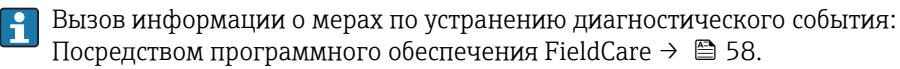

# 12.9 Журнал регистрации событий

### 12.9.1 История событий

Хронологический обзор сообщений о произошедших событиях отображается в списке событий, который содержит до 20 сообщений. Этот список можно при необходимости просмотреть с помощью ПО FieldCare.

#### Путь навигации

Список событий:  $\mathbf{F} \to \mathbf{O}$ кно инструментов  $\to \mathbf{D}$ ополнительные функции

Сведения о списке событий см. в пользовательском интерфейсе ПО FieldCare

История событий содержит следующие типы записей:

- События диагностики  $\rightarrow \blacksquare$  60;
- Информационные события  $\rightarrow \blacksquare$  64.

Помимо времени события и возможных операций по устранению ошибок, каждому событию также присваивается символ, указывающий на то, продолжается ли событие в данный момент или завершилось.

- Диагностическое событие:
	- $\ominus$ : Событие произошло;
	- $\ominus$ : Событие завершилось.
- Информационное событие:
	- : Событие произошло.

Вызов информации о мерах по устранению диагностического события: Посредством программного обеспечения FieldCare  $\rightarrow \blacksquare$  58.

Фильтр отображаемых сообщений о событиях  $\rightarrow \blacksquare$  63.

### 12.9.2 Фильтрация журнала событий

С помощью параметра Опции фильтра можно определить категории сообщений о событиях, которые должны отображаться в подменю Список событий.

#### Путь навигации

Меню «Диагностика» → Список событий → Опции фильтра

#### Категории для фильтрации

- Все
- Сбой (F)
- Функциональная проверка (C)
- Выход за пределы спецификации (S)
- Требуется техническое обслуживание (M)
- $\blacksquare$  Информация (I)

### <span id="page-63-0"></span>12.9.3 Обзор информационных событий

В отличие от события диагностики, информационное событие отображается только в журнале событий и отсутствует в перечне сообщений диагностики.

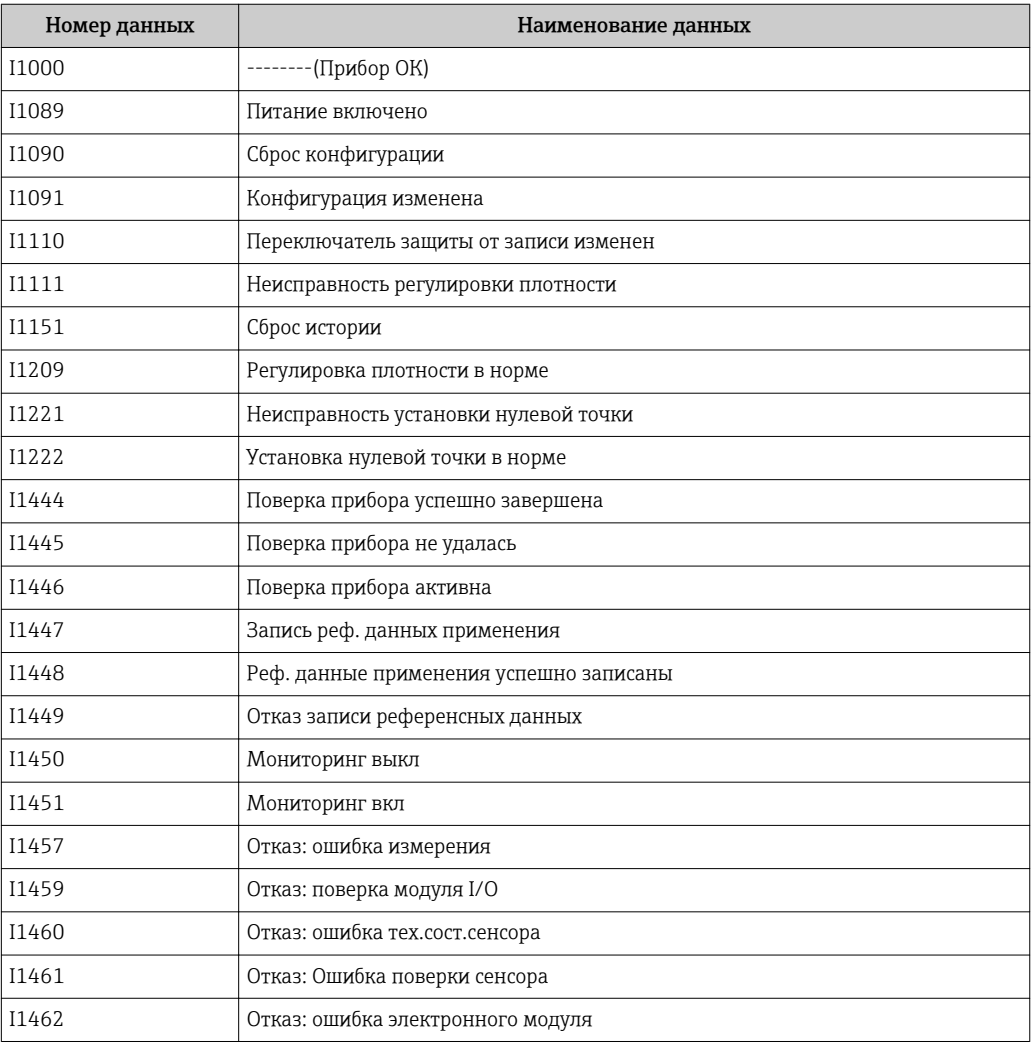

# 12.10 Сброс измерительного прибора

С помощью параметра параметр Перезагрузка прибора можно сбросить конфигурацию прибора полностью или только для некоторых настроек до предопределенного состояния.

Настройка → Расширенная настройка → Администрирование

*Функции параметр "Перезагрузка прибора"*

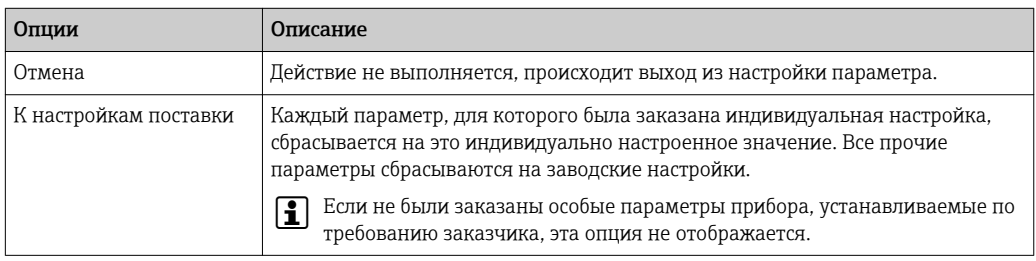

<span id="page-64-0"></span>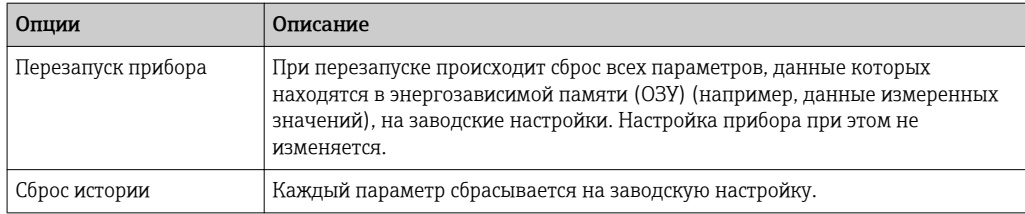

# 12.11 Информация о приборе

В меню подменю Информация о приборе объединены все параметры, позволяющие отображать различную информацию для идентификации прибора.

#### Навигация

Меню "Диагностика" → Информация о приборе

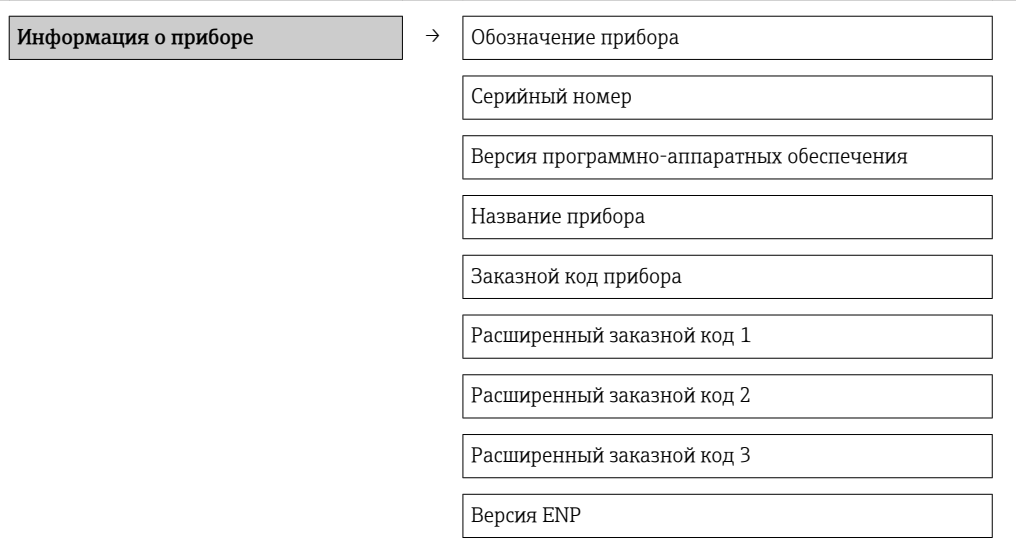

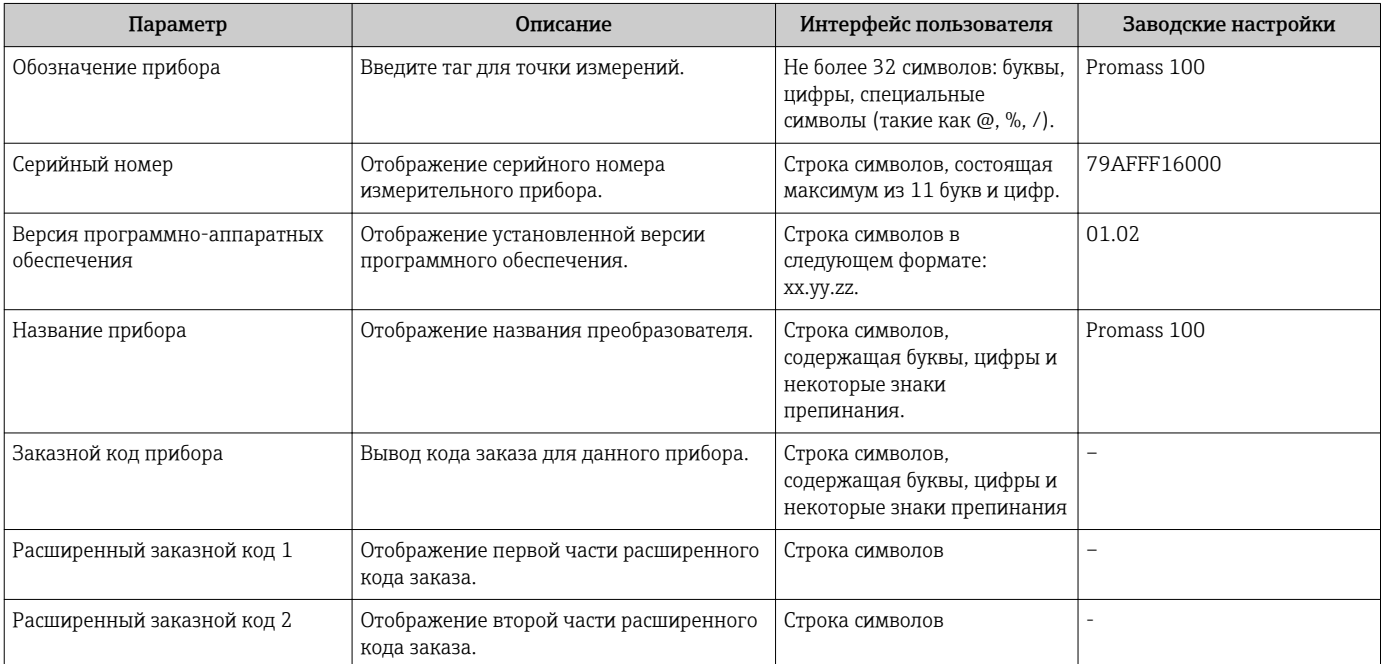

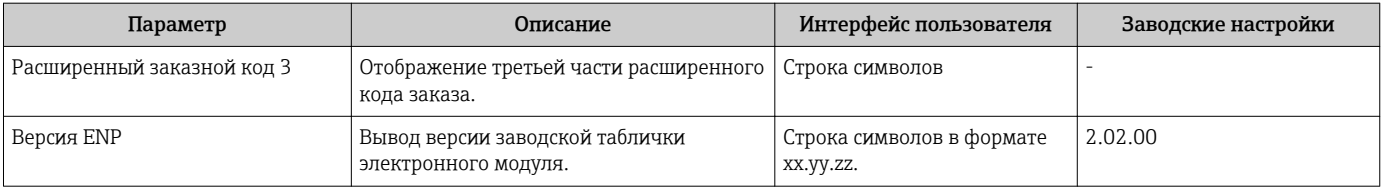

# 12.12 Версия программного обеспечения

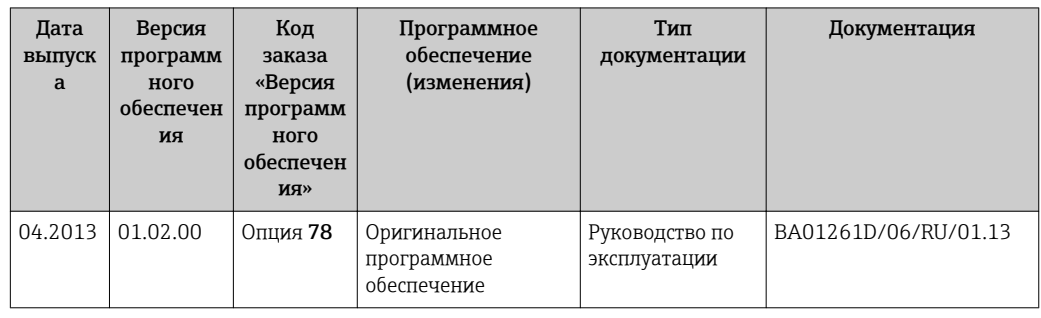

Программное обеспечение можно заменить на текущую или предыдущую версию посредством сервисного интерфейса (CDI) .

- Данные о совместимости версии программного обеспечения с предыдущей версией, установленными файлами описания прибора и управляющими программами см. в информации о приборе в документе «Информация изготовителя».
- Информацию изготовителя можно получить следующим образом:
	- В разделе загрузок веб-сайта Endress+Hauser: www.endress.com → Download;
	- Укажите следующие данные:
		- Группа прибора: например, 8E1B;
		- Текстовый поиск: информация об изготовителе;
		- Диапазон поиска: документация.

# 13 Техническое обслуживание

### 13.1 Мероприятия по техническому обслуживанию

Специальное техническое обслуживание не требуется.

### 13.1.1 Очистка наружной поверхности

При очистке наружных поверхностей измерительного прибора необходимо применять чистящие средства, не оказывающие воздействия на поверхность корпуса и уплотнения.

### 13.1.2 Внутренняя очистка

В отношении очистки CIP и SIP необходимо соблюдать следующие требования:

- Используйте только те моющие средства, к которым устойчивы смачиваемые части;
- Соблюдайте ограничения в отношении максимальной допустимой температуры среды для измерительного прибора  $\rightarrow \blacksquare$  79.

# 13.2 Измерительное и испытательное оборудование

Endress+Hauser предлагает широкую линейку оборудования для измерений и испытаний, в том числе для W@M и тестирования приборов.

Подробную информацию об этом оборудовании можно получить в региональном торговом представительстве Endress+Hauser.

Список измерительного и испытательного оборудования по прибору см. в разделе  $\boxed{1}$ «Принадлежности» документа «Техническое описание».

# 13.3 Служба сервиса Endress+Hauser

Endress+Hauser предлагает большое количество различных услуг по обслуживанию, включая повторную калибровку, техническое обслуживание и тестирование приборов.

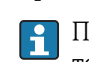

Подробную информацию об этом оборудовании можно получить в региональном торговом представительстве Endress+Hauser.

# 14 Ремонт

# 14.1 Общие указания

### Принципы ремонта и переоборудования

Необходимо придерживаться следующих принципов ремонта и переоборудования Endress+Hauser:

- Измерительные приборы имеют модульную структуру;
- Запасные части объединены в логические комплекты и снабжены соответствующими руководствами по монтажу;
- Ремонт осуществляется сервисным центром Endress+Hauser или специалистами заказчика, прошедшими соответствующее обучение;
- Сертифицированные приборы могут быть переоборудованы в другие сертифицированные приборы только сервисным центром Endress+Hauser или на заводе.

### Указания по ремонту и переоборудованию

При ремонте и переоборудовании измерительного прибора необходимо соблюдать следующие указания:

- Используйте только фирменные запасные части Endress+Hauser;
- Проводить ремонт необходимо строго в соответствии с руководством по монтажу;
- Следите за соответствием применимым стандартам, федеральным/национальным нормам, документации и сертификатам по взрывозащищенному исполнению (XA);
- Документируйте все действия по ремонту и переоборудованию и вносите их в базу данных управления жизненным циклом *W@M*.

# 14.2 Запасные части

*W@M Device Viewer* [\(www.endress.com/deviceviewer](http://www.endress.com/deviceviewer)):

Список содержит все доступные запасные части для измерительного прибора и их коды заказа. Кроме того, можно загрузить соответствующие руководства по монтажу, если таковые предоставляются.

Серийный номер измерительного прибора:

- Указан на заводской табличке прибора.
	- Можно просмотреть с помощью параметра Серийный номер в подменю Информация о приборе $\rightarrow \Box$  65.

# 14.3 Служба сервиса Endress+Hauser

Сведения об обслуживании и запасных частях можно получить в региональном торговом представительстве Endress+Hauser.

# 14.4 Возврат

Измерительный прибор подлежит возврату для ремонта или выполнения заводской настройки, а также в случае приобретения или получения прибора, не соответствующего заказанной модели. В соответствии с законодательством, действующим в отношении компаний с системой менеджмента качества ISO, компания Endress+Hauser использует специальную процедуру обращения с подлежащими возврату приборами, находящимися в контакте с технологической средой.

Чтобы осуществить возврат продукции быстро, безопасно и профессионально, изучите правила и условия возврата на сайте компании Endress+Hauser www.services.endress.com/return-material.

# 14.5 Утилизация

### 14.5.1 Демонтаж измерительного прибора

1. Выключите прибор.

### 2. **A ОСТОРОЖНО**

### Опасность для персонала в условиях процесса.

‣ Следует соблюдать осторожность при работе в опасных условиях процесса, например при наличии давления в измерительном приборе, высоких температурах и агрессивных жидкостях.

Выполняйте шаги по монтажу и подключению, описанные в разделах «Монтаж измерительного прибора» и «Подключение измерительного прибора» в обратной логической последовательности. Соблюдайте указания по технике безопасности.

### 14.5.2 Утилизация измерительного прибора

### LОСТОРОЖНО

Опасность для персонала и окружающей среды при работе в опасных для здоровья жидкостях.

‣ Убедитесь в том, что на измерительном приборе и внутри него отсутствуют остатки жидкости, опасные для здоровья и окружающей среды, в том числе отфильтрованные вещества, проникшие в щели или диффундировавшие в пластмассы.

Утилизация должна осуществляться с учетом следующих требований:

- Соблюдайте действующие федеральные/национальные стандарты;
- Обеспечьте надлежащее разделение и повторное использование компонентов прибора.

# 15 Принадлежности

Различные принадлежности можно заказать в Endress+Hauser как при поставке вместе с прибором, так и позднее. За подробной информацией о соответствующем коде заказа обратитесь в региональное торговое представительство Endress+Hauser или посетите страницу прибора на веб-сайте Endress+Hauser: [www.endress.com](http://www.endress.com).

# 15.1 Принадлежности для связи

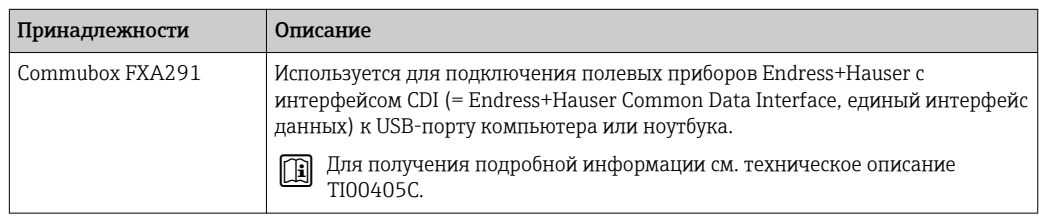

# 15.2 Принадлежности для обслуживания

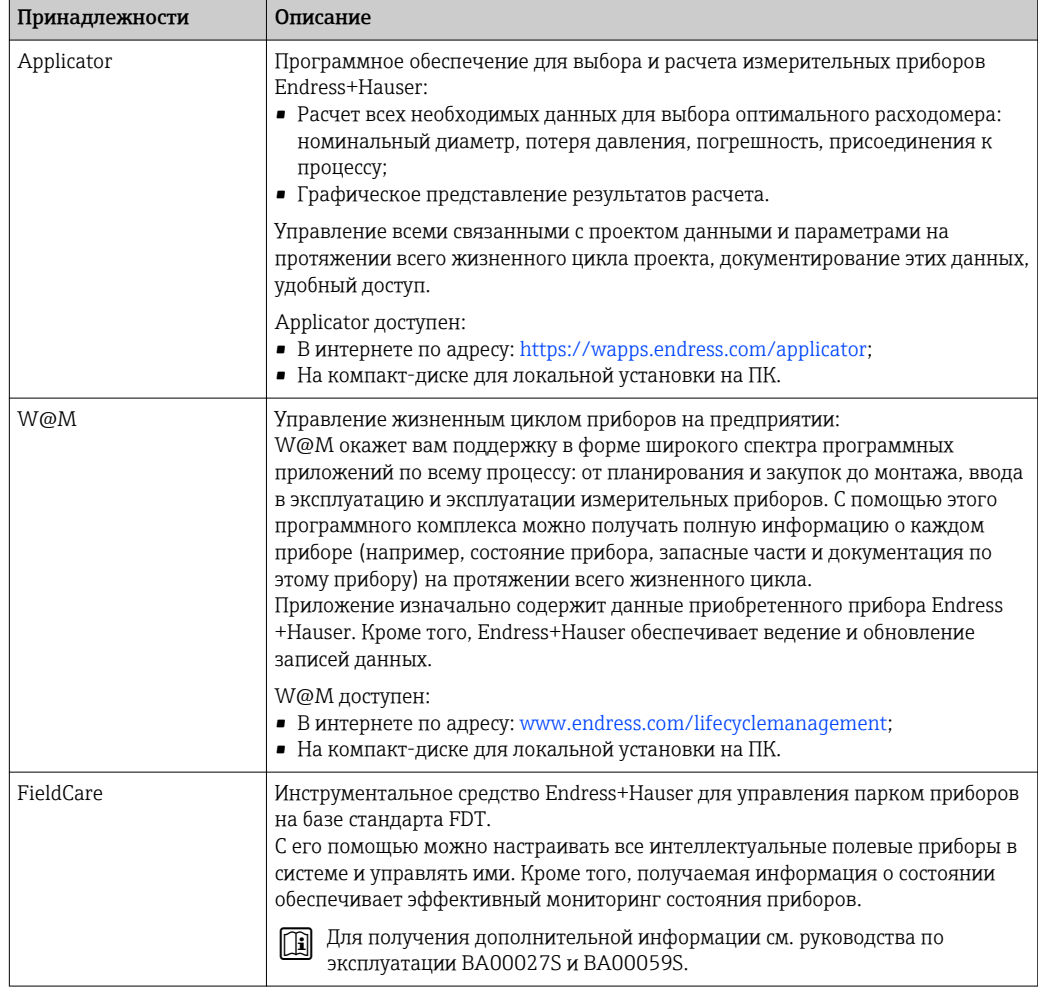

# 16 Технические характеристики

## 16.1 Назначение

Измерительный прибор предназначен только для измерения расхода жидкостей и газов.

В зависимости от заказанного исполнения прибор также можно использовать для измерения в потенциально взрывоопасных, горючих, ядовитых и окисляющих средах.

Чтобы обеспечить надлежащее рабочее состояние прибора на протяжении всего срока службы, используйте измерительный прибор только с теми средами, в отношении которых контактирующие со средой материалы обладают достаточной степенью стойкости.

# 16.2 Принцип действия и архитектура системы

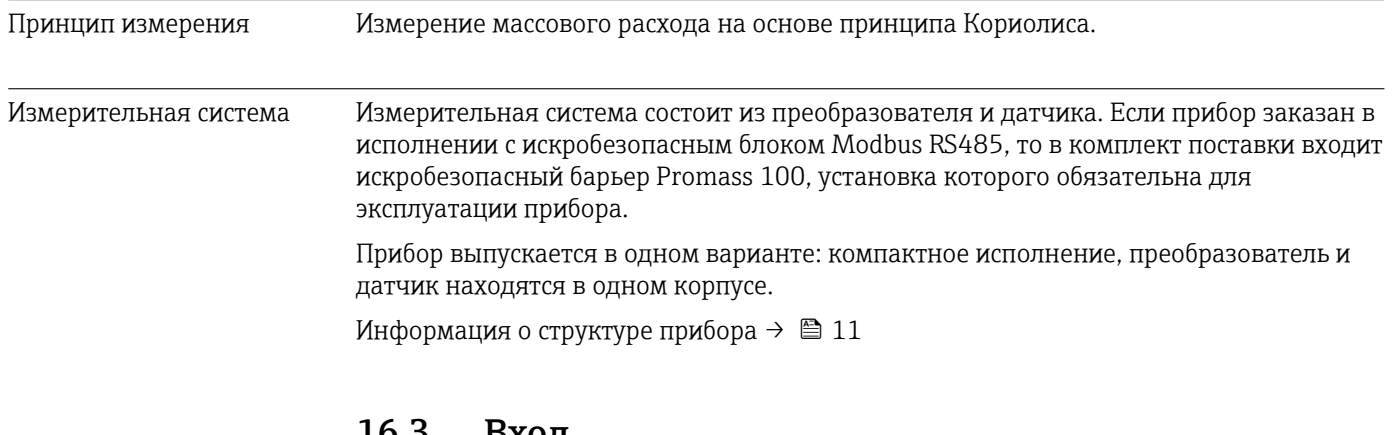

# 16.3 Вход

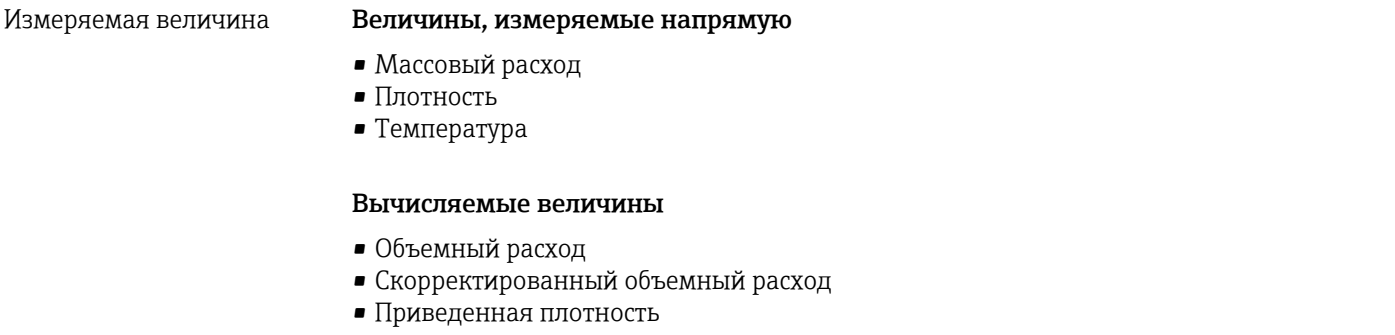

### Диапазон измерения Диапазоны измерений для жидкостей

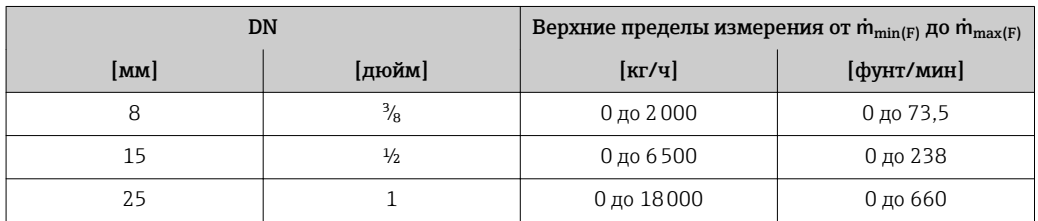

### Рекомендованный диапазон измерений

Раздел «Пределы расхода» → ■ 79 → ■ 79 → ■ 79 → ■ 79

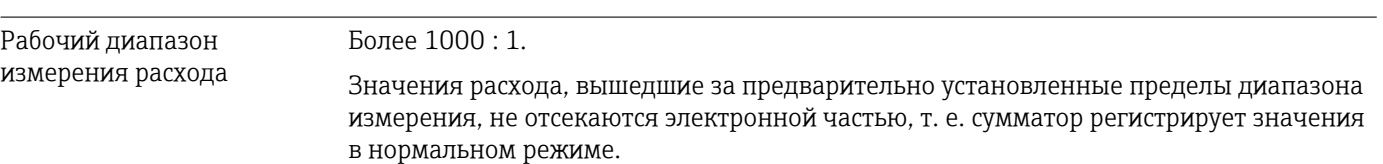

### 16.4 Выход

# Выходной сигнал Modbus RS485 Физический интерфейс | В соответствии со стандартом EIA/TIA-485-A Нагрузочный резистор | Встроенный, активируется с помощью DIP-переключателей на электронном модуле преобразователя.

Сигнал при сбое В зависимости от интерфейса информация о сбое выводится следующим образом:

#### Modbus RS485

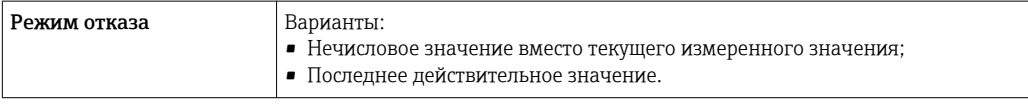

#### Программное обеспечение

Через сервисный интерфейс

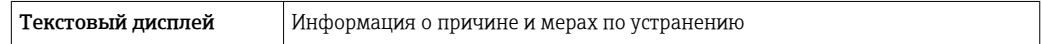

#### Светодиодные индикаторы (LED)

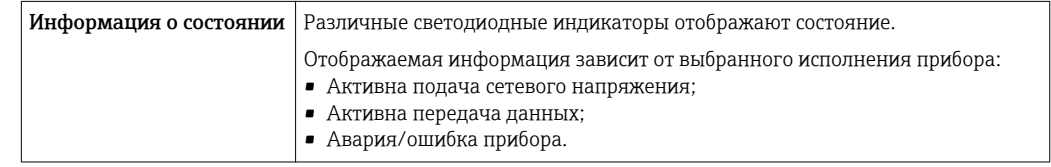

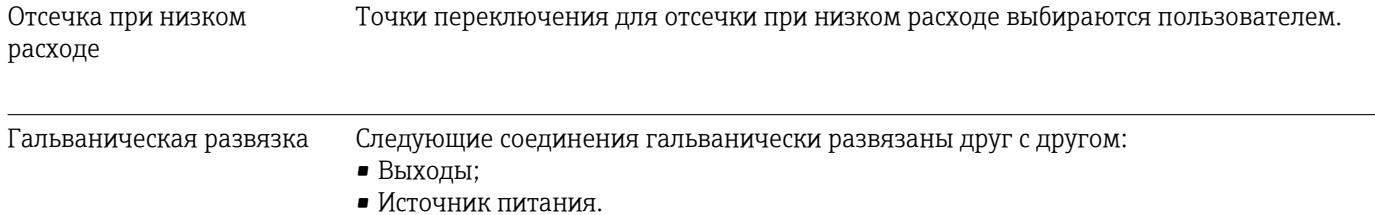

Данные протоколов **Modbus RS485** 

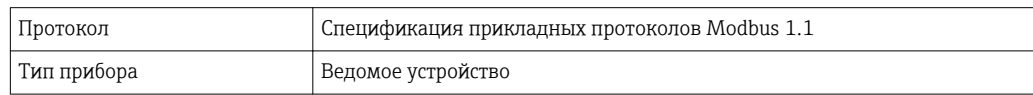
<span id="page-72-0"></span>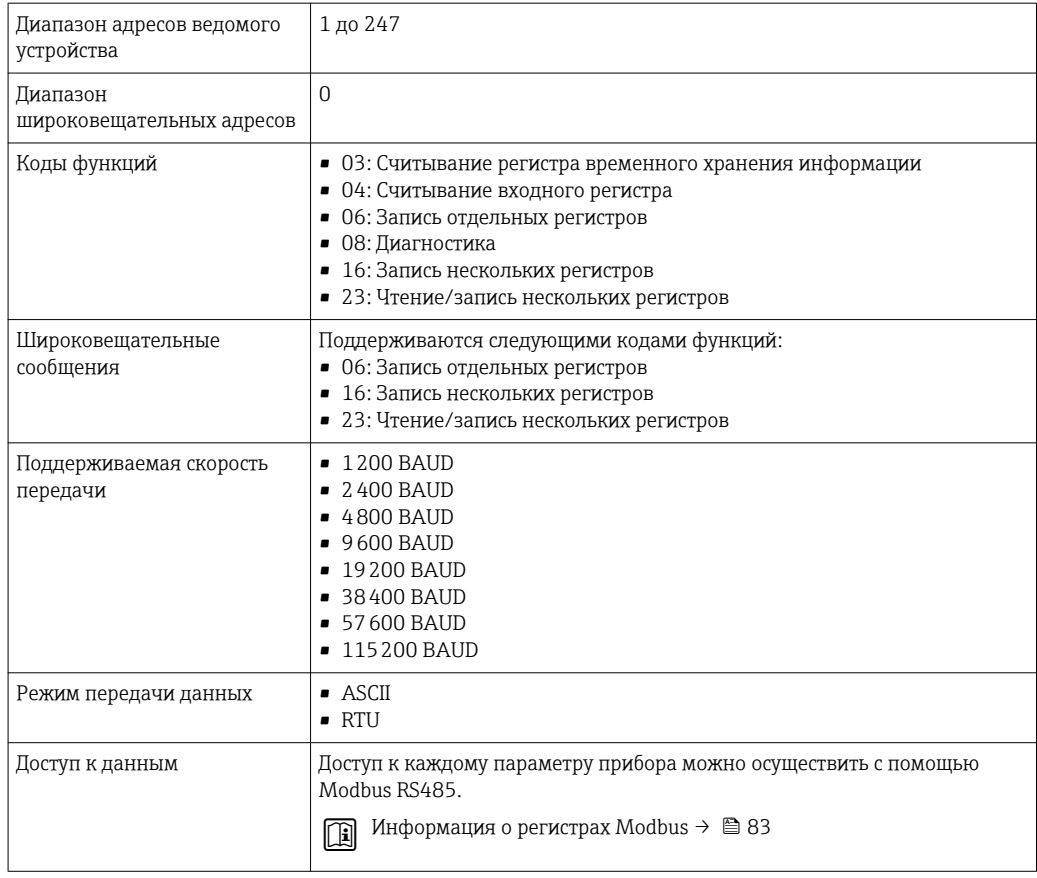

### 16.5 Источник питания

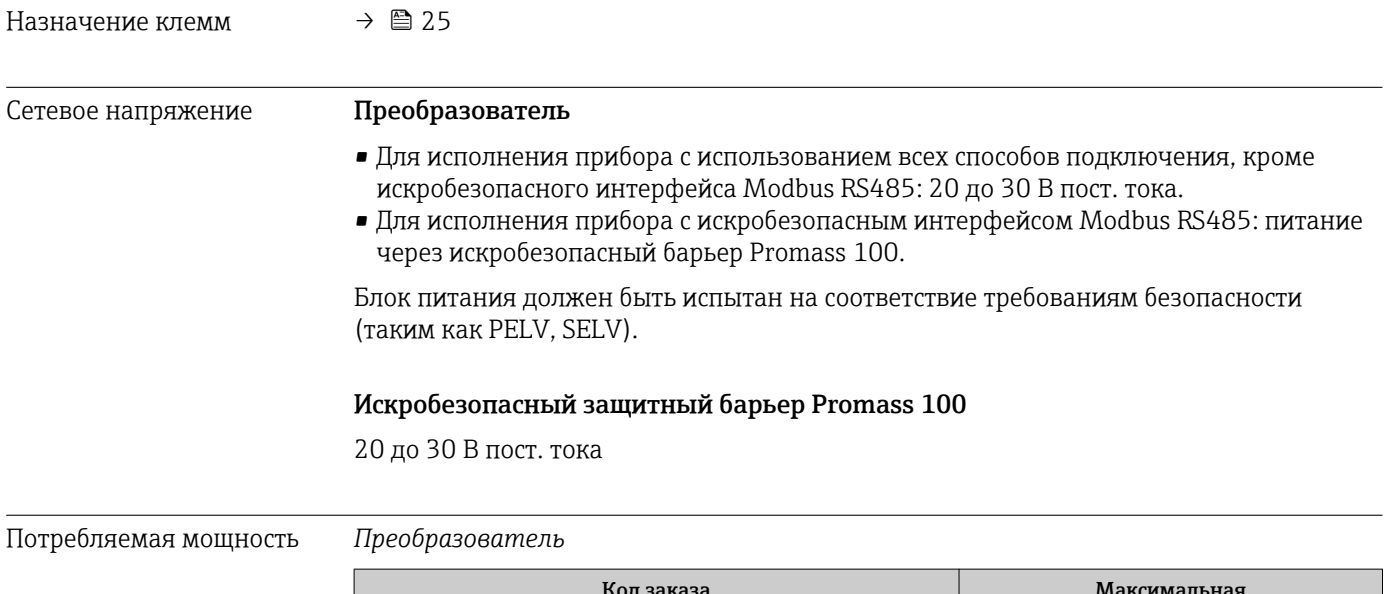

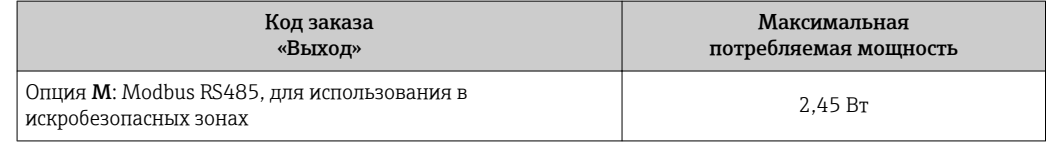

#### <span id="page-73-0"></span>*Искробезопасный защитный барьер Promass 100*

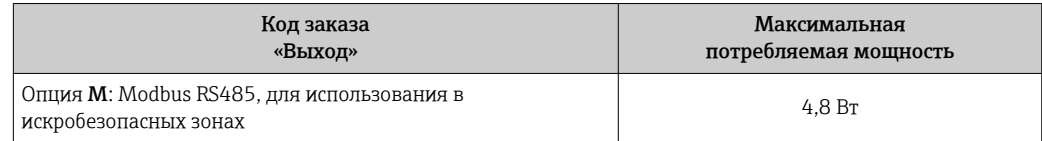

#### Потребление тока Преобразователь

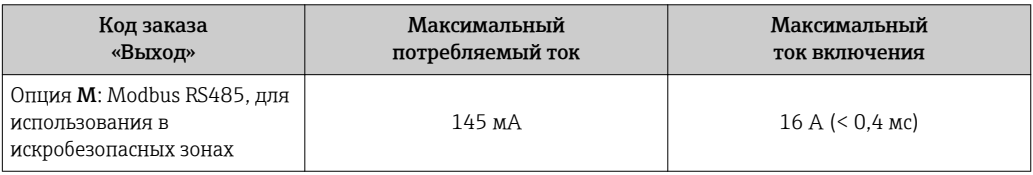

### Искробезопасный защитный барьер Promass 100

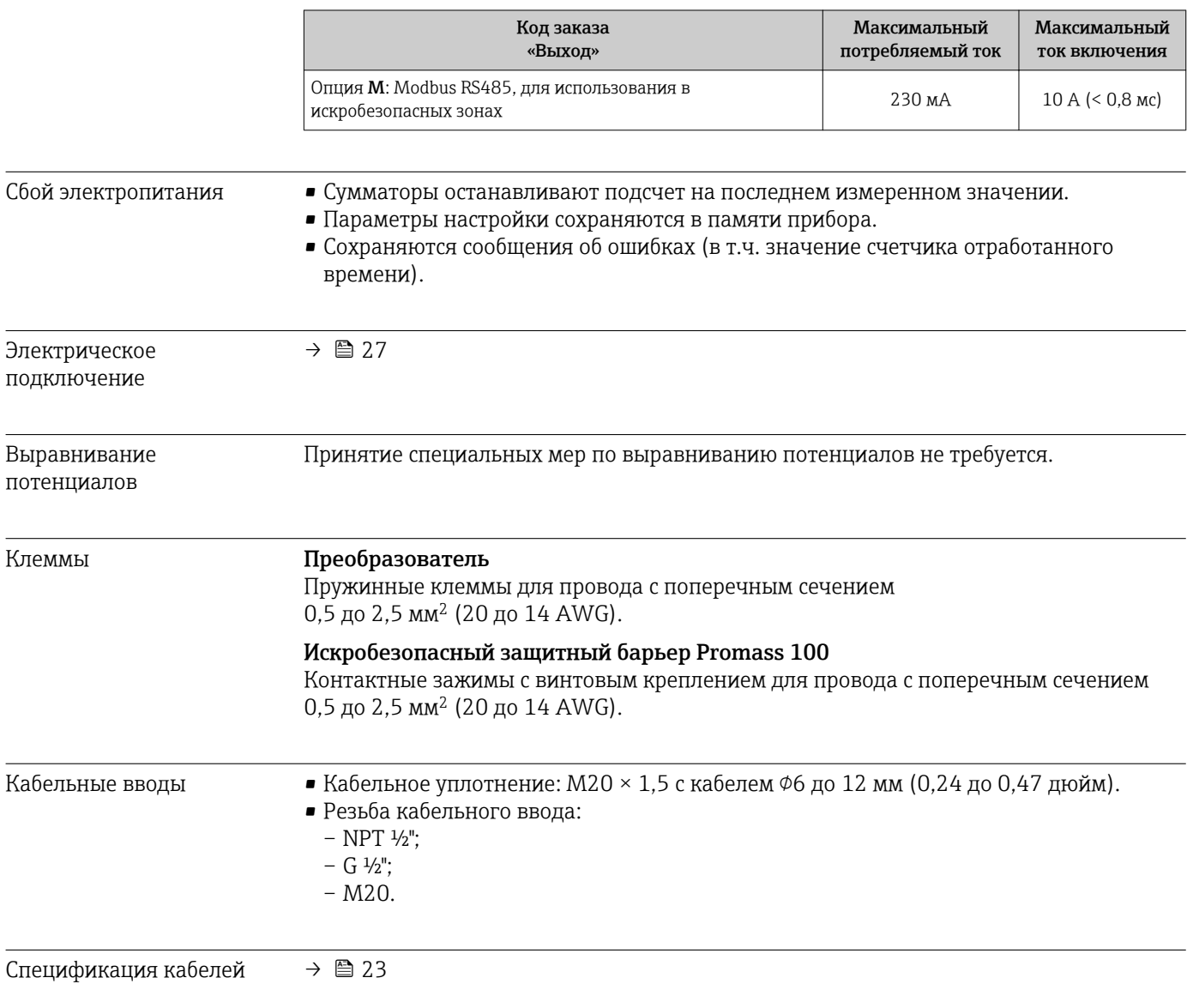

<span id="page-74-0"></span>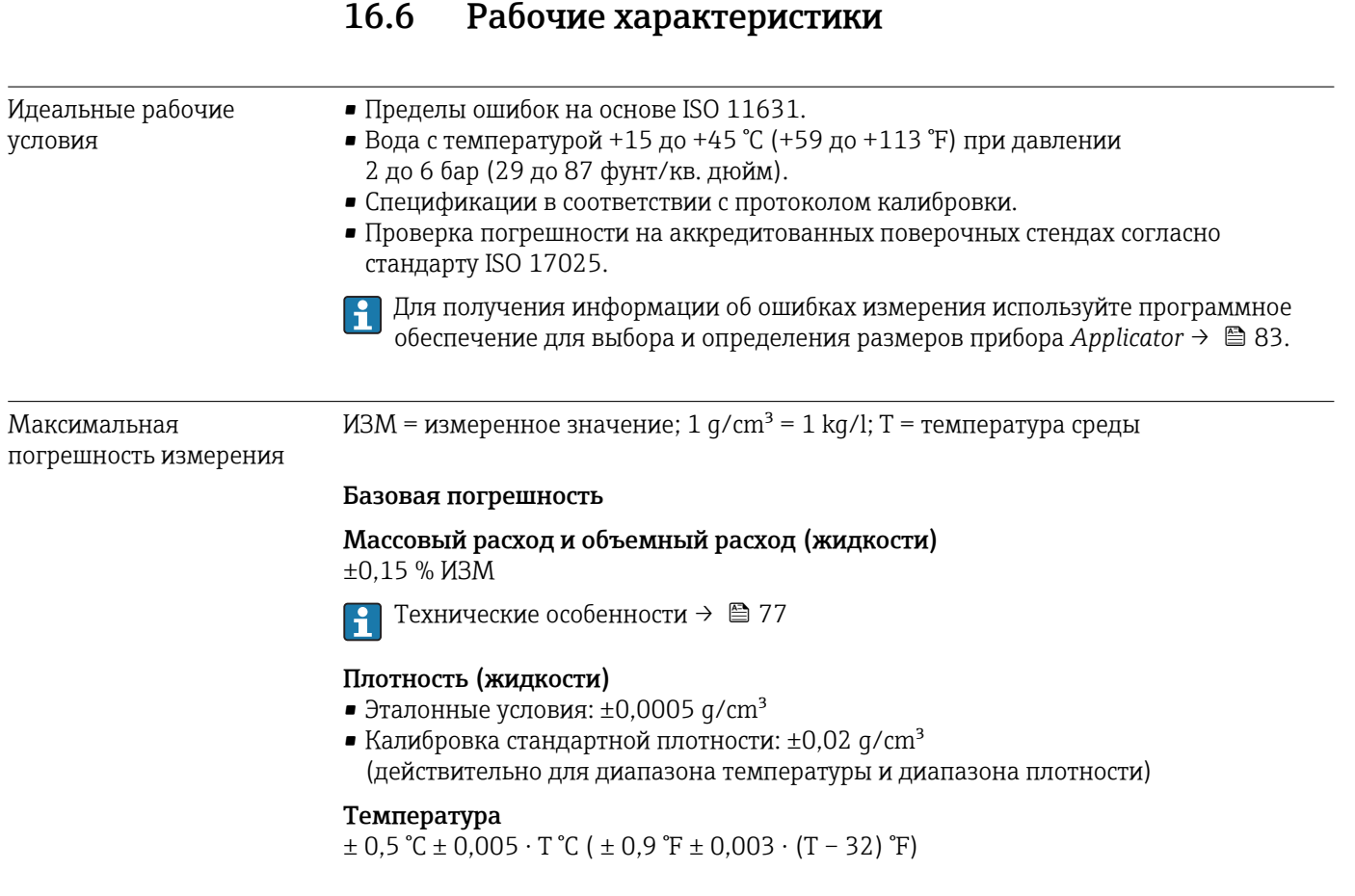

#### Стабильность нулевой точки

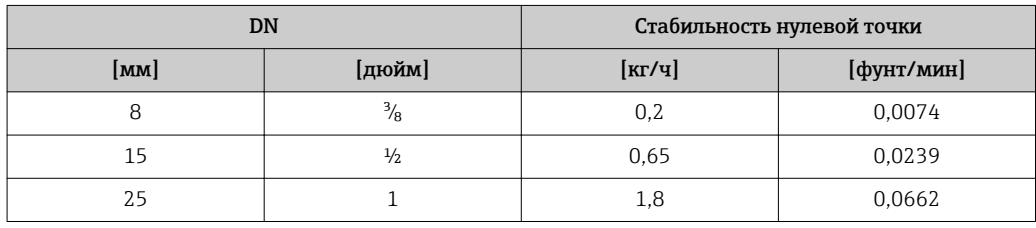

#### Значения расхода

Значения расхода как параметр диапазона изменения, зависящий от номинального диаметра.

*Единицы СИ*

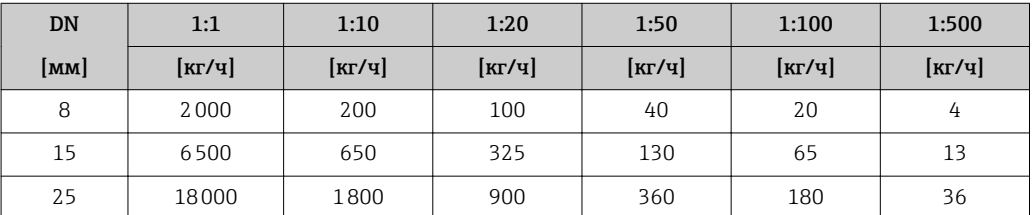

<span id="page-75-0"></span>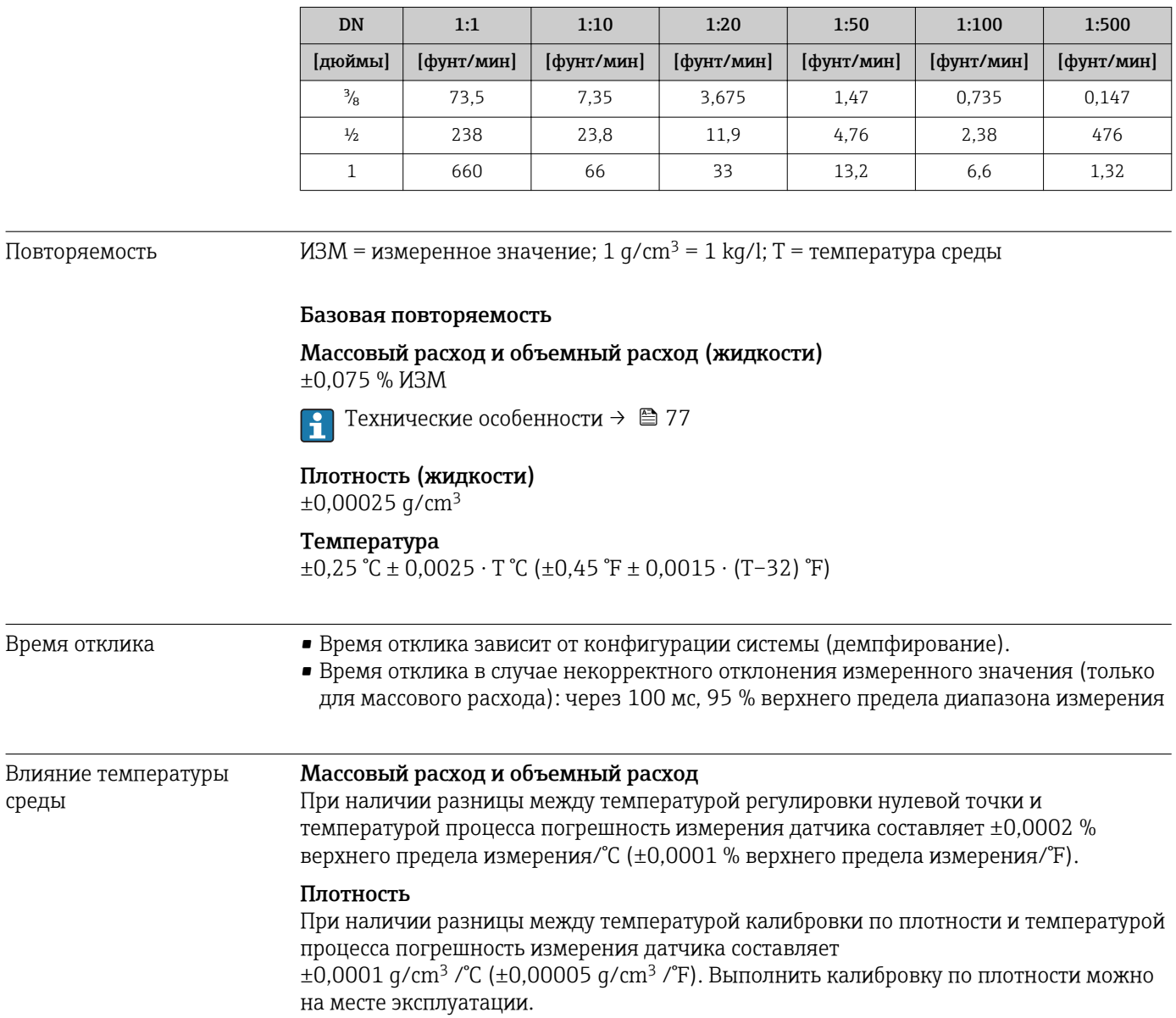

*Американские единицы измерения*

<span id="page-76-0"></span>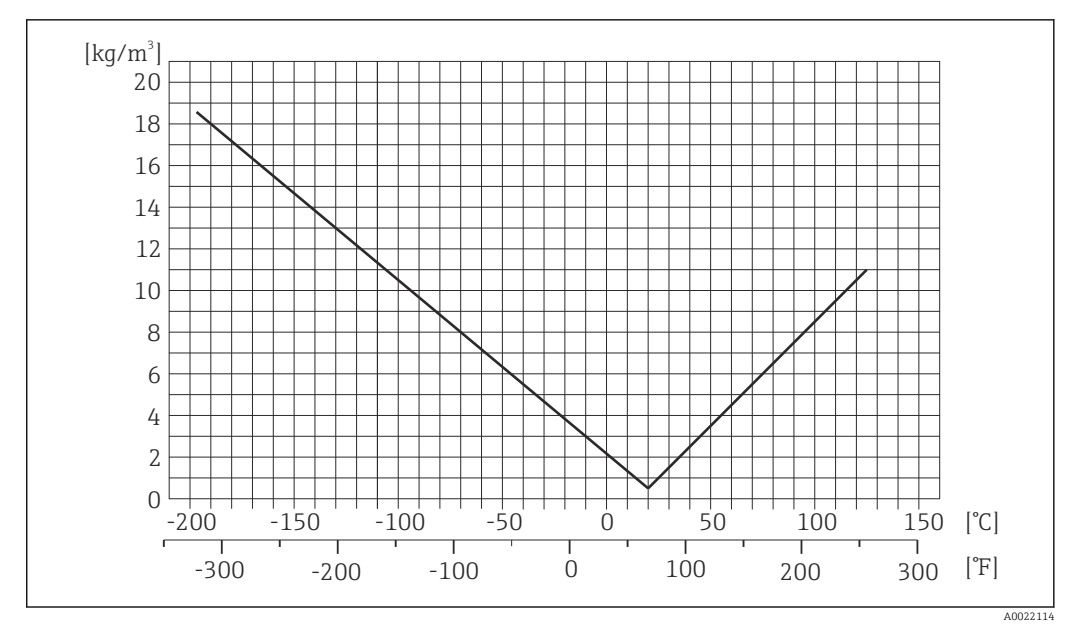

 *13 Калибровка по плотности на месте эксплуатации, в примере при +20 °C (+68 °F)*

#### Температура

 $\pm$  0,005  $\cdot$  T  $\degree$ C ( $\pm$  0,005  $\cdot$  (T – 32)  $\degree$ F)

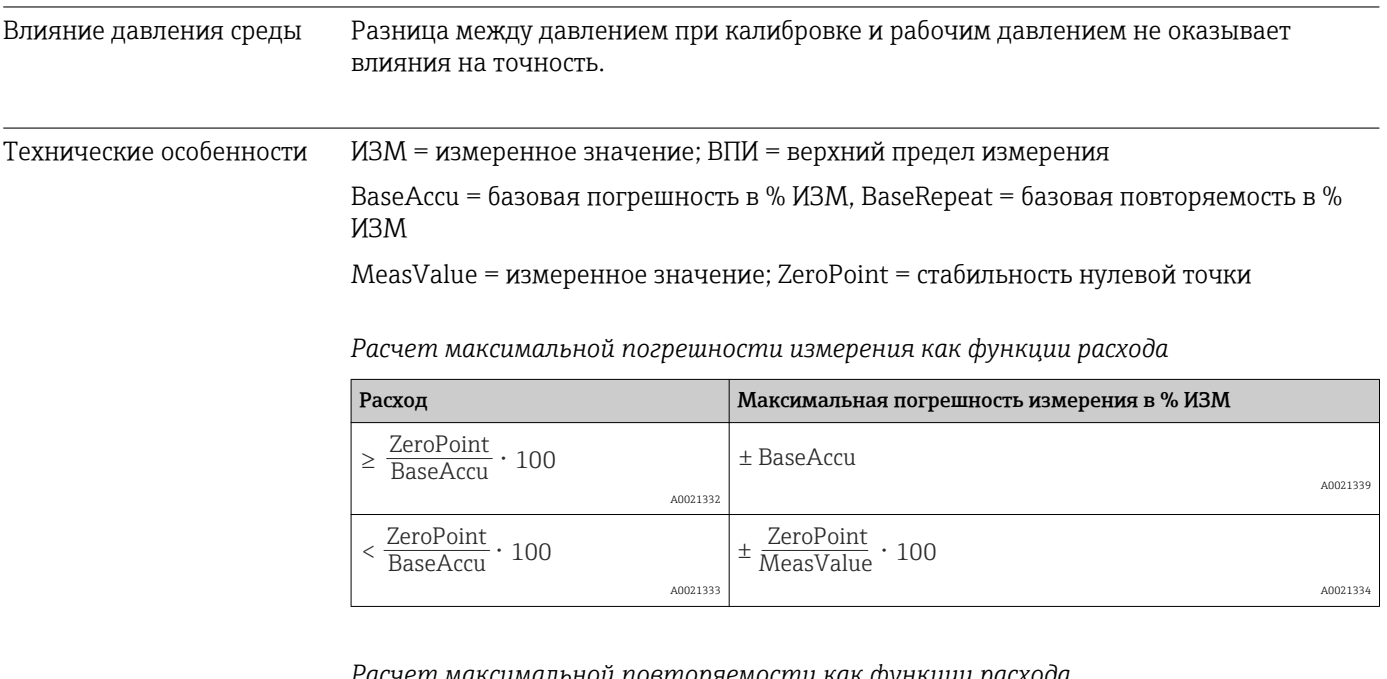

*Расчет максимальной повторяемости как функции расхода*

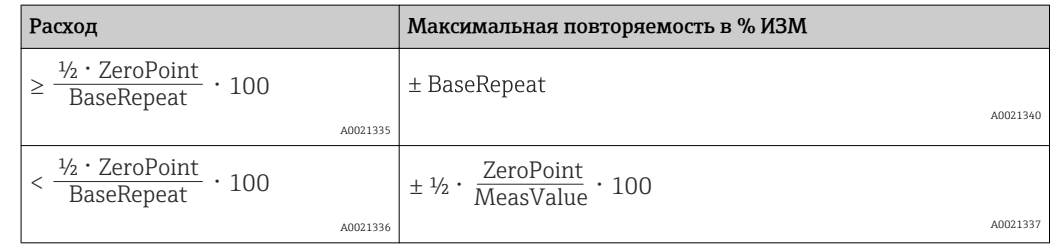

#### <span id="page-77-0"></span>Пример максимальной погрешности измерения

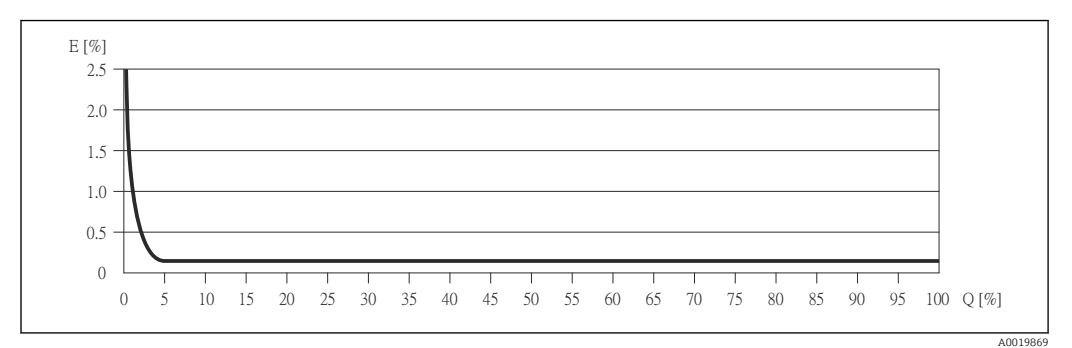

*E Погрешность: максимальная погрешность измерения, % ИЗМ (пример)*

*Q Значение расхода, %*

Технические особенности →  $\textcircled{\scriptsize{}}$  77  $\boxed{4}$ 

### 16.7 Монтаж

«Требования к монтажу»  $\rightarrow \blacksquare$  18 $\rightarrow \blacksquare$  18 $\rightarrow \blacksquare$  18 $\rightarrow \blacksquare$  18

## 16.8 Окружающая среда

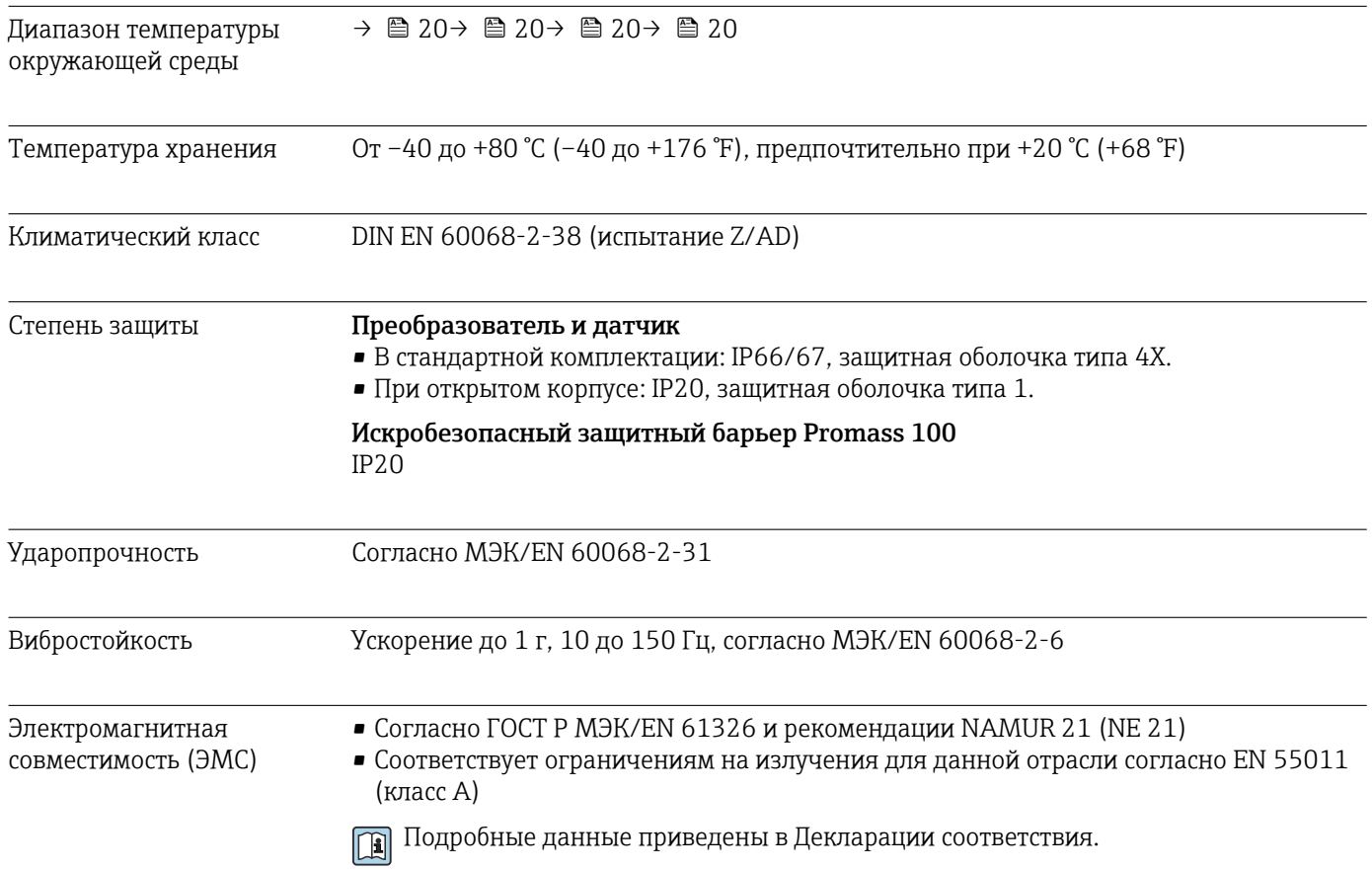

<span id="page-78-0"></span>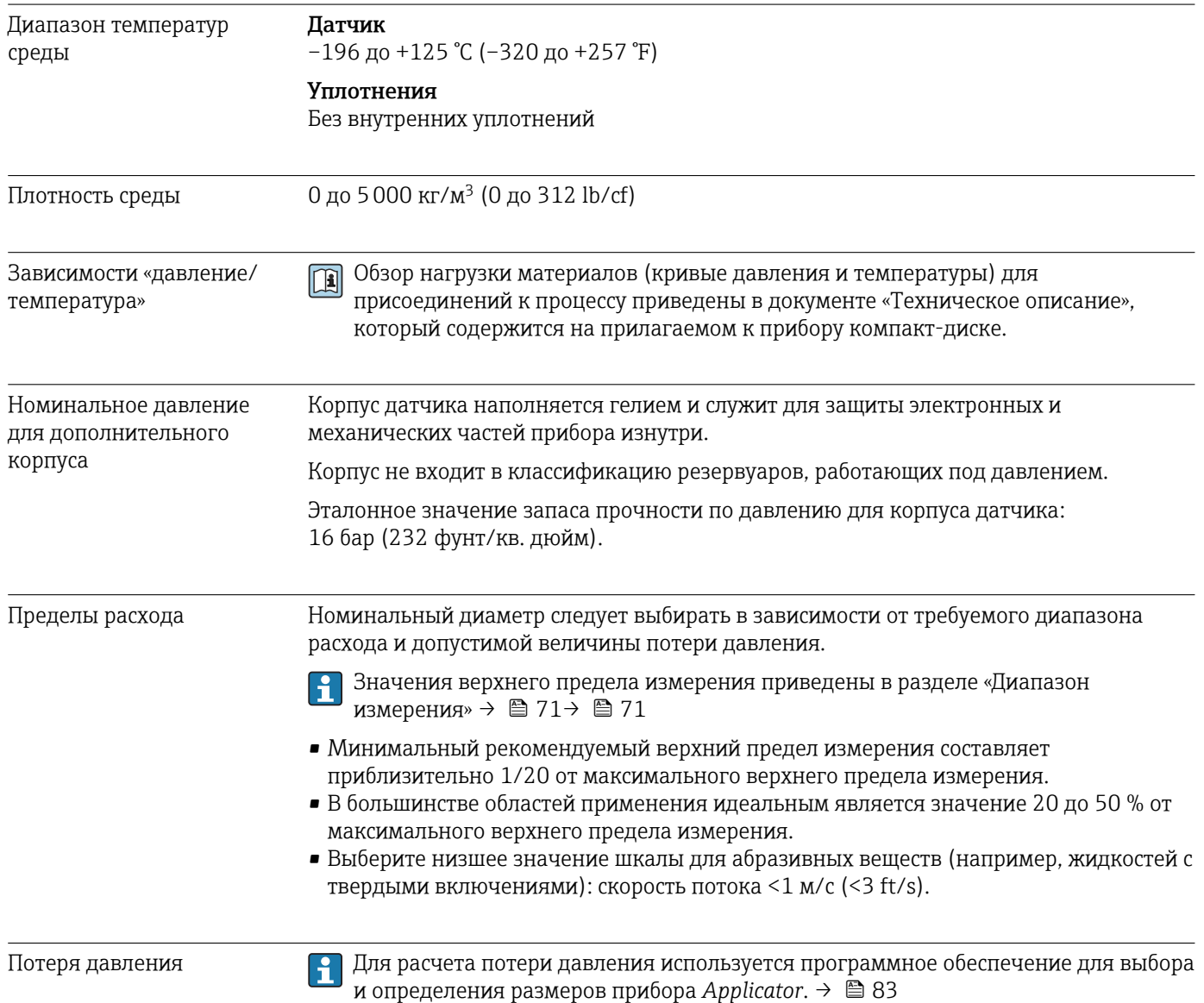

# 16.9 Процесс

### 16.10 Механическая конструкция

<span id="page-79-0"></span>Конструкция, размеры Данные о размерах и монтажных расстояниях прибора приведены в разделе «Механическая конструкция» документа «Техническое описание».

#### Масса Компактное исполнение

*Масса в единицах СИ*

Все значения (масса) относятся к приборам с фланцами EN/DIN PN 40. Масса указана в [кг].

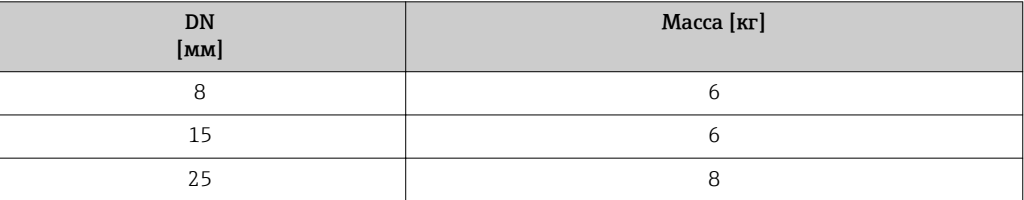

#### *Масса в американских единицах измерения*

Все значения (масса) относятся к приборам с фланцами EN/DIN PN 40. Масса указана в [фунтах].

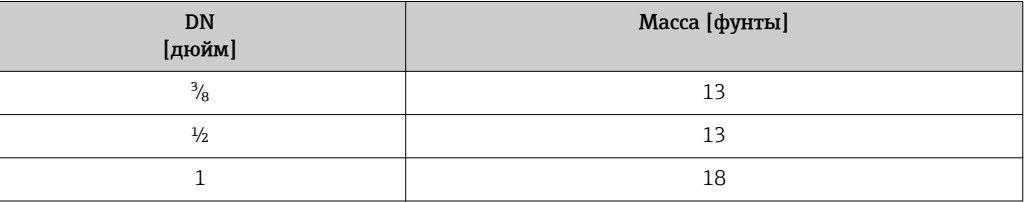

#### Искробезопасный защитный барьер Promass 100

49 г (1,73 ounce)

#### Материалы Корпус преобразователя

Код заказа «Корпус», опция A «Компактное исполнение, алюминий с покрытием»: Алюминий AlSi10Mg с покрытием.

#### Кабельные вводы/уплотнения

<span id="page-80-0"></span>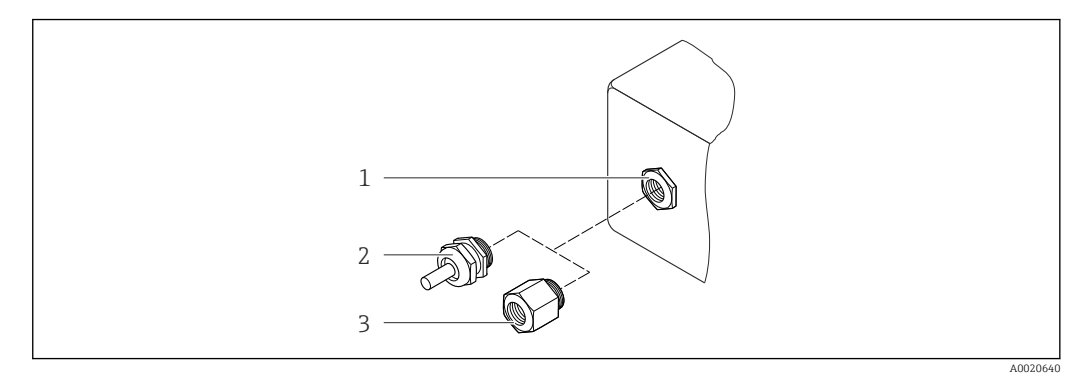

- *14 Доступные кабельные вводы/уплотнения*
- *1 Кабельный ввод в корпусе преобразователя, настенном корпусе или корпусе клеммного отсека с внутренней резьбой M20 x 1,5*
- *2 Кабельное уплотнение M20 x 1,5*
- *3 Переходник для кабельного ввода с внутренней резьбой G ½" или NPT ½"*

#### *Код заказа «Корпус», опция A «Компактное исполнение, алюминий с покрытием»*

Для использования во взрывоопасных и невзрывоопасных зонах подходят различные кабельные вводы.

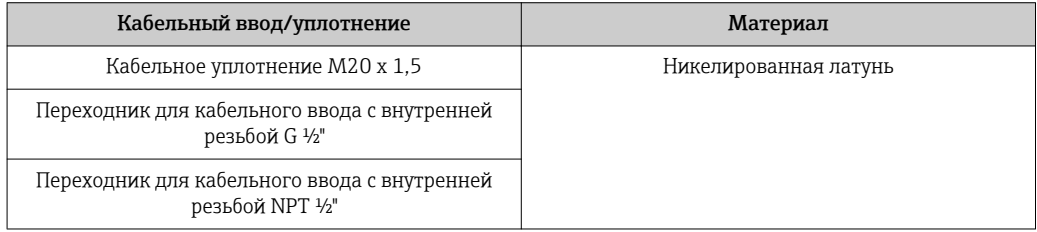

#### Корпус датчика

- Стойкая к кислоте и щелочи внешняя поверхность
- Нержавеющая сталь 1.4301 (304)

#### Измерительные трубки

- Нержавеющая сталь 1.4539 (904L); коллектор: 1.4404 (316L)
- Качество поверхности:
	- Без полировки
	- $Ra_{max} = 0.8$  MKM (32 µin)

#### Присоединения к процессу

Для всех присоединений к процессу: Нержавеющая сталь 1.4404 (316/316L)

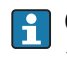

Список всех имеющихся присоединений к процессу → ■82→ ■82→ ■82→ ■82

#### Уплотнения

Сварные присоединения без внутренних уплотнений

#### Искробезопасный защитный барьер Promass 100

Корпус: полиамид

<span id="page-81-0"></span>Присоединения к процессу Фланцы: – EN 1092-1 (DIN 2501); – ASME B16.5. Информация о материалах присоединений к процессу  $\rightarrow \blacksquare 81$ 16.11 Управление Дистанционное управление Сервисный интерфейс (CDI) Управление измерительным прибором с сервисным интерфейсом (CDI) через: Программное обеспечение FieldCare с COM DTM «CDI Communication FXA291» через Commubox FXA291. Языки Управление можно осуществлять на следующих языках: С помощью программного обеспечения FieldCare: английский, немецкий. 16.12 Сертификаты и нормативы Маркировка CE Измерительная система полностью удовлетворяет требованиям соответствующих директив ЕС. Эти требования перечислены в декларации соответствия EC вместе с применимыми стандартами. Endress+Hauser подтверждает успешное испытание прибора нанесением маркировки CE. Знак C-tick Измерительная система соответствует требованиям по ЭМС Австралийской службы по связи и телекоммуникациям (ACMA). Сертификаты на взрывозащищенное исполнение Прибор сертифицирован для использования во взрывоопасных зонах; соответствующие правила техники безопасности приведены в отдельном документе «Указания по технике безопасности» (XA). Ссылка на этот документ указана на заводской табличке. Сертификация Modbus RS485 Измерительный прибор отвечает всем требованиям испытаний на соответствие MODBUS/TCP и соответствует стандартам «MODBUS/TCP Conformance Test Policy, версия 2.0». Измерительный прибор успешно прошел все выполненные испытательные процедуры и сертифицирован лабораторией испытаний на соответствие протоколам MODBUS/TCP при Мичиганском университете.

### 16.13 Пакеты приложений

Доступны различные пакеты приложений для расширения функциональности прибора. Такие пакеты могут потребовать применения специальных мер безопасности или выполнения требований, специфичных для приложений.

Пакеты приложений можно заказывать в компании Endress+Hauser вместе с прибором или позднее. За подробной информацией о соответствующем коде заказа обратитесь в региональное торговое представительство Endress+Hauser или посетите страницу прибора на веб-сайте Endress+Hauser: [www.endress.com.](http://www.endress.com)

### <span id="page-82-0"></span>16.14 Принадлежности

 $\boxed{1}$  Обзор принадлежностей, доступных для заказа  $\rightarrow \equiv 70$ 

### 16.15 Дополнительная документация

Для получения информации о соответствующей технической документации см. следующие источники:

- *W@M Device Viewer* : введите серийный номер с заводской таблички [\(www.endress.com/deviceviewer](http://www.endress.com/deviceviewer));
- *Endress+Hauser Operations App*: введите серийный номер с заводской таблички или просканируйте двумерный штрих-код (QR-код) с заводской таблички.

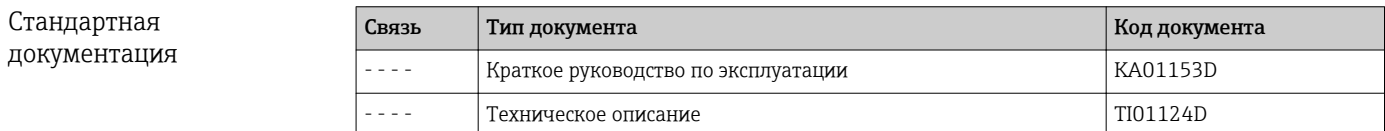

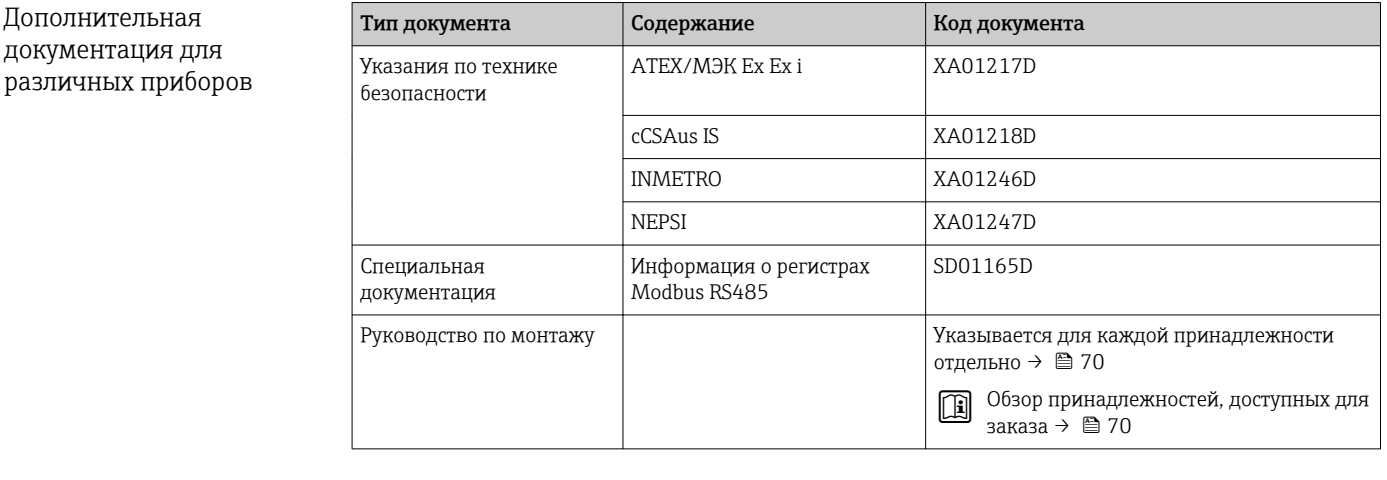

# <span id="page-83-0"></span>17 Приложение

### 17.1 Обзор меню управления

В следующих таблицах приведен обзор всей структуры меню управления с пунктами меню и параметрами. Описание параметра можно найти в руководстве по номеру страницы.

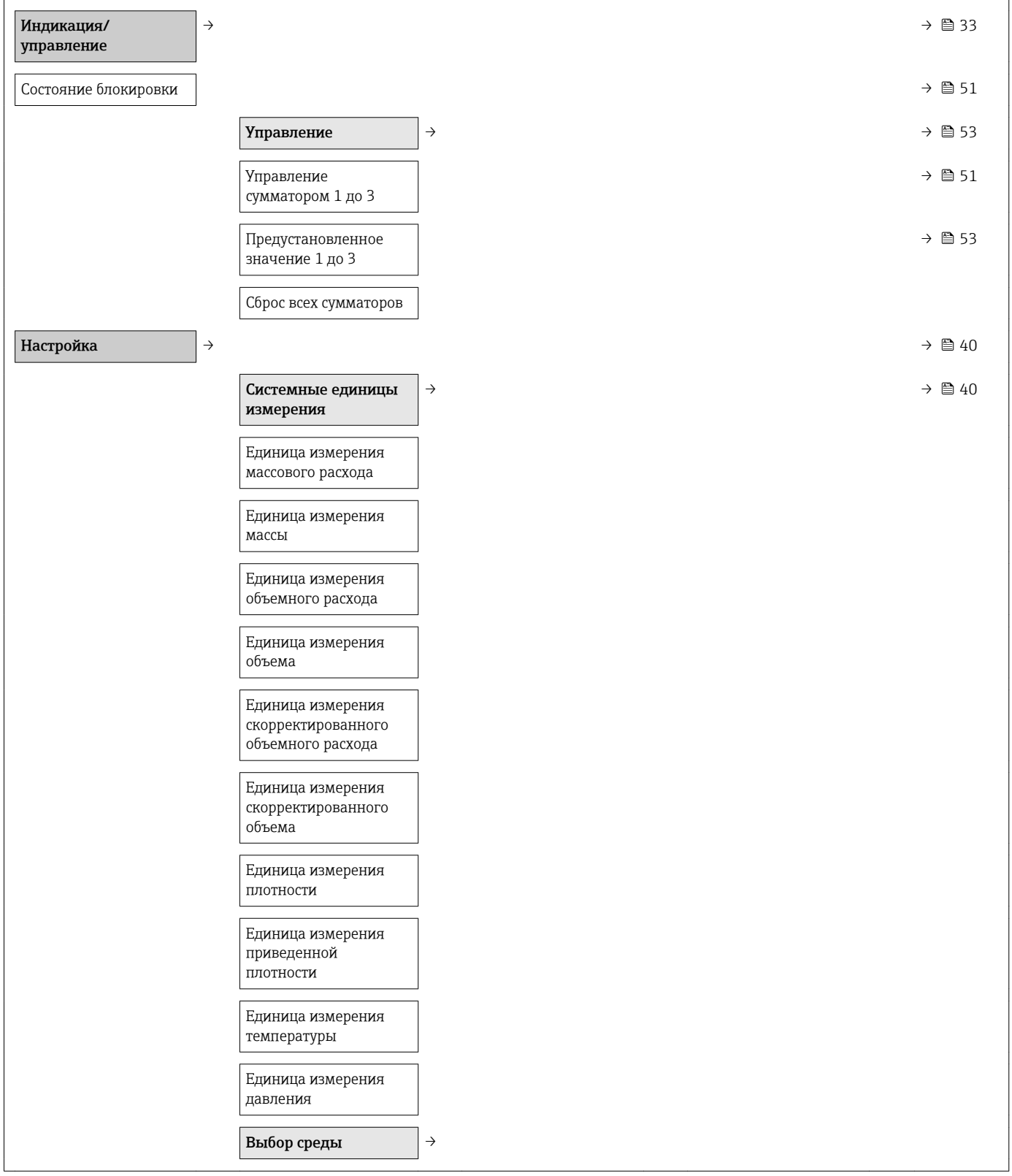

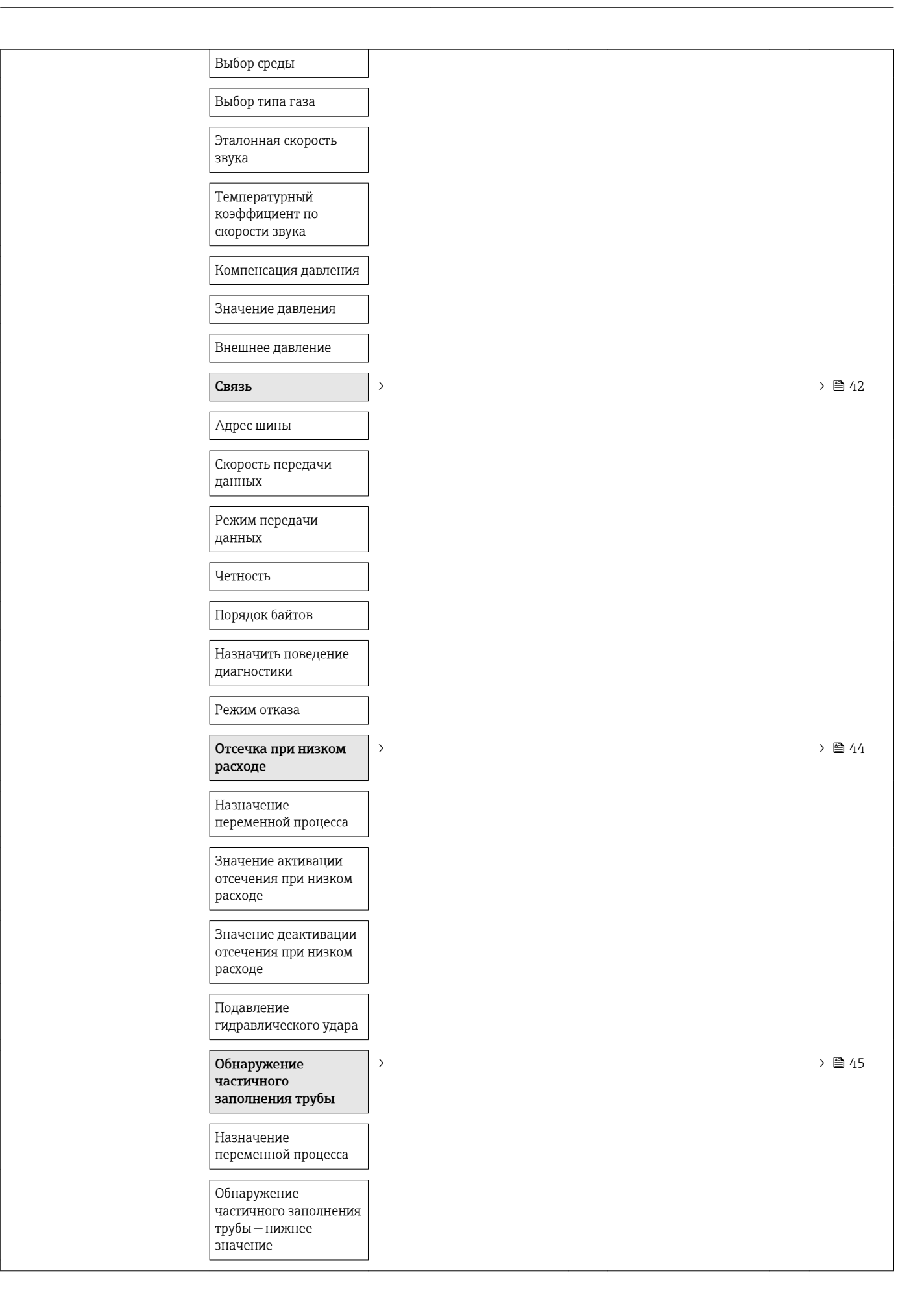

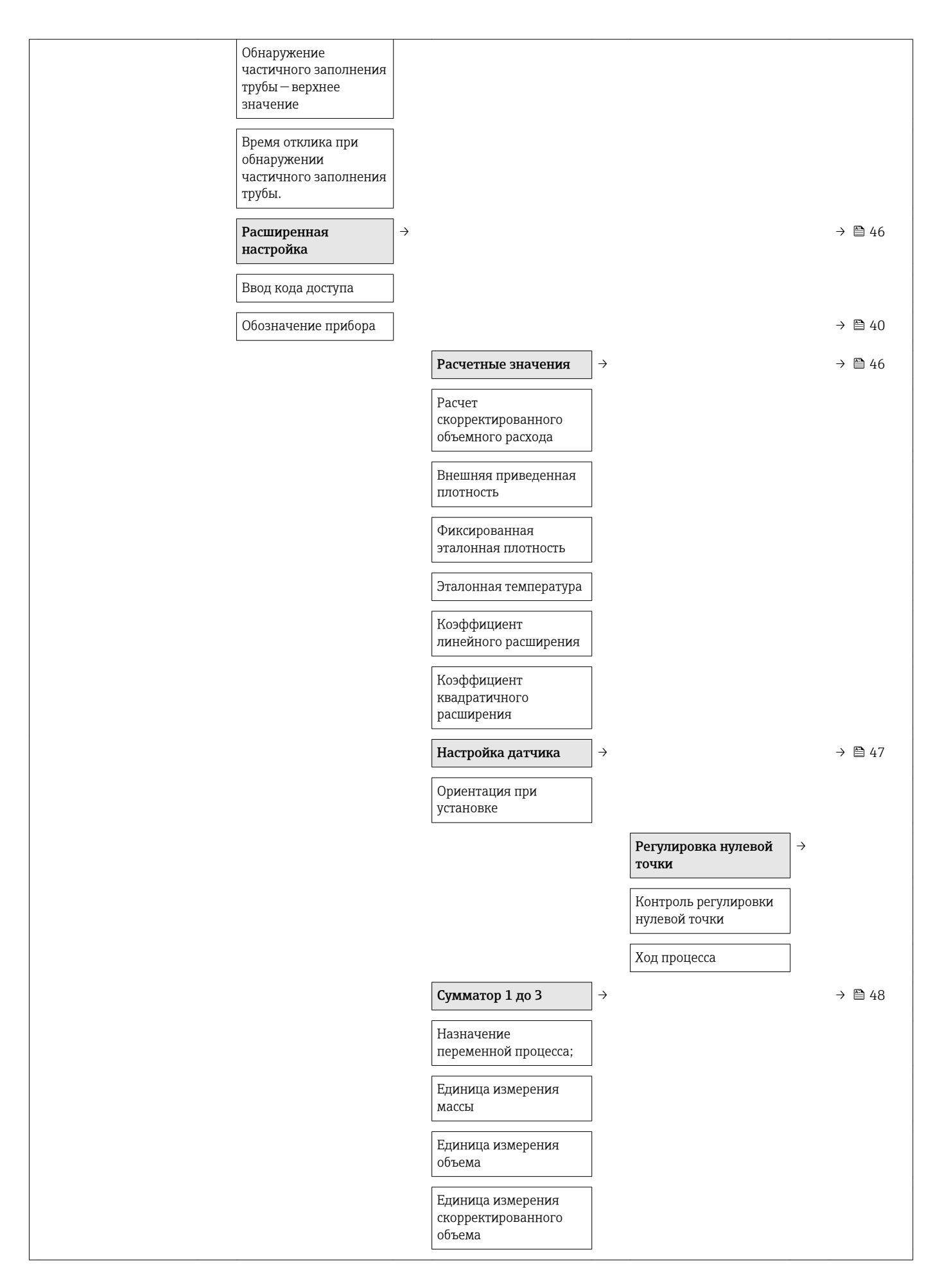

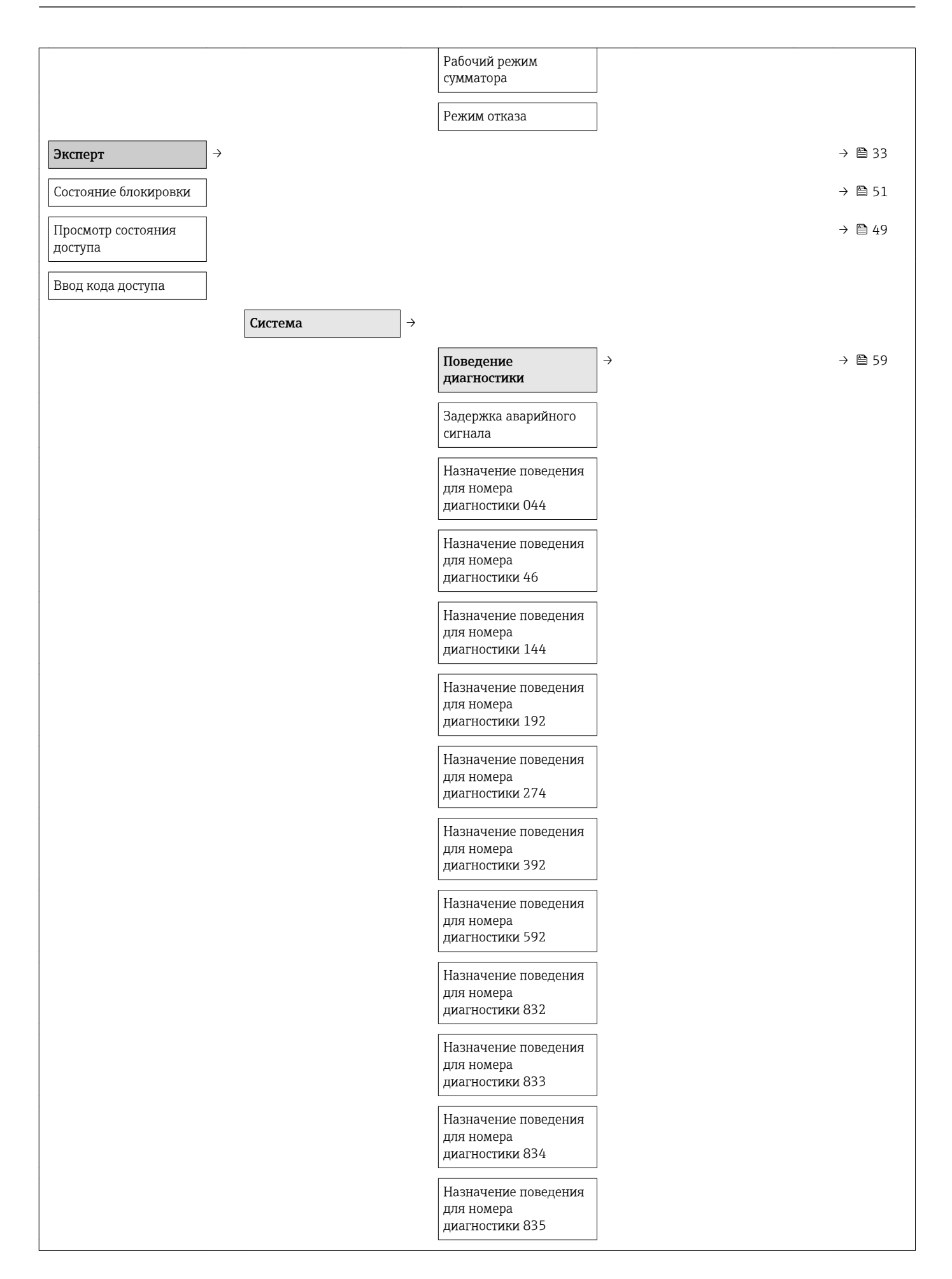

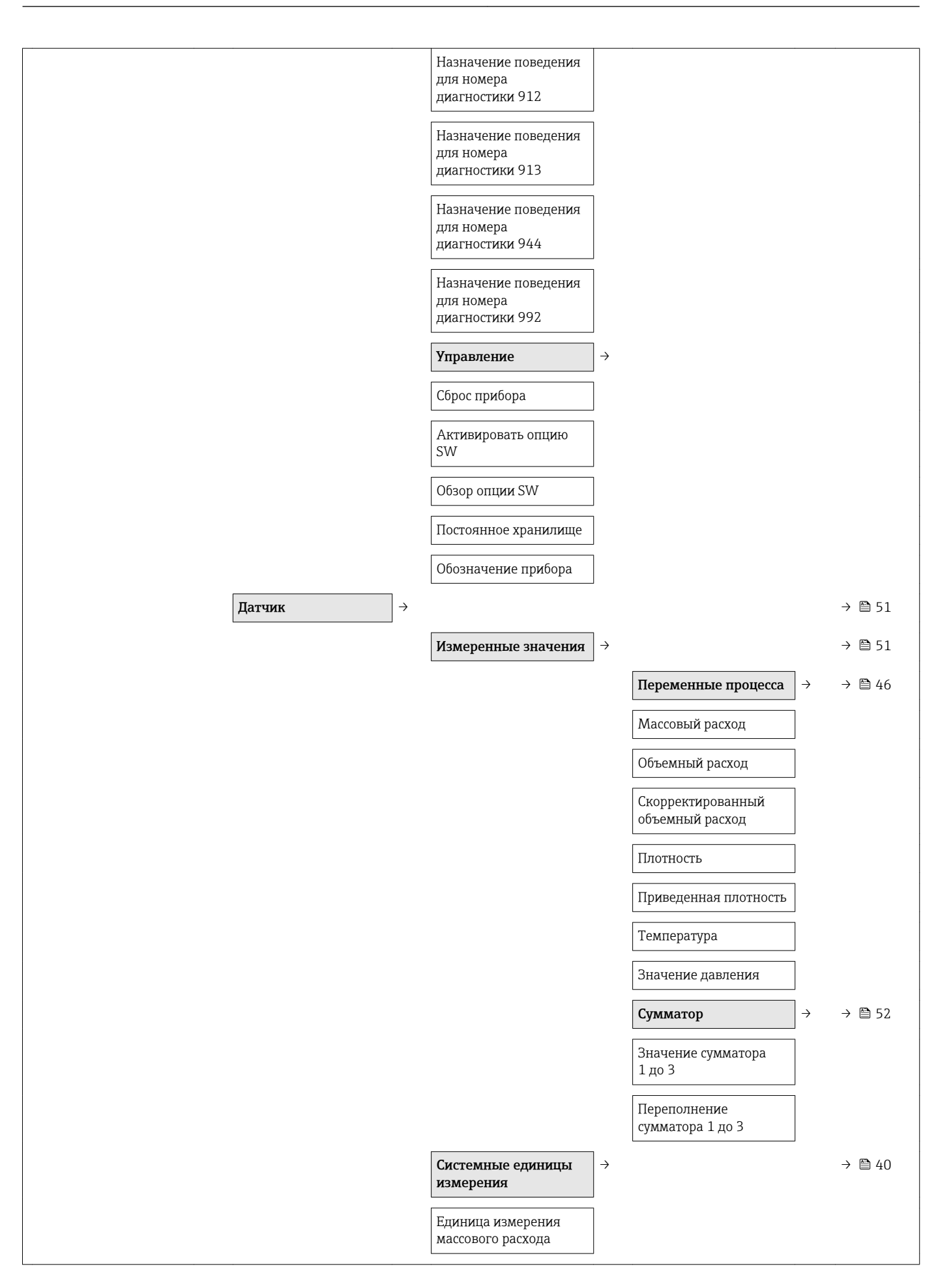

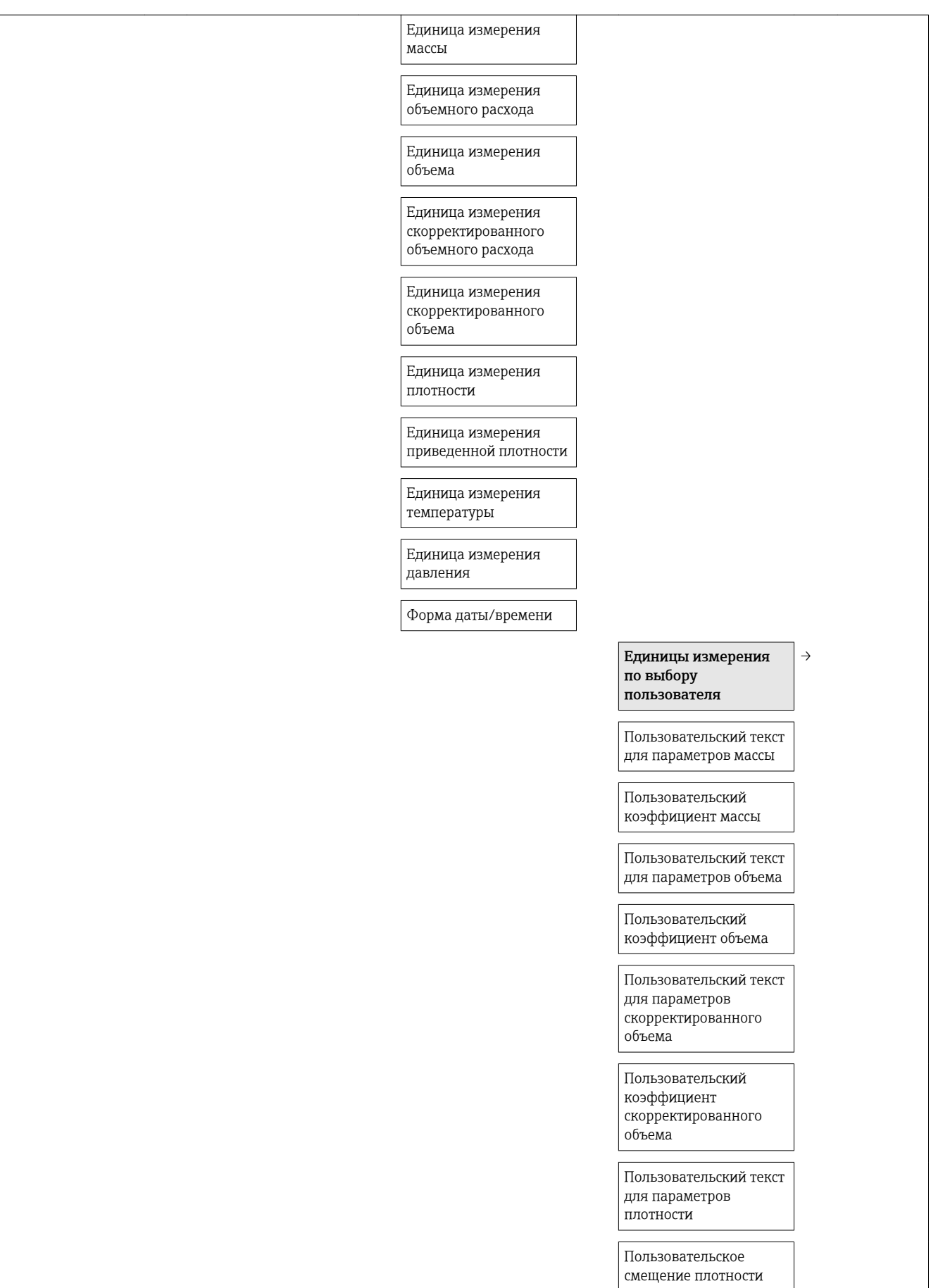

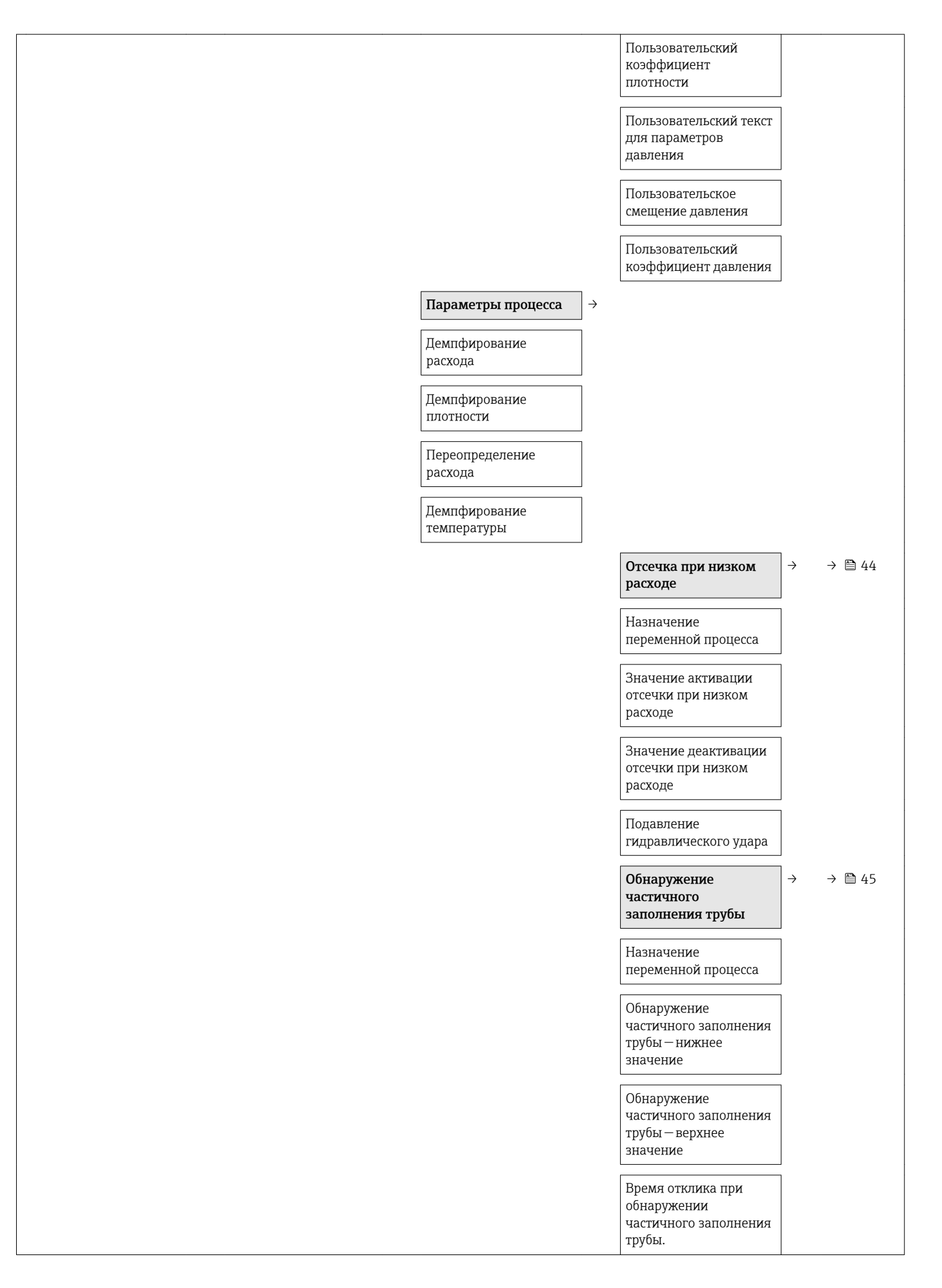

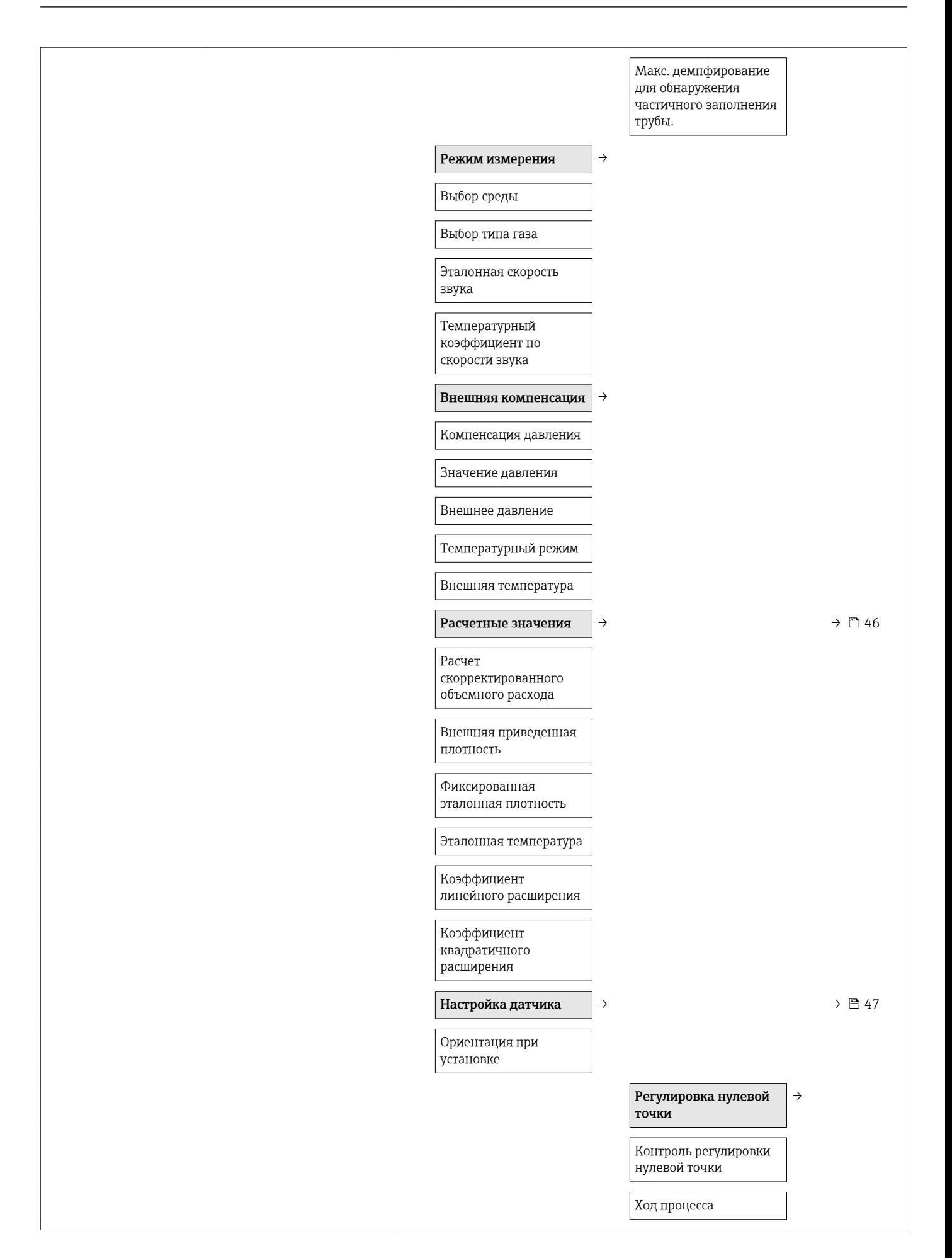

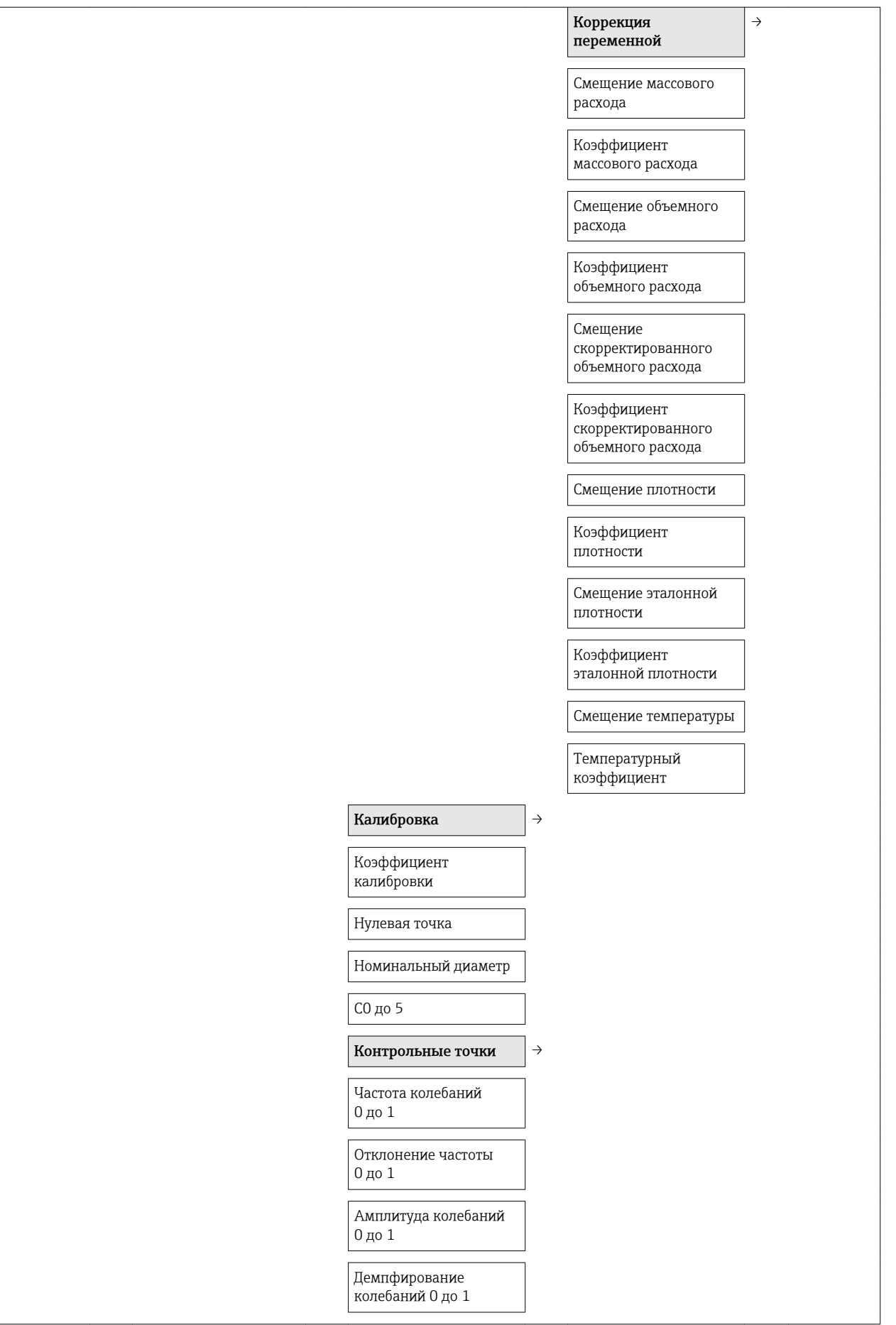

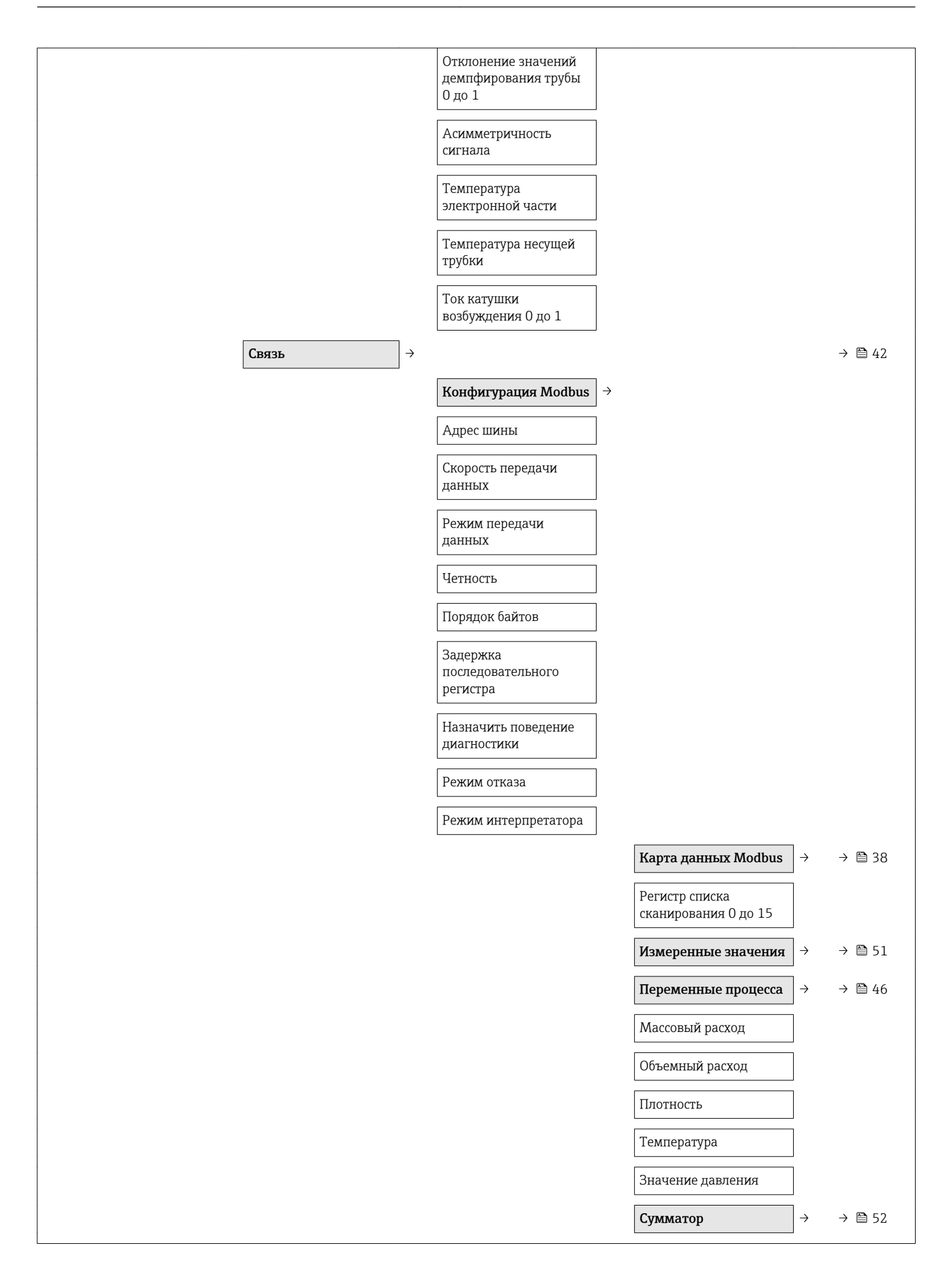

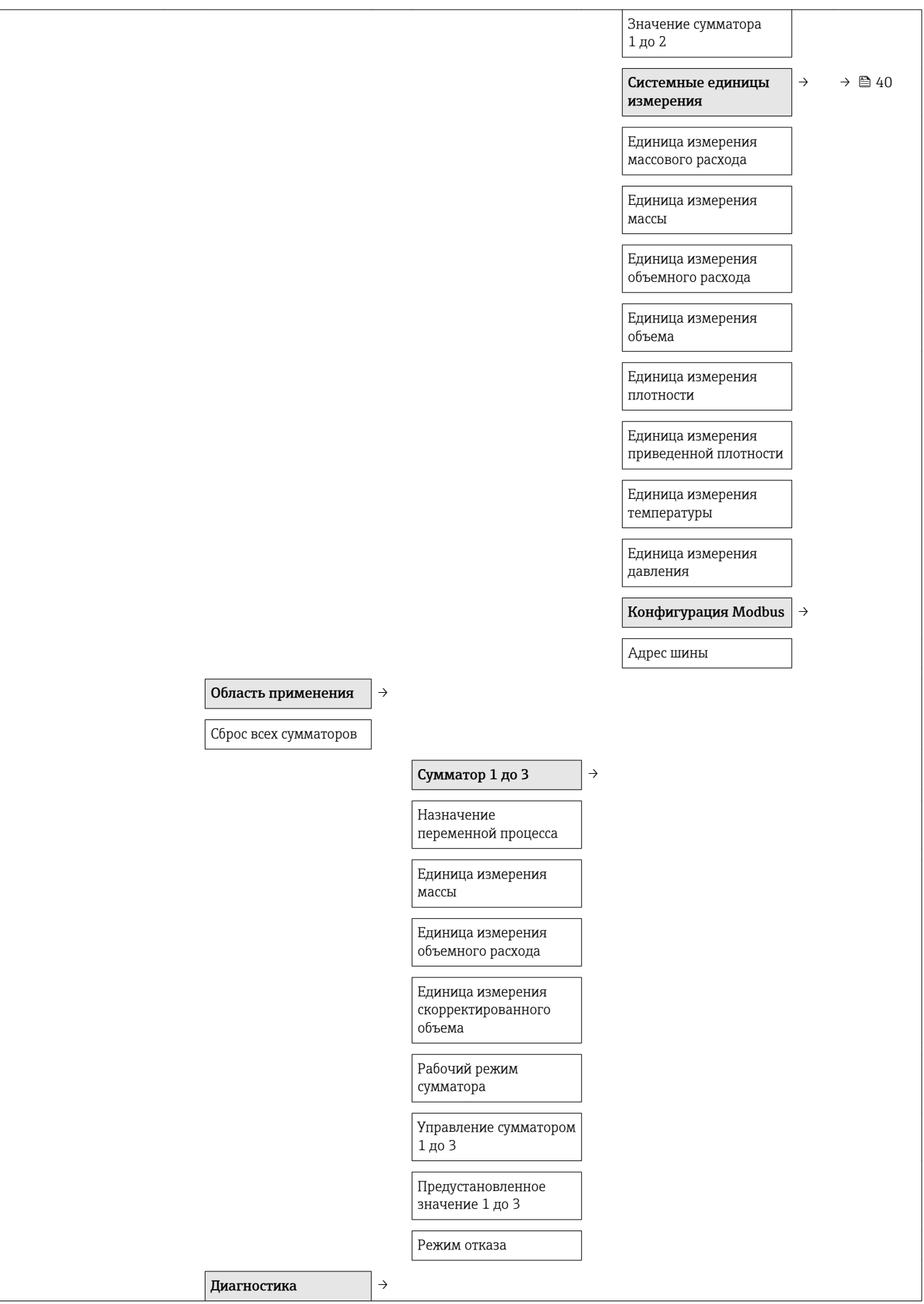

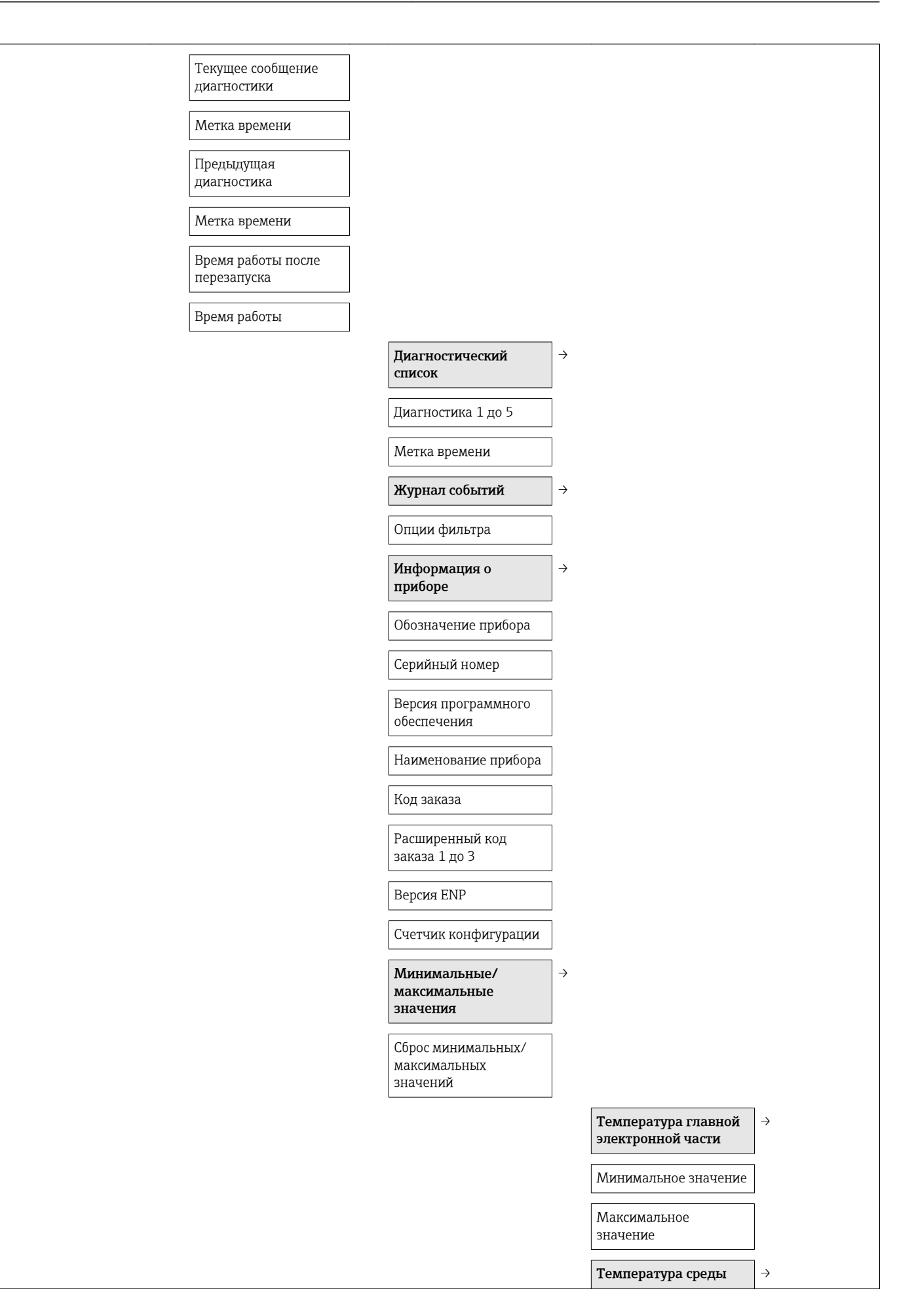

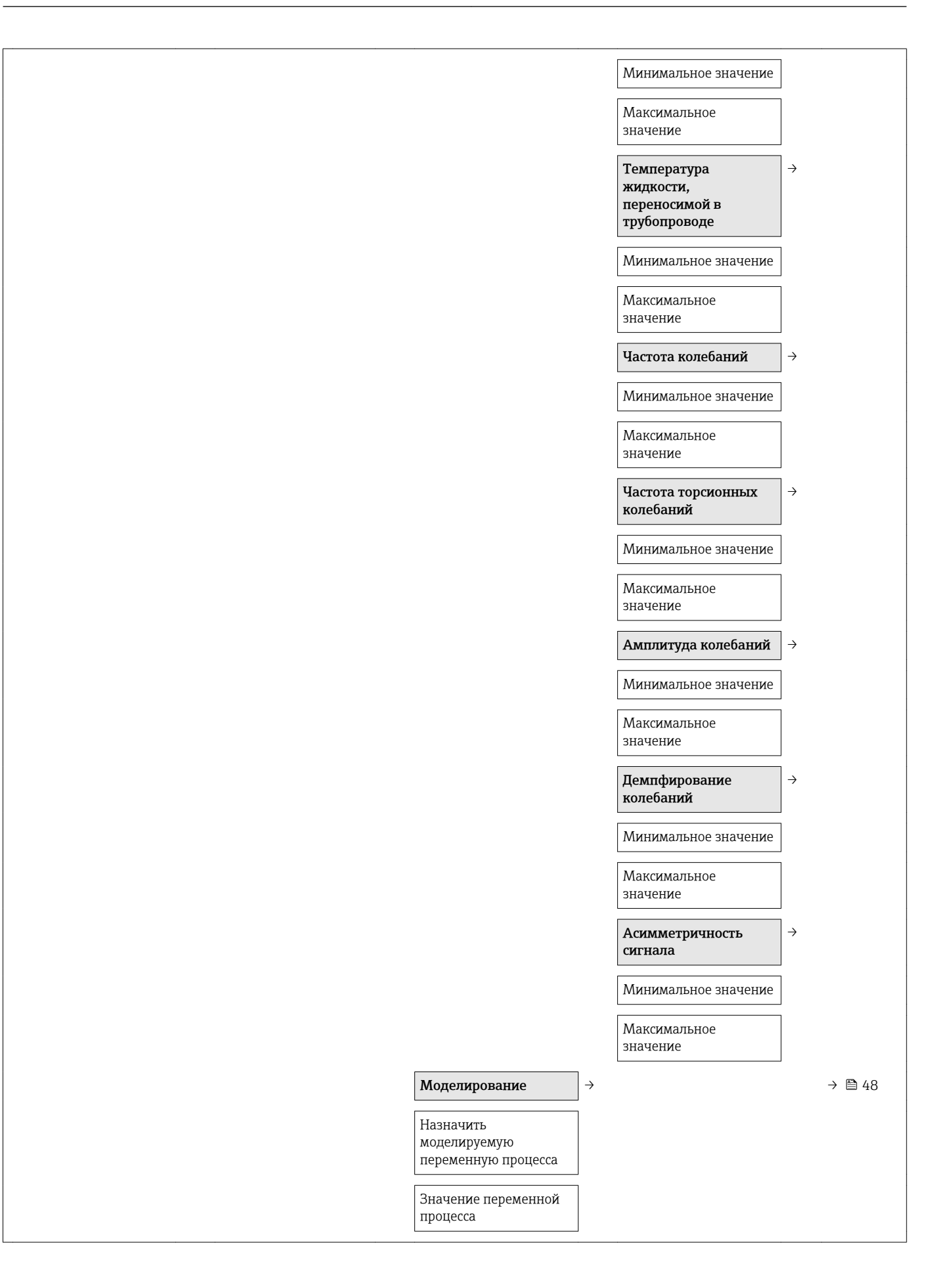

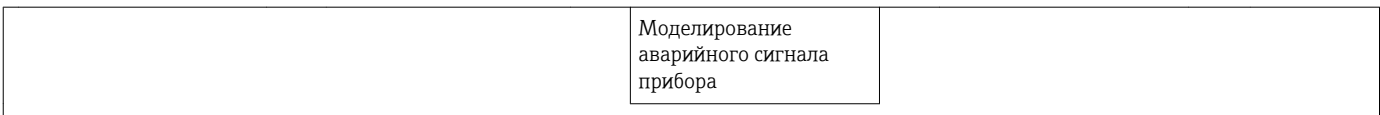

# Алфавитный указатель

### D

DIP-переключатель

см. Переключатель блокировки

### F

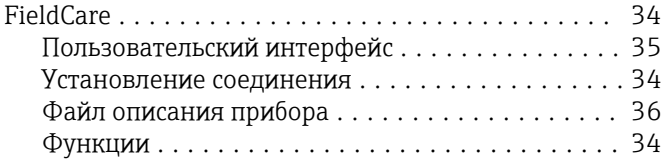

### M

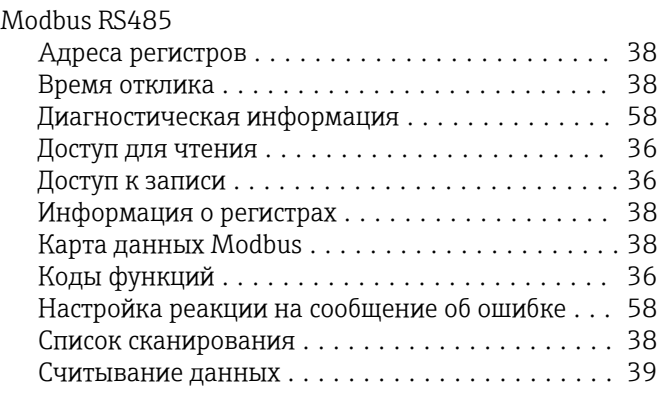

### W

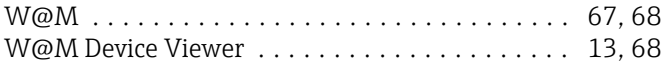

### А

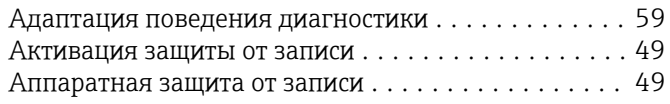

### Б

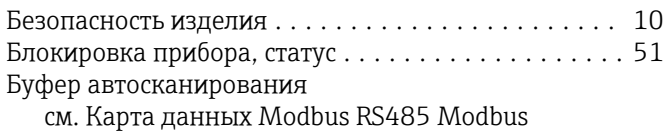

### В

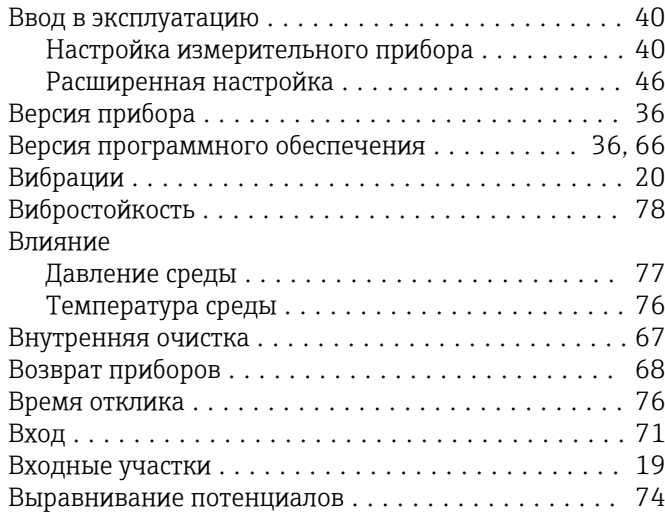

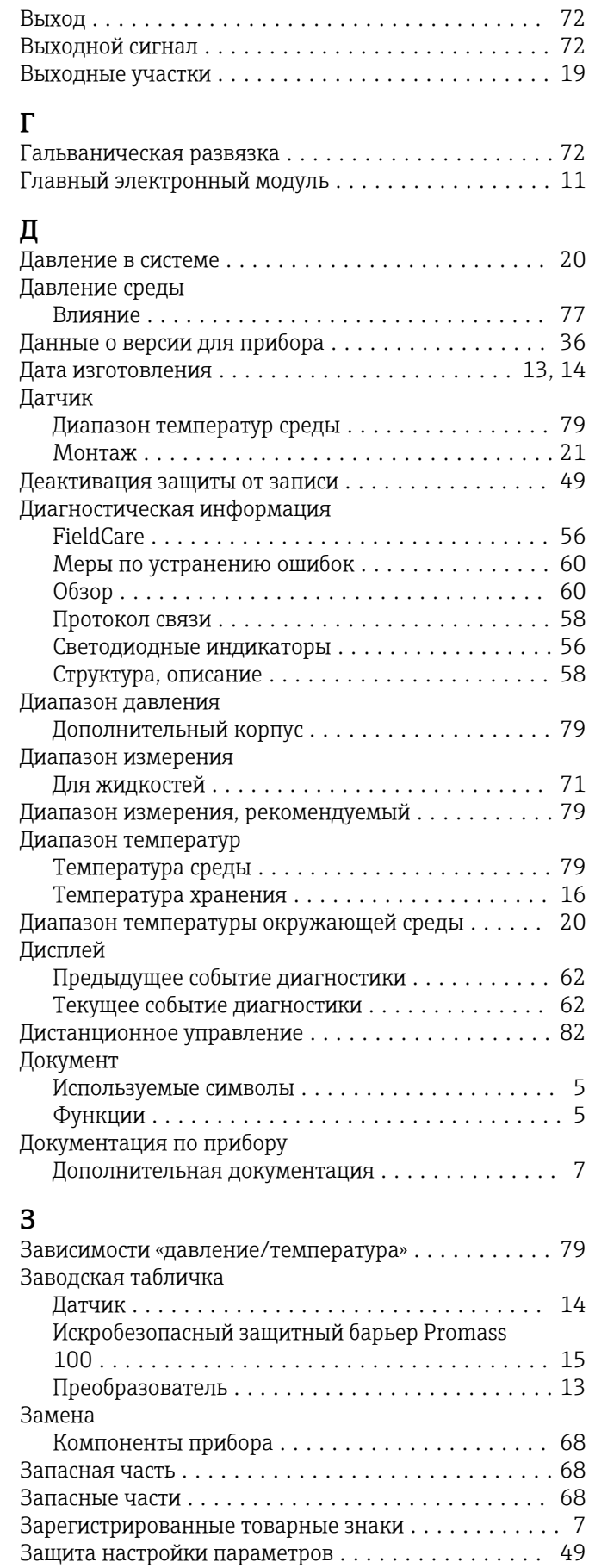

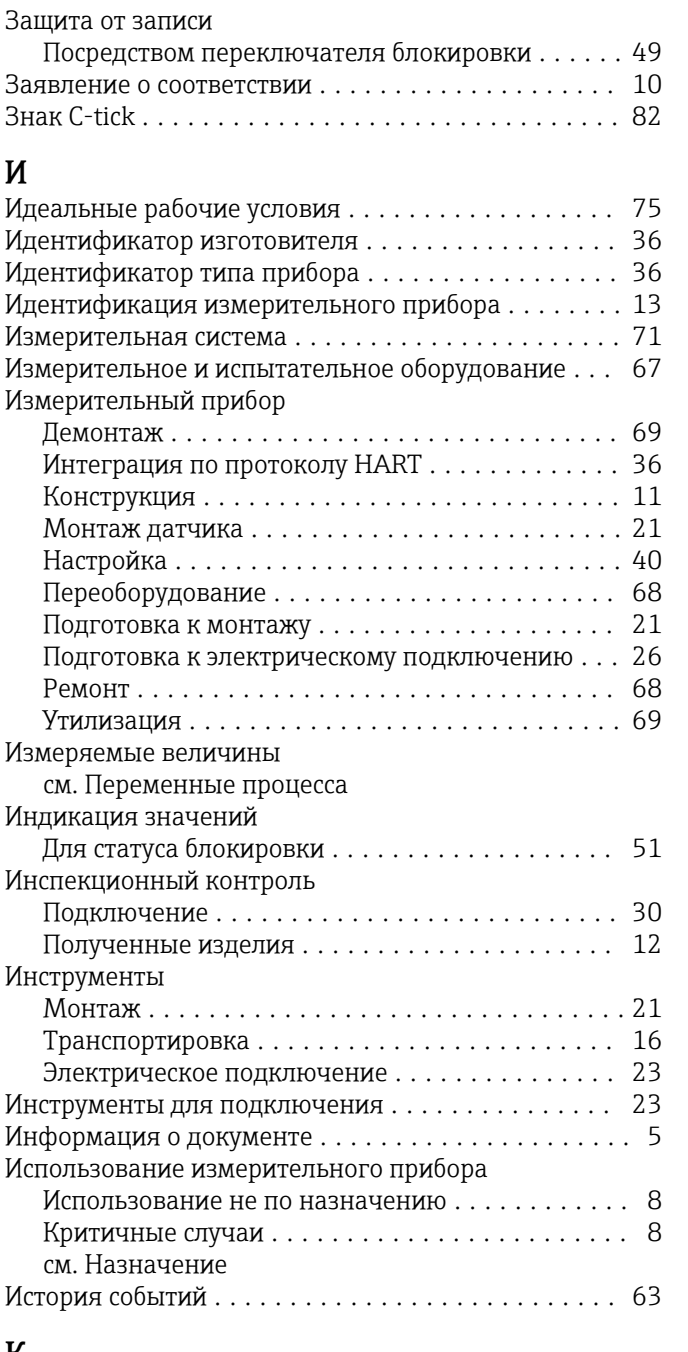

### К

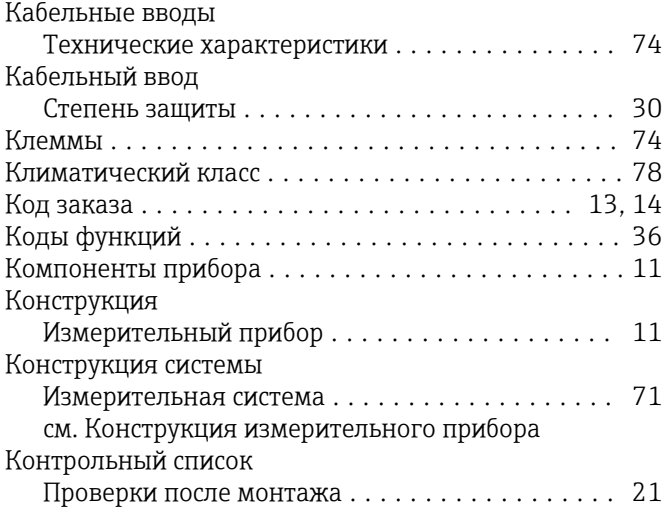

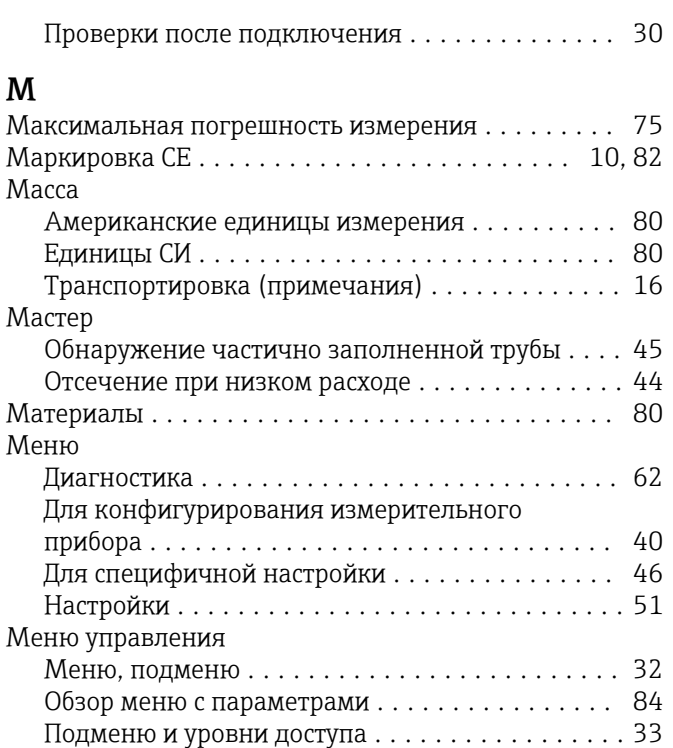

Структура .............................. [32](#page-31-0) Мероприятия по техническому обслуживанию .... [67](#page-66-0) Место монтажа ............................ [18](#page-17-0) Монтаж .................................. [18](#page-17-0) Монтажные инструменты  $\dots\dots\dots\dots\dots$ . [21](#page-20-0)

# Н

Монтажные размеры

см. Размеры для установки

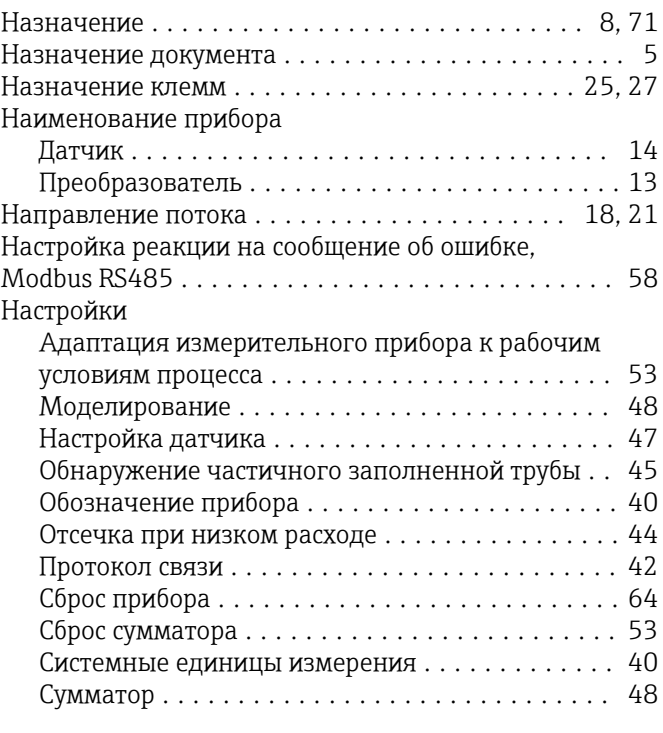

### О

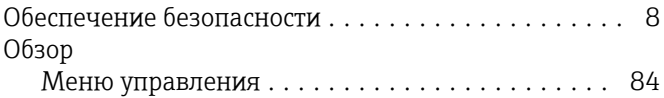

Область применения

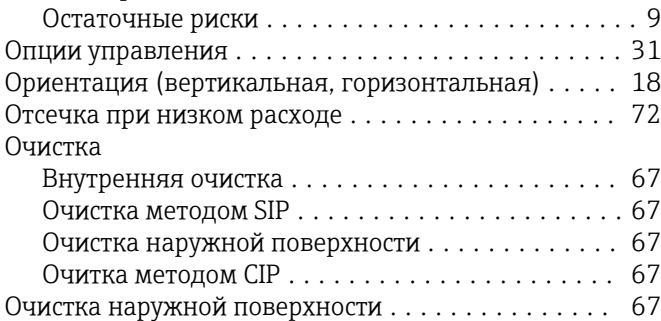

#### П

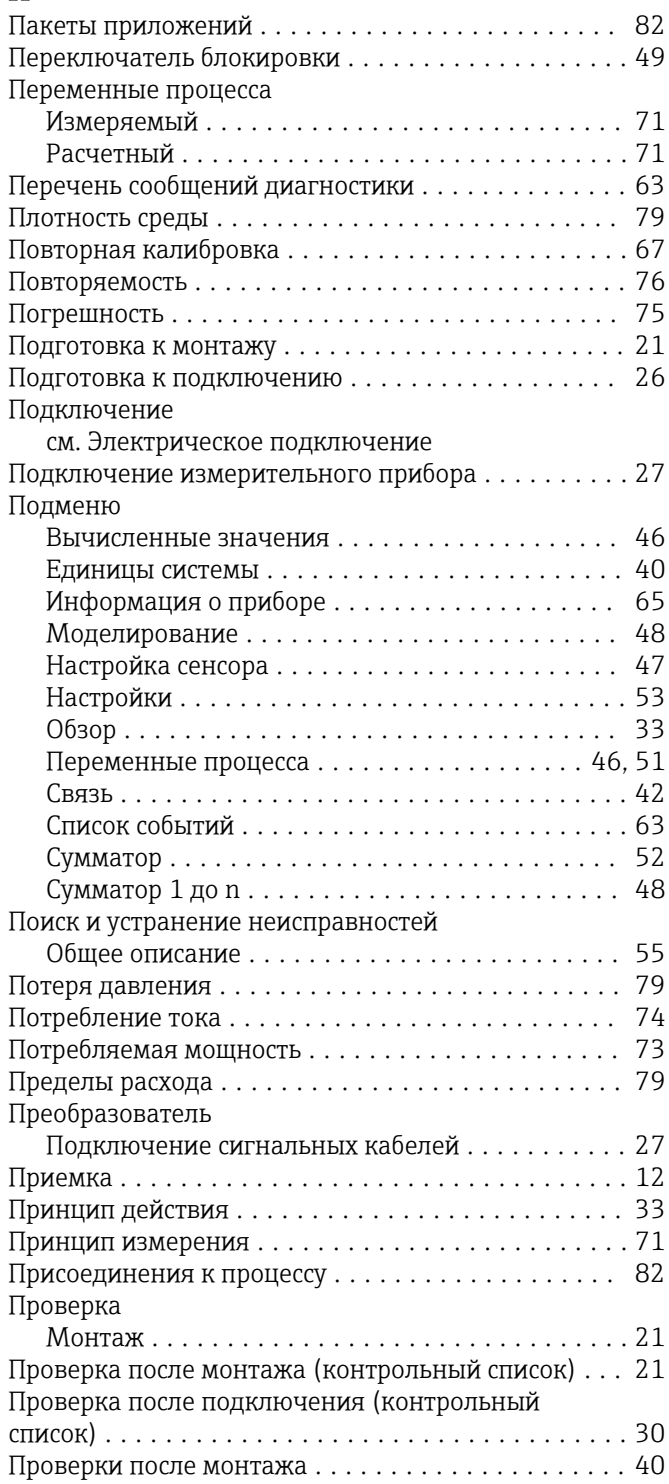

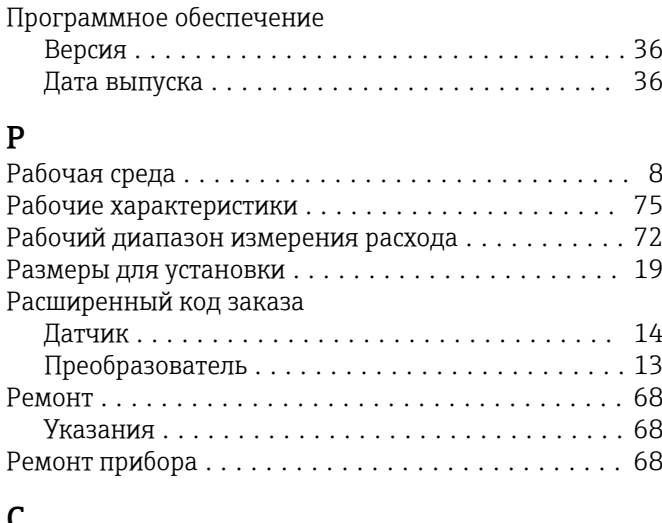

#### С

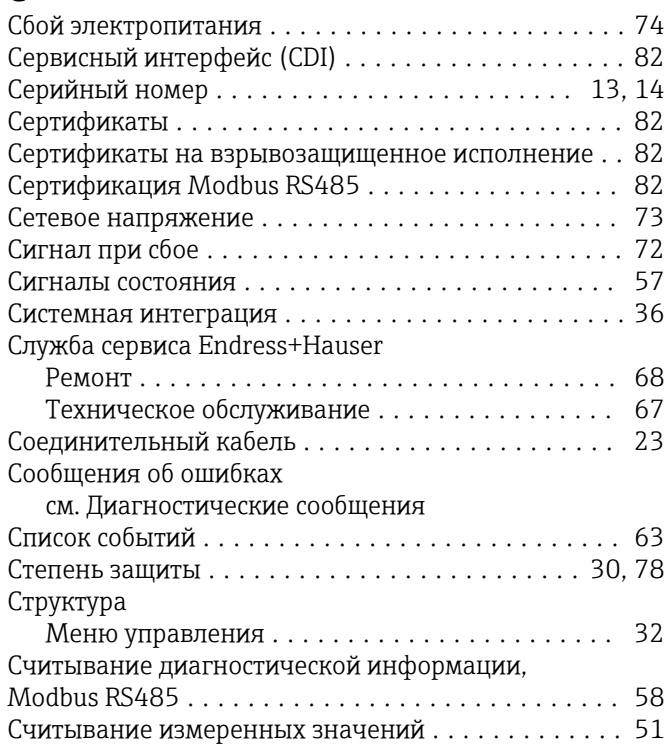

### Т

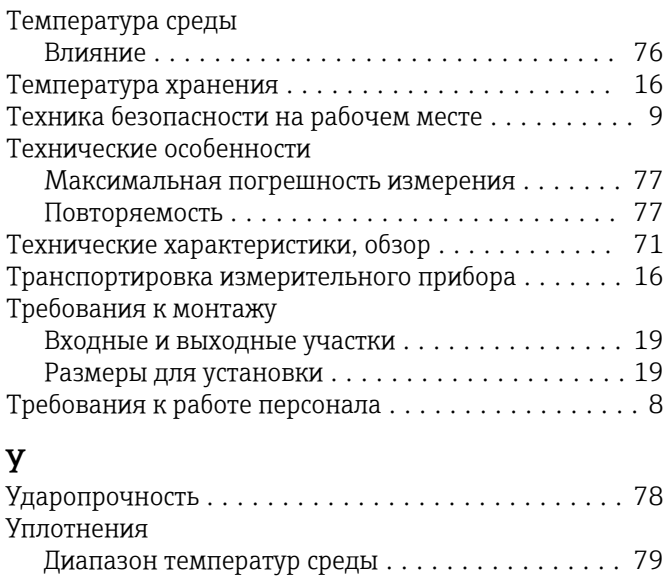

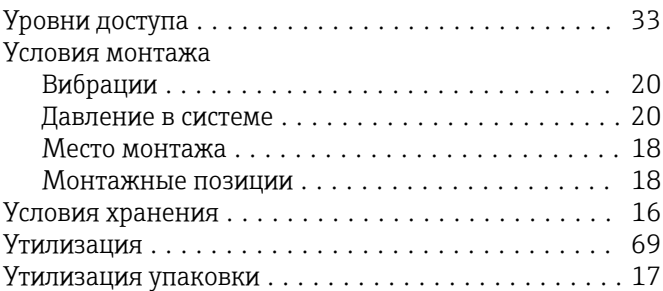

### Ф

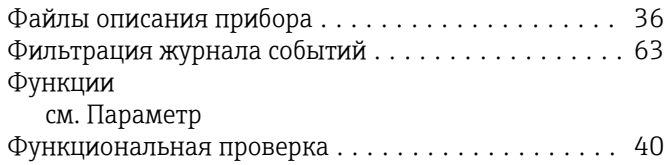

### Э

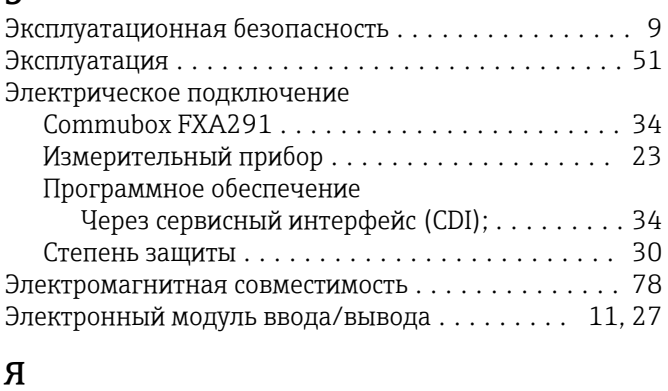

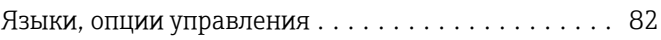

www.addresses.endress.com

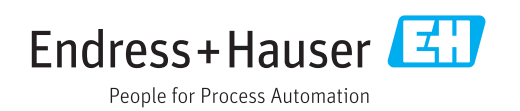